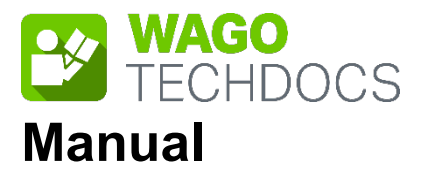

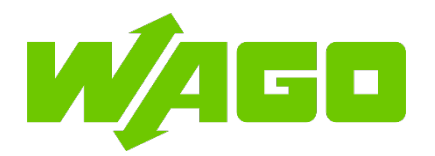

# **WAGO I/O System Compact**

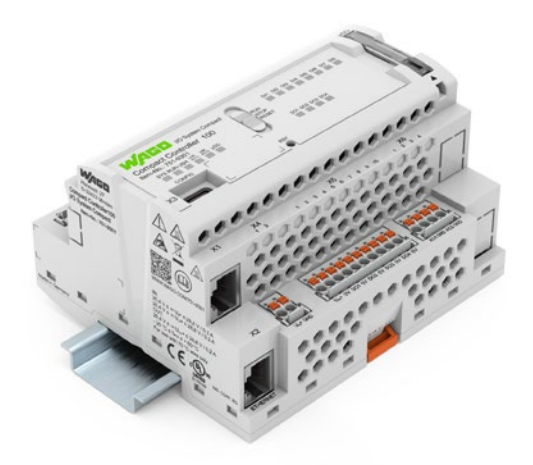

## **751-9301 Compact Controller 100**

**Version 1.1.0, valid from FW Version 03.08.07(20)**

© 2022 WAGO GmbH & Co. KG All rights reserved.

### **WAGO GmbH & Co. KG**

Hansastraße 27 D-32423 Minden

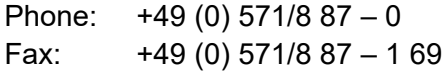

E-Mail: [info@wago.com](mailto:info@wago.com)

Web: [www.wago.com](http://www.wago.com/)

#### **Technical Support**

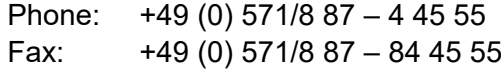

E-Mail: [support@wago.com](mailto:support@wago.com)

Every conceivable measure has been taken to ensure the accuracy and completeness of this documentation. However, as errors can never be fully excluded, we always appreciate any information or suggestions for improving the documentation.

E-Mail: [documentation@wago.com](mailto:documentation@wago.com)

We wish to point out that the software and hardware terms as well as the trademarks of companies used and/or mentioned in the present manual are generally protected by trademark or patent.

WAGO is a registered trademark of WAGO Verwaltungsgesellschaft mbH.

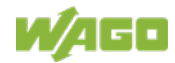

## **Table of Contents**

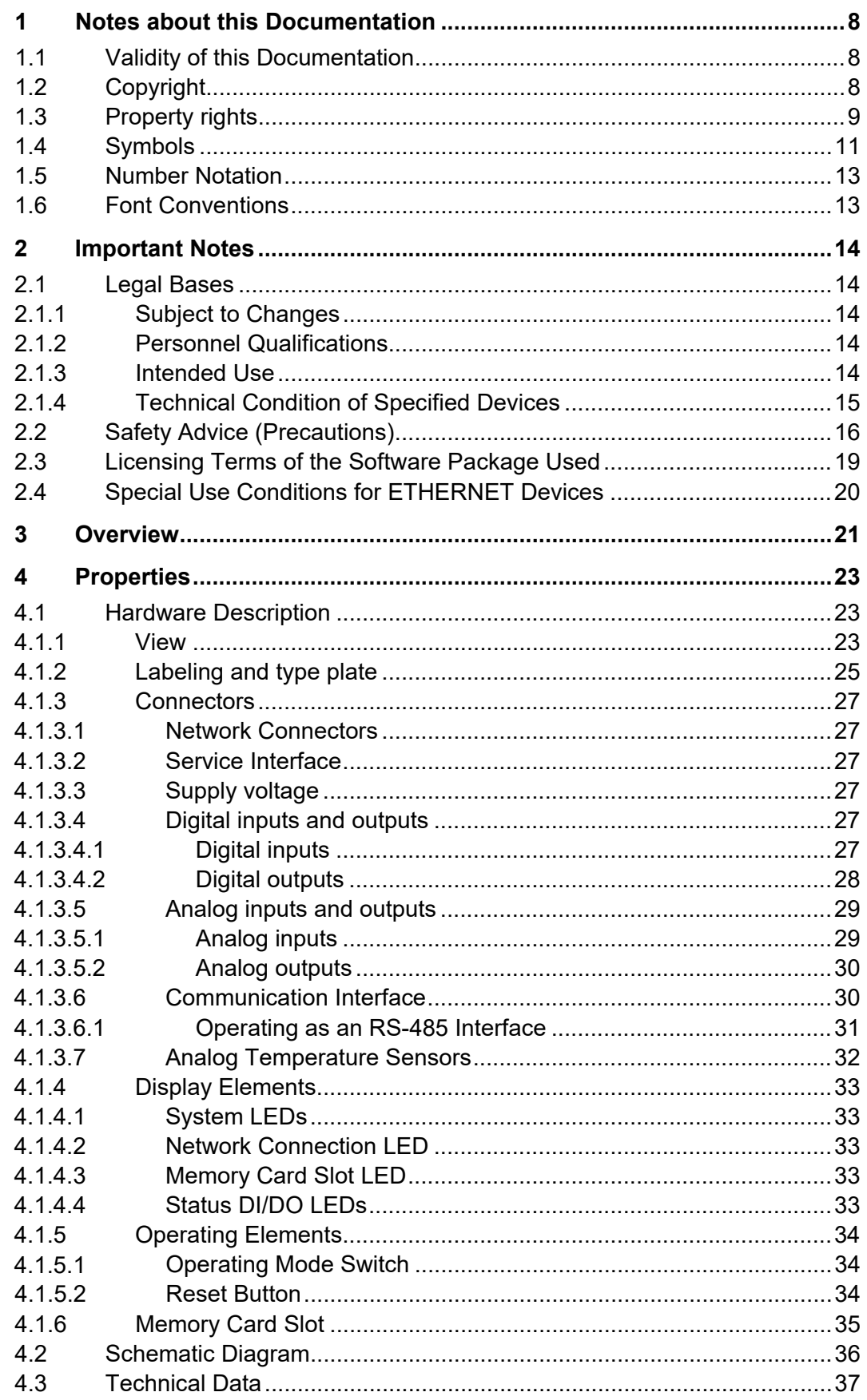

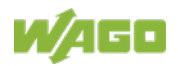

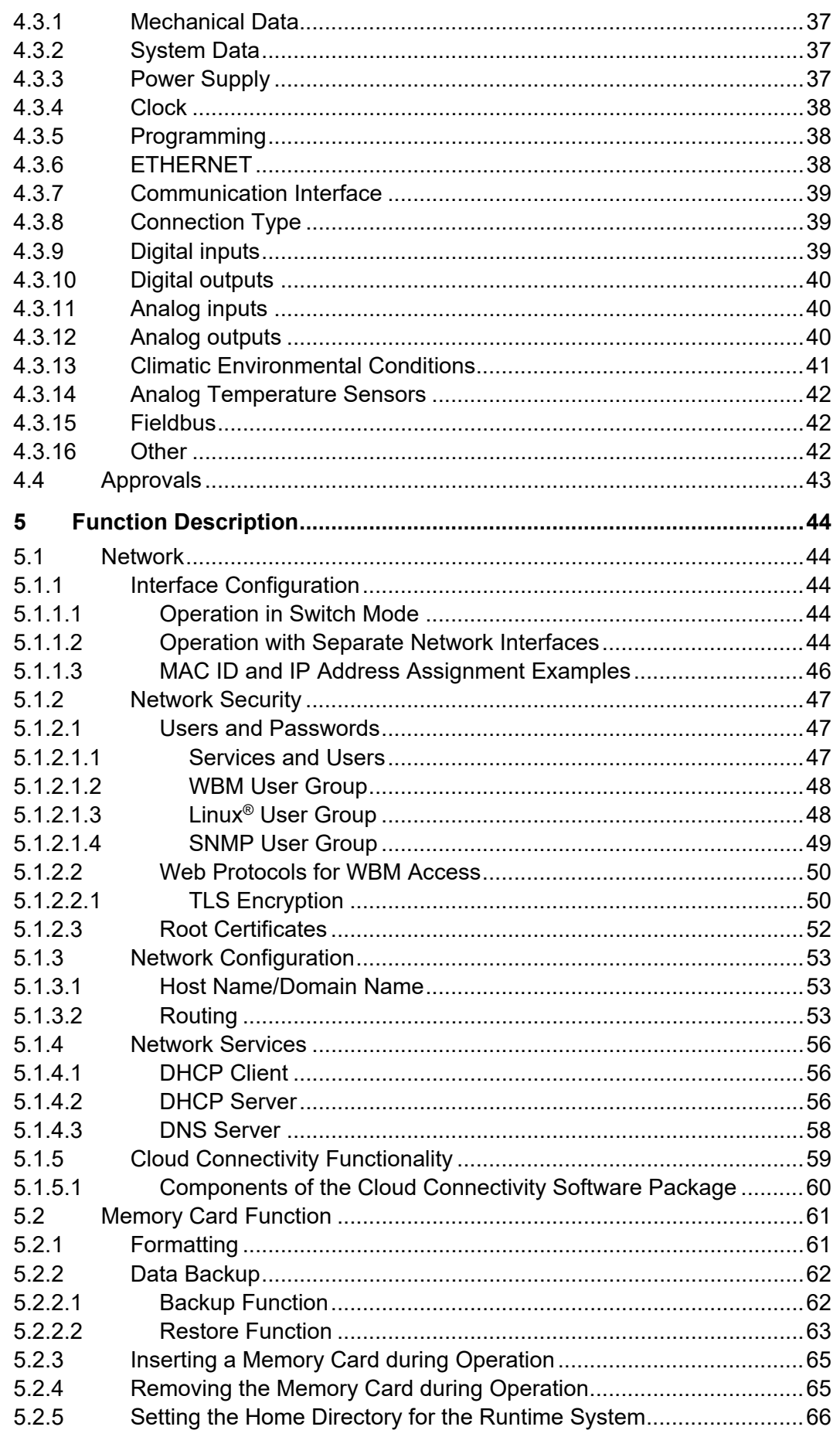

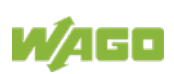

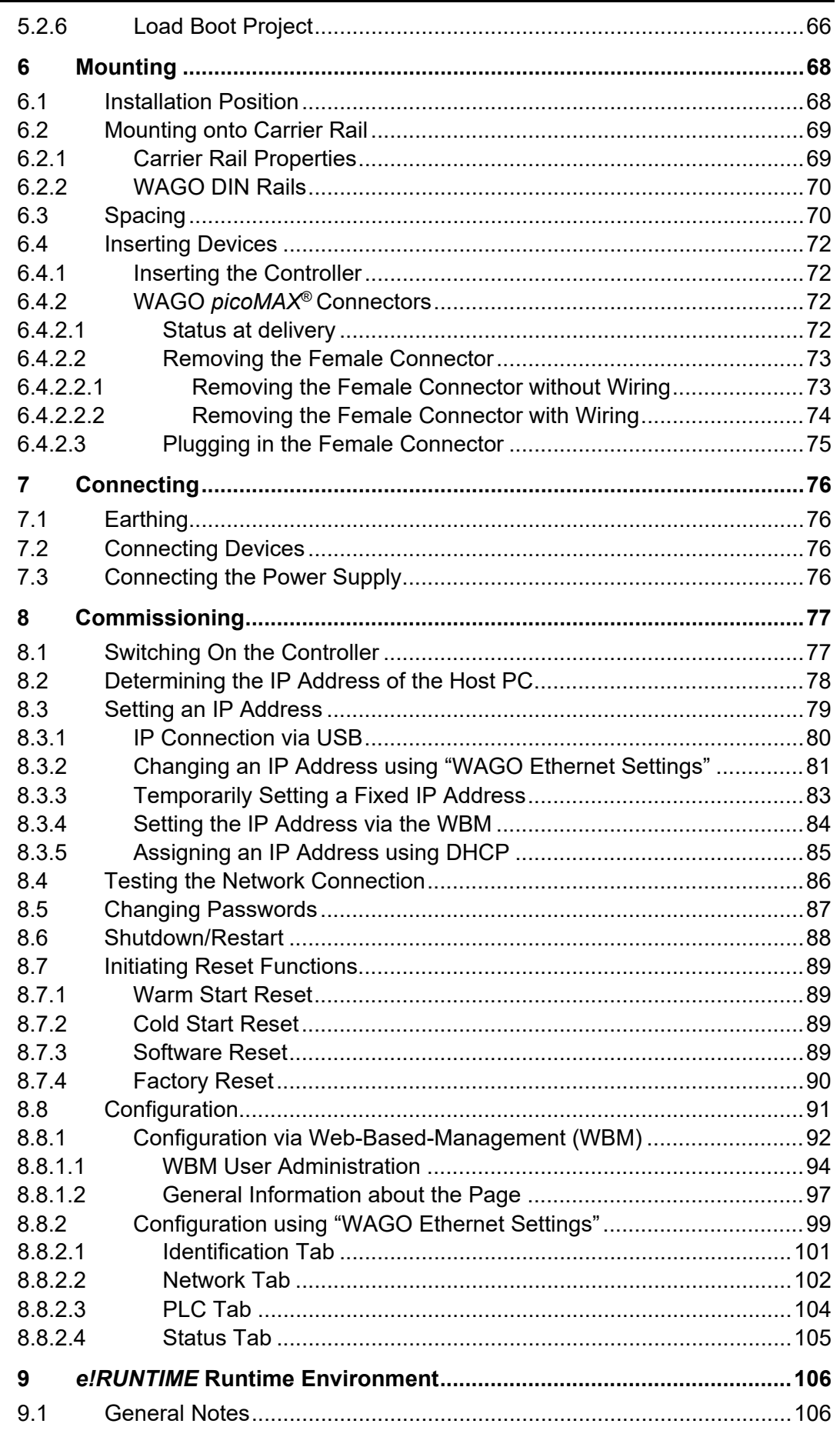

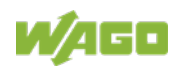

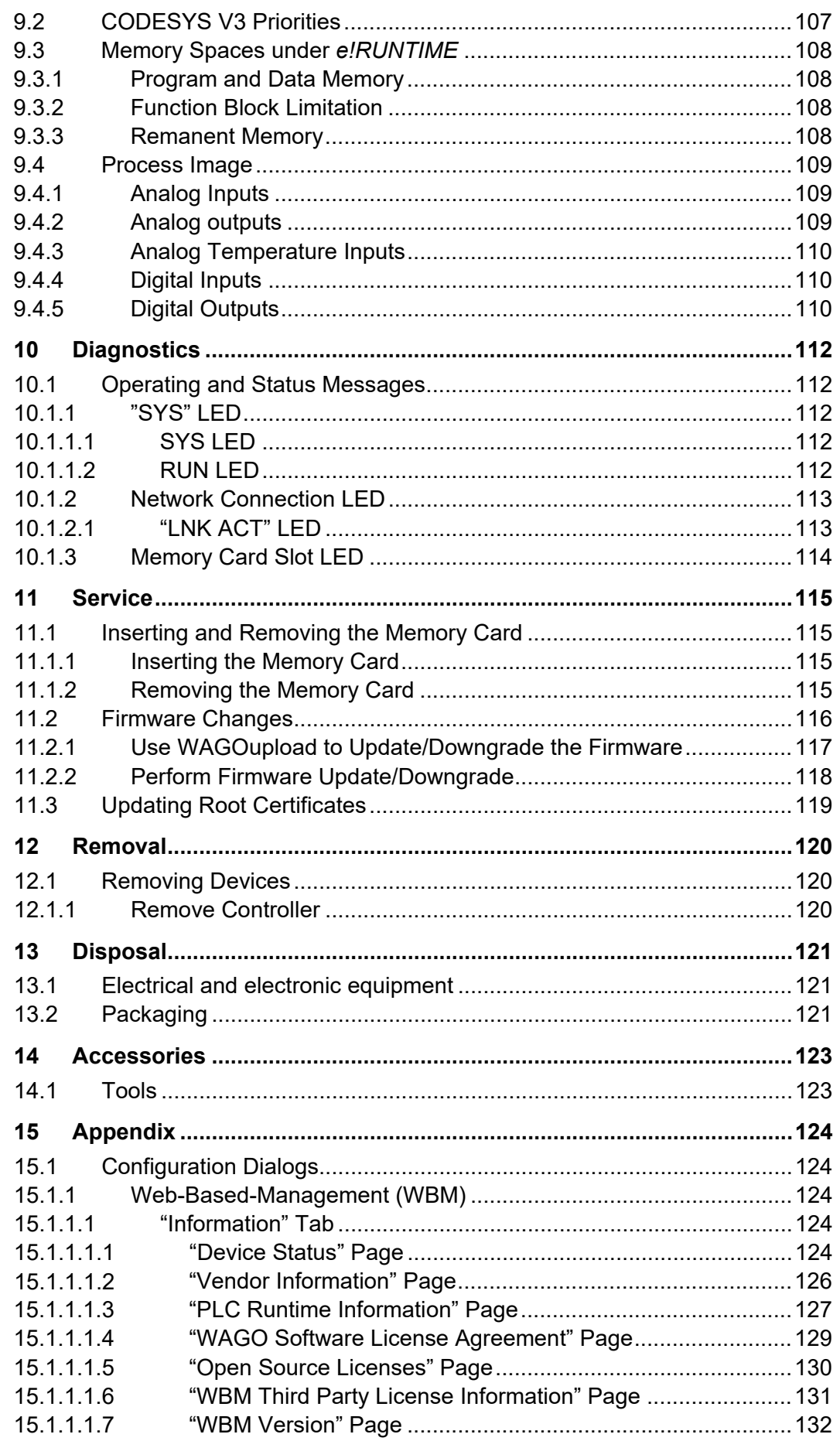

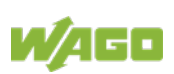

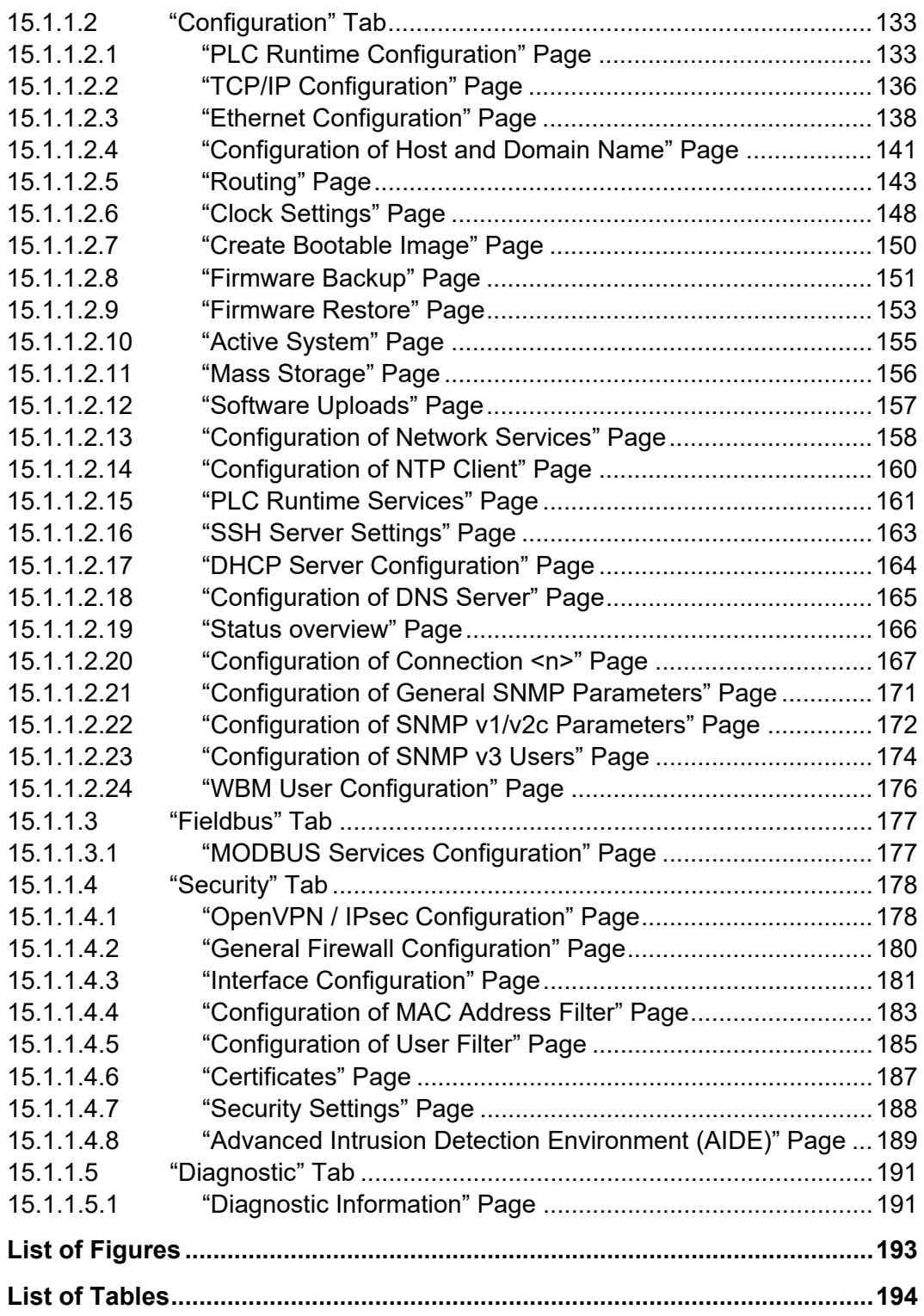

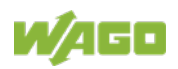

### <span id="page-7-0"></span>**1 Notes about this Documentation**

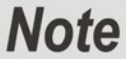

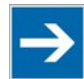

### **Always retain this documentation!**

This documentation is part of the product. Therefore, retain the documentation during the entire service life of the product. Pass on the documentation to any subsequent user. In addition, ensure that any supplement to this documentation is included, if necessary.

### <span id="page-7-1"></span>**1.1 Validity of this Documentation**

This documentation is only applicable to the "Compact Controller 100" controller (751-9301).

### <span id="page-7-2"></span>**1.2 Copyright**

This Manual, including all figures and illustrations, is copyright-protected. Any further use of this Manual by third parties that violate pertinent copyright provisions is prohibited. Reproduction, translation, electronic and phototechnical filing/archiving (e.g., photocopying) as well as any amendments require the written consent of WAGO GmbH & Co. KG, Minden, Germany. Non-observance will involve the right to assert damage claims.

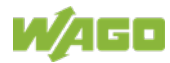

### <span id="page-8-0"></span>**1.3 Property rights**

Third-party trademarks are used in this documentation. This section contains the trademarks used. The "®" and "TM" symbols are omitted hereinafter.

- Adobe<sup>®</sup> and Acrobat<sup>®</sup> are registered trademarks of Adobe Systems Inc.
- Android<sup>™</sup> is a trademark of Google LLC.
- Apple, the Apple logo, iPhone, iPad and iPod touch are registered trademarks of Apple Inc. registered in the USA and other countries. "App Store" is a service mark of Apple Inc.
- AS-Interface® is a registered trademark of the AS-International Association e.V.
- BACnet<sup>®</sup> is a registered trademark of the American Society of Heating, Refrigerating and Air Conditioning Engineers, Inc. (ASHRAE).
- *Bluetooth*® is a registered trademark of Bluetooth SIG, Inc.
- $CIA^{\circledR}$  and CANopen<sup>®</sup> are registered trademarks of CAN in AUTOMATION International Users and Manufacturers Group e.V.
- CODESYS is a registered trademark of CODESYS Development GmbH.
- DALI is a registered trademark of the Digital Illumination Interface Alliance (DiiA).
- EtherCAT<sup>®</sup> is a registered trademark and patented technology licensed by Beckhoff Automation GmbH, Germany.
- ETHERNET/IP™ is a registered trademark of the Open DeviceNet Vendor Association, Inc (ODVA).
- EnOcean® is a registered trademark of EnOcean GmbH.
- Google PlayTM is a registered trademark of Google Inc.
- IO-Link is a registered trademark of PROFIBUS Nutzerorganisation e.V.
- KNX® is a registered trademark of the KNX Association cvba.
- Linux<sup>®</sup> is a registered trademark of Linus Torvalds.
- LON<sup>®</sup> is a registered trademark of the Echelon Corporation.
- Modbus<sup>®</sup> is a registered trademark of Schneider Electric, licensed for Modbus Organization, Inc.
- OPC UA is a registered trademark of the OPC Foundation.

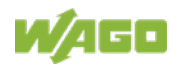

- PROFIBUS<sup>®</sup> is a registered trademark of the PROFIBUS Nutzerorganisation e.V. (PNO).
- PROFINET<sup>®</sup> is a registered trademark of the PROFIBUS Nutzerorganisation e.V. (PNO).
- QR Code is a registered trademark of DENSO WAVE INCORPORATED.
- Subversion<sup>®</sup> is a trademark of the Apache Software Foundation.
- Windows<sup>®</sup> is a registered trademark of Microsoft Corporation.

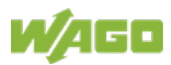

### <span id="page-10-0"></span>**1.4 Symbols**

#### **DANGER**  $\Lambda$

### **Personal Injury!**

Indicates a high-risk, imminently hazardous situation which, if not avoided, will result in death or serious injury.

## **A DANGER**

### **Personal Injury Caused by Electric Current!**

Indicates a high-risk, imminently hazardous situation which, if not avoided, will result in death or serious injury.

## **A WARNING**

### **Personal Injury!**

Indicates a moderate-risk, potentially hazardous situation which, if not avoided, could result in death or serious injury.

## **△ CAUTION**

### **Personal Injury!**

Indicates a low-risk, potentially hazardous situation which, if not avoided, may result in minor or moderate injury.

## **NOTICE**

### **Damage to Property!**

Indicates a potentially hazardous situation which, if not avoided, may result in damage to property.

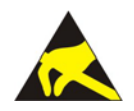

## **NOTICE**

**Damage to Property Caused by Electrostatic Discharge (ESD)!** Indicates a potentially hazardous situation which, if not avoided, may result in damage to property.

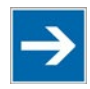

### **Note Important Note!**

Indicates a potential malfunction which, if not avoided, however, will not result in damage to property.

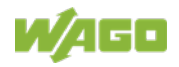

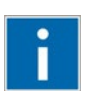

## **Information**

**Additional Information:**

Refers to additional information which is not an integral part of this documentation (e.g., the Internet).

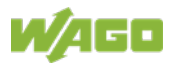

### <span id="page-12-0"></span>**1.5 Number Notation**

Table 1: Number Notation

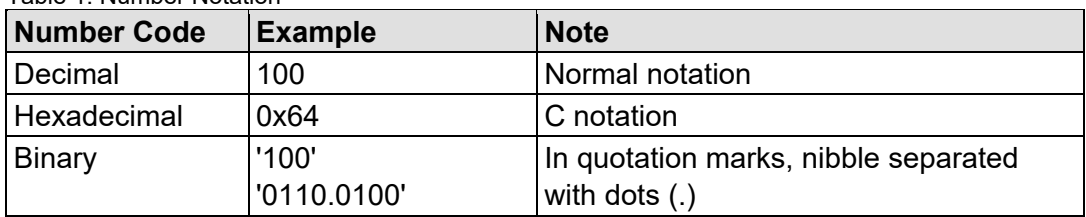

### <span id="page-12-1"></span>**1.6 Font Conventions**

Table 2: Font Conventions

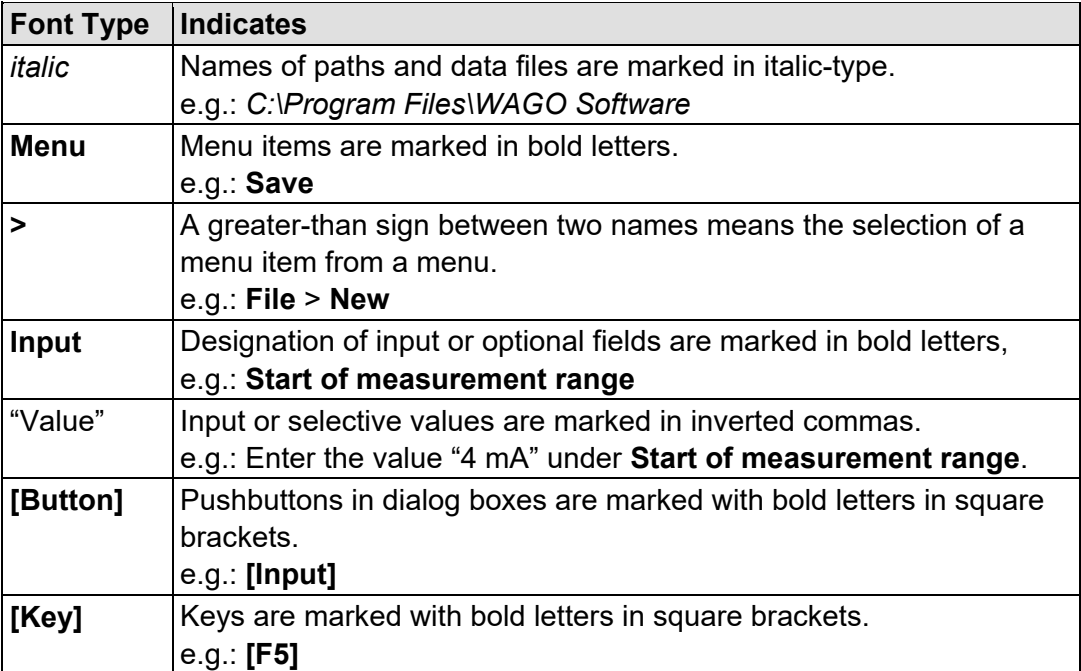

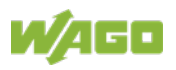

### <span id="page-13-0"></span>**2 Important Notes**

This section includes an overall summary of the most important safety requirements and notes that are mentioned in each individual section. To protect your health and prevent damage to devices as well, it is imperative to read and carefully follow the safety guidelines.

### <span id="page-13-1"></span>**2.1 Legal Bases**

### <span id="page-13-2"></span>**2.1.1 Subject to Changes**

WAGO GmbH & Co. KG reserves the right to provide for any alterations or modifications. WAGO GmbH & Co. KG owns all rights arising from the granting of patents or from the legal protection of utility patents. Third-party products are always mentioned without any reference to patent rights. Thus, the existence of such rights cannot be excluded.

### <span id="page-13-3"></span>**2.1.2 Personnel Qualifications**

All sequences implemented on WAGO I/O System Compact 751 devices may only be carried out by electrical specialists with sufficient knowledge in automation. The specialists must be familiar with the current norms and guidelines for the devices and automated environments.

All changes to the coupler or controller should always be carried out by qualified personnel with sufficient skills in PLC programming.

### <span id="page-13-4"></span>**2.1.3 Intended Use**

Controllers of the modular WAGO I/O System Compact 751 receive digital and analog signals from sensors and transmit them to actuators or higher-level control systems. Using controllers, the signals can also be (pre-) processed.

This product fulfills the requirements of protection type IP20 and is designed for use in dry interior spaces. There is protection against finger injury and solid impurities up to 12.5 mm diameter is assured; protection against water damage is not ensured.

The product represents an open-type device. It may only be installed in enclosures (tool-secured enclosures or operating rooms) which fulfil the listed requirements specified in the safety instructions in chapter "Safety Advice (Precautions)". Use without additional protective measures in environments within which dust, corrosive fumes, gases or ionized radiation can occur is considered improper use.

The product is intended for installation in automation systems. It does not have its own integrated separator. A suitable separator must therefore be created on the plant side.

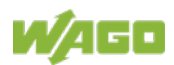

The operation of the product in residential areas without further measures is only permitted if the product complies with the emission limits (interference emissions) according to EN 61000-6-3.

Operating the product in home applications without further measures is only permitted if it meets the emission limits (emissions of interference) according to EN 61000-6-3. Please observe the installation regulations! You will find the relevant information in the section "Device Description" > "Standards and Guidelines" in the manual for the used product.

### <span id="page-14-0"></span>**2.1.4 Technical Condition of Specified Devices**

The devices to be supplied ex works are equipped with hardware and software configurations, which meet the individual application requirements. These modules contain no parts that can be serviced or repaired by the user. The following actions will result in the exclusion of liability on the part of WAGO GmbH & Co. KG:

- Repairs,
- Changes to the hardware or software that are not described in the operating instructions,
- Improper use of the components.

Further details are given in the contractual agreements. Please send your request for modified and new hardware or software configurations directly to WAGO GmbH & Co. KG.

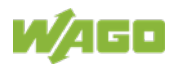

## <span id="page-15-0"></span>**2.2 Safety Advice (Precautions)**

For installing and operating purposes of the relevant device to your system the following safety precautions shall be observed:

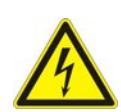

## NGER

#### **Do not work on devices while energized!**

All power sources to the device shall be switched off prior to performing any installation, repair or maintenance work.

#### **Install device in only one suitable enclosure!**

The device is an open system. Install the device in a suitable enclosure. This enclosure must:

- Guarantee that the max. permissible degree of pollution is not exceeded.
- Offer adequate protection against contact.
- Prevent fire from spreading outside of the enclosure.
- Offer adequate protection against UV irradiation.
- Guarantee mechanical stability
- Restrict access to authorized personnel and may only be opened with tools

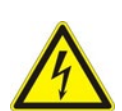

## **A DANGER**

### **Ensure disconnect and overcurrent protection!**

The device is intended for installation in automation technology systems. Disconnect protection is not integrated. Connected systems must be protected by a fuse.

Provide suitable disconnect and overcurrent protection on the system side!

## A DANGER

### **Ensure a standard connection!**

To minimize any hazardous situations resulting in personal injury or to avoid failures in your system, the data and power supply lines shall be installed according to standards, with careful attention given to ensuring the correct terminal assignment. Always adhere to the EMC directives applicable to your application.

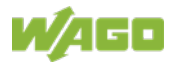

## **A WARNING**

### **Power from SELV/PELV power supply only!**

All field signals and field supplies connected to the controller "Compact Controller 100" (751-9301) must be powered from SELV/PELV power supply(s)!

## **NOTICE**

#### **Ensure proper contact with the DIN-rail!**

Proper electrical contact between the DIN-rail and device is necessary to maintain the EMC characteristics and function of the device.

## **NOTICE**

### **Replace defective or damaged devices!**

Replace defective or damaged device/module (e.g., in the event of deformed contacts).

## **NOTICE**

#### **Protect the components against materials having seeping and insulating properties!**

The components are not resistant to materials having seeping and insulating properties such as: aerosols, silicones and triglycerides (found in some hand creams). If you cannot exclude that such materials will appear in the component environment, then install the components in an enclosure being resistant to the above-mentioned materials. Clean tools and materials are imperative for handling devices/modules.

## **NOTICE**

### **Do not use any contact spray!**

Do not use any contact spray. The spray may impair contact area functionality in connection with contamination.

## **NOTICE**

### **Do not reverse the polarity of connection lines!**

Avoid reverse polarity of data and power supply lines, as this may damage the devices involved.

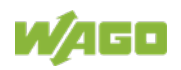

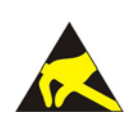

## **NOTICE**

### **Avoid electrostatic discharge!**

The devices are equipped with electronic components that may be destroyed by electrostatic discharge when touched. Please observe the safety precautions against electrostatic discharge per DIN EN 61340-5-1/-3. When handling the devices, please ensure that environmental factors (personnel, work space and packaging) are properly grounded.

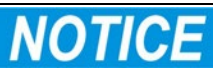

### **Do not use in telecommunication circuits!**

Only use devices equipped with ETHERNET or RJ-45 connectors in LANs. Never connect these devices with telecommunication networks.

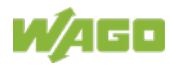

### <span id="page-18-0"></span>**2.3 Licensing Terms of the Software Package Used**

The firmware for the "Compact Controller 100" controller (751-9301) contains open-source software.

The licence conditions of the software packages are stored in the controller in text form. They can be accessed via the WBM page "Legal Information" > "Open Source Software."

You can obtain the source code with licensing terms of the open-source software from WAGO GmbH & Co. KG on request. Send your request to

[support@wago.com](mailto:support@wago.com) with the subject "Controller Board Support Package."

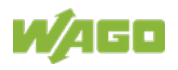

### <span id="page-19-0"></span>**2.4 Special Use Conditions for ETHERNET Devices**

If not otherwise specified, ETHERNET devices are intended for use on local networks. Please note the following when using ETHERNET devices in your system:

- Do not connect control components and control networks directly to an open network such as the Internet or an office network. WAGO recommends putting control components and control networks behind a firewall.
- In the control components (e.g., for WAGO I/-CHECK and CODESYS) close all ports and services not required by your application to minimize the risk of cyber attacks and to enhance cyber security. Only open ports and services during commissioning and/or configuration.
- Limit physical and electronic access to all automation components to authorized personnel only.
- Change the default passwords before first use! This will reduce the risk of unauthorized access to your system.
- Regularly change the passwords used! This will reduce the risk of unauthorized access to your system.
- If remote access to control components and control networks is required, use a Virtual Private Network (VPN).
- Regularly perform threat analyses. You can check whether the measures taken meet your security requirements.
- Use "defense-in-depth" mechanisms in your system's security configuration to restrict the access to and control of individual products and networks.
- Please note the risks of using cloud services! If you use third-party cloud services, sensitive data is transferred to the cloud service provider at one's own responsibility. External access may result in manipulated data and/or unwanted control commands affecting the performance of your control system. Use encryption methods to protect your data and observe the information provided by the Federal Office for Information Security – "Cloud: Risks and Security Tips".

Observe comparable publications of the competent, public institutions of your country.

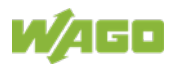

### <span id="page-20-0"></span>**3 Overview**

The controller 751-9301(Compact Controller 100) is an automation device that can perform control tasks of a PLC. It is suitable for mounting on a DIN rail and stands out on account of its various interfaces. Among other things, the controller has integrated digital and analog inputs and outputs and a serial onboard interface in accordance with EIA-485/RS-485.

This controller can be used for applications in mechanical and systems engineering, in the processing industry, in building and energy technology.

Automation tasks can be executed in all IEC 61131-3-compatible languages with the CODESYS V3 programming system.

The implementation of the task processing in the runtime system for Linux® has been optimized with real-time extensions in order to provide maximum performance for automation tasks. Web visualization is also provided as visualization in addition to the development environment.

For IEC-61131-3 programming in CODESYS applications, the controller provides 32 MB of program memory (flash), 128 MB of data memory (RAM) as well as 128 kB of retentive memory (retain and flag variables in an integrated NVRAM).

Two ETHERNET interfaces and the integrated, configurable switch enable wiring in all necessary configurations with one common network where both ports share a common IP address or with two separate networks where each port has its own IP address.

The physical interfaces (ports) are assigned via logical bridges and can be e.g., configured via the WBM.

Both of these interfaces support:

- 10BASE-T / 100BASE-TX
- Full/Half duplex
- **Autonegotiation**
- Auto-MDI(X) (automatic uplink and crossover switching)

The following fieldbus circuits are implemented for exchange of process data:

- Modbus TCP Master/Slave
- Modbus RTU Master/Slave (via RS-485)

CODESYS V3 makes configuring the fieldbus possible.

A Web-based management system (WBM) is also available as a configuration aid. This system includes various dynamic HTML pages from which, among other things, information about configuration and the status of the controller can be

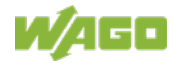

called up. The WBM is already stored in the device and is presented and operated using a web browser. You can also save your own HTML pages in the implemented file system, or call up programs directly.

In the controller's initial state, the installed firmware is based on  $\text{Linux}^{\circ}$ , with special real-time extensions of the RT-Preempt patch. In addition, the following application programs are also installed on the controller, along with a number of different auxiliary programs:

- a SNMP server/client
- a FTP server, a FTPS server (explicit connections only)
- a SSH server/client
- a Web server
- a NTP client
- a BootP and DHCP client
- a DHCP server
- a DNS server
- an *e!RUNTIME* Runtime Environment

Based on IEC-61131-3 programming, data processing takes place on site in the controller. The logical process results can be output directly to the actuators or transmitted via a connected fieldbus to the higher level controller.

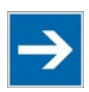

## **Note**

#### **Memory card is not included in the scope of delivery!**

Note, the controller is delivered without memory card.

To use a memory card, you must order one separately. The controller can also be operated without memory card expansion, the use of a memory card is optional.

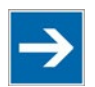

## **Note**

#### **Only use recommended memory card!**

Use only the SD memory card available from WAGO (item No. 758-879/000- 001) as it is suitable for industrial applications subjected to environmental extremes and for use in this device.

Compatibility with other commercially available storage media cannot be guaranteed.

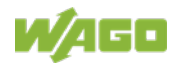

### <span id="page-22-0"></span>**4 Properties**

### <span id="page-22-1"></span>**4.1 Hardware Description**

### <span id="page-22-2"></span>**4.1.1 View**

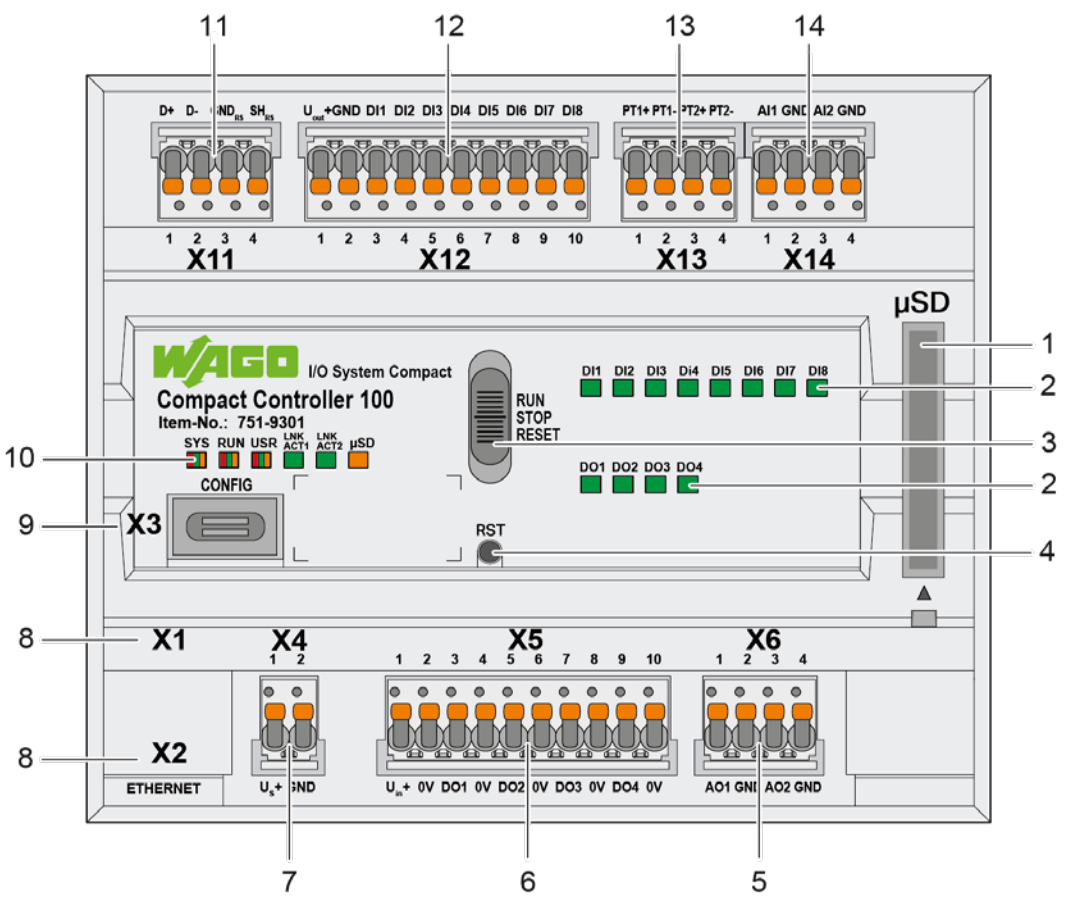

Figure 1: View

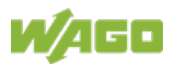

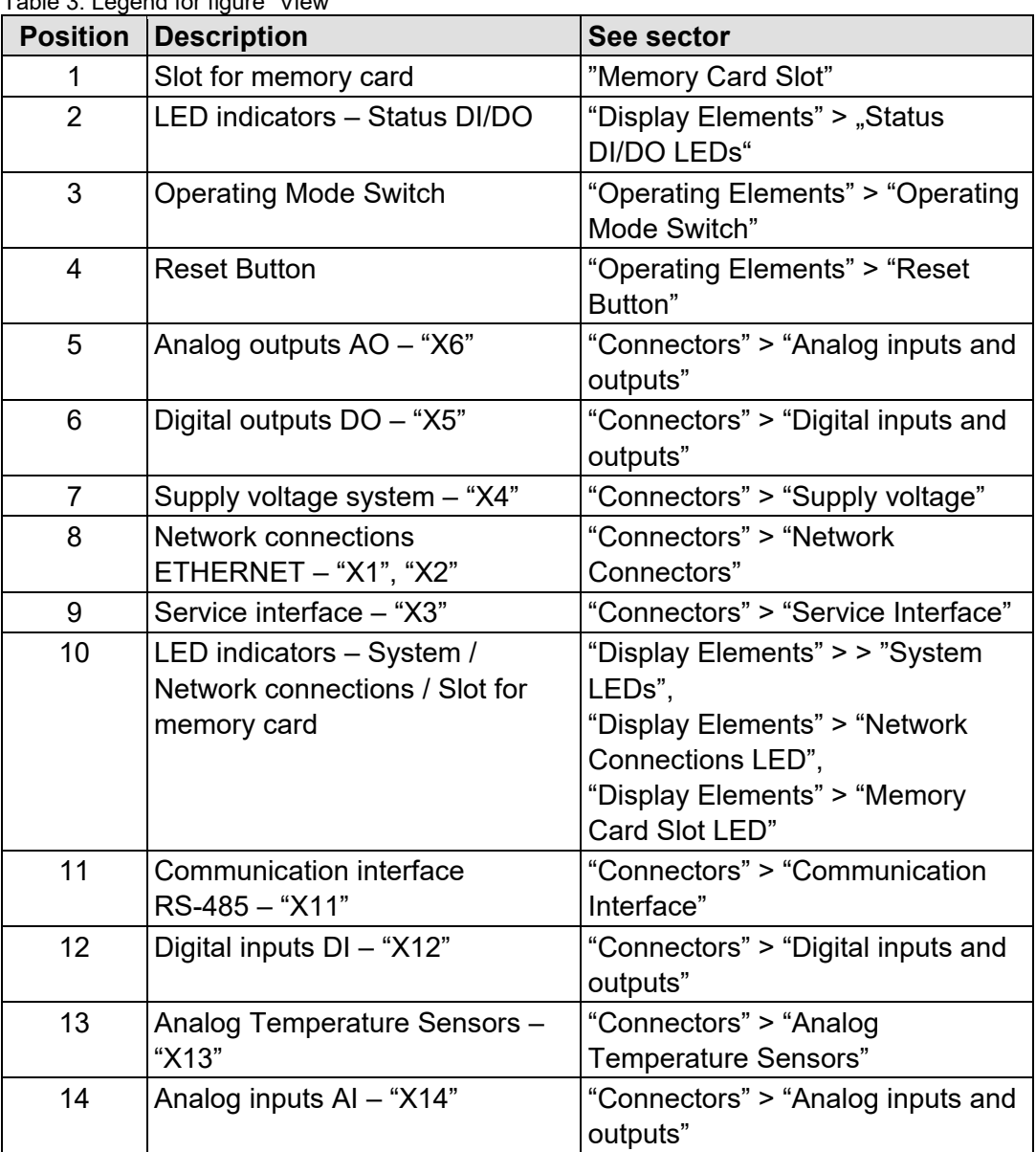

Table 3: Legend for figure "View"

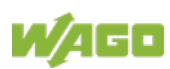

### <span id="page-24-0"></span>**4.1.2 Labeling and type plate**

The labeling and the type plate are attached to the left side of the product. The following information is included in it:

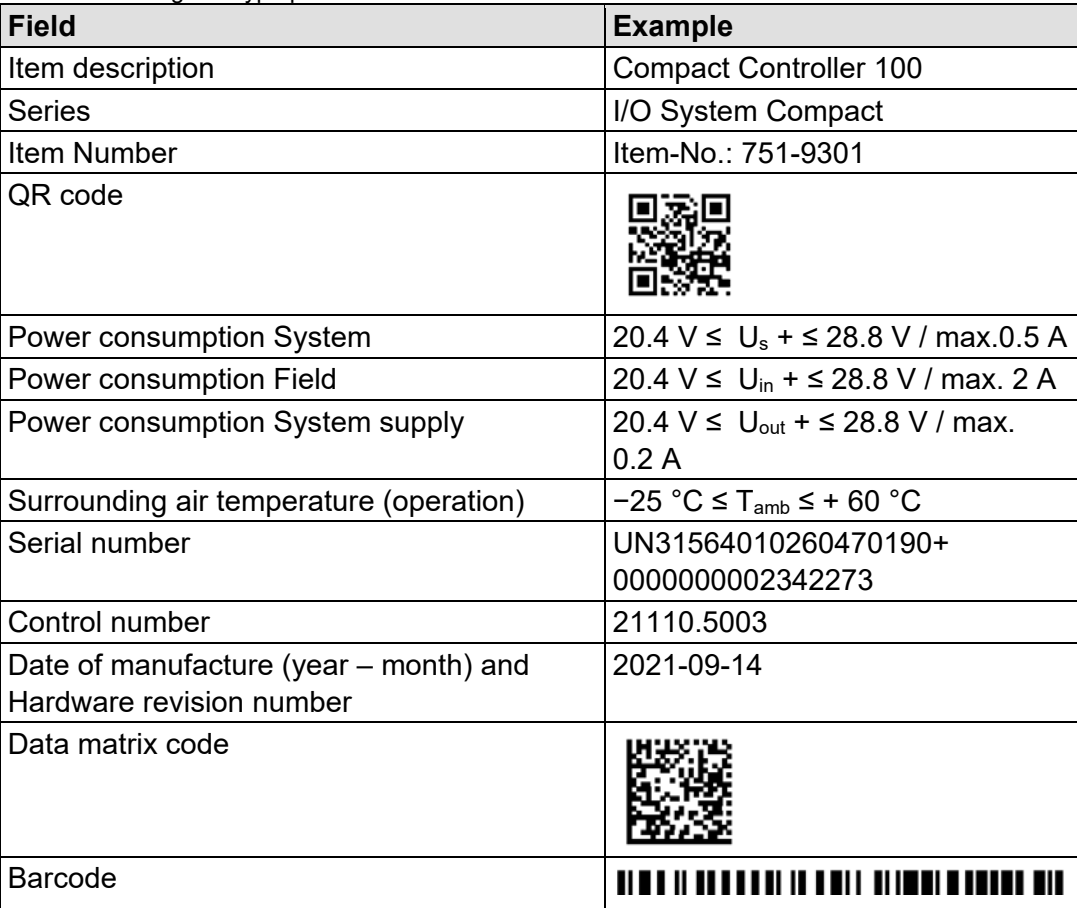

Table 4: Labeling and type plate

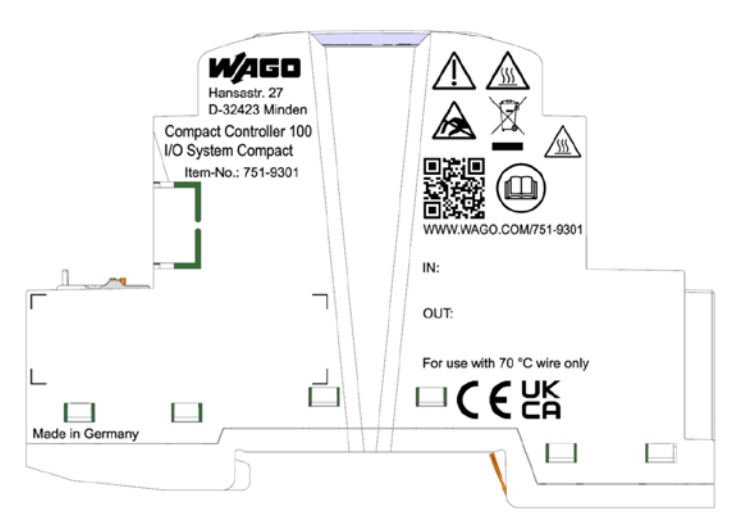

Figure 1: Labeling (Example)

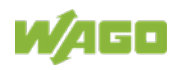

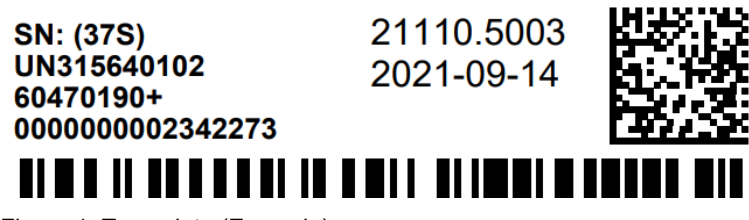

Figure 1: Type plate (Example)

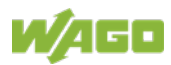

### <span id="page-26-0"></span>**4.1.3 Connectors**

#### <span id="page-26-1"></span>**4.1.3.1 Network Connectors**

Table 5: Network Connections ETHERNET – "X1", "X2"

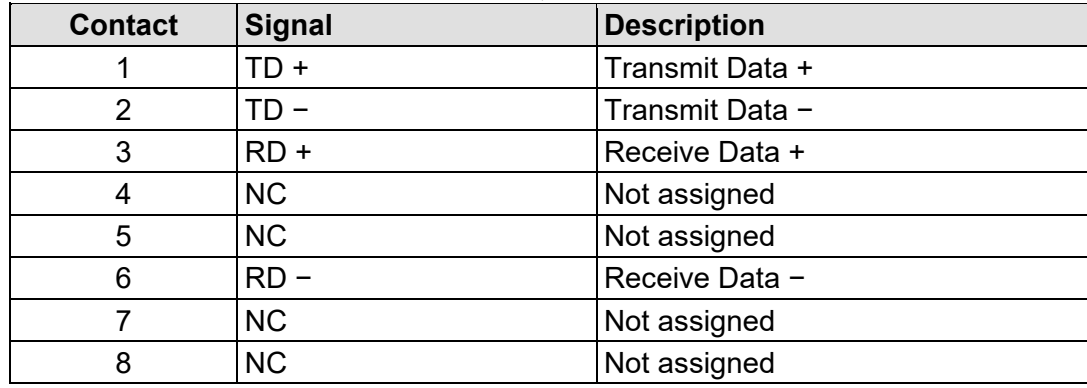

#### <span id="page-26-2"></span>**4.1.3.2 Service Interface**

The service interface "X3" is used for the communication with WAGO Ethernet Settings.

The USB service interface is designed as a USB-C socket. The interface supports USB Specification 2.0.

The controller appears on the host device (PC) as a peripheral device in device mode.

#### <span id="page-26-3"></span>**4.1.3.3 Supply voltage**

Table 6: Supply Voltage – "X4"

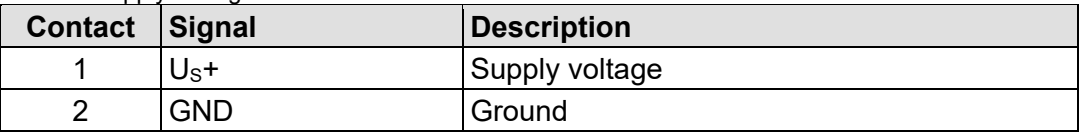

### <span id="page-26-4"></span>**4.1.3.4 Digital inputs and outputs**

The connectors are for connecting actuators and sensors. *picoMAX*® plugs with push-in CAGE CLAMP®S connections are used.

### <span id="page-26-5"></span>**4.1.3.4.1 Digital inputs**

The controller receives binary control signals from digital field devices (e.g., sensors, encoders, switches or proximity switches).

The product has 8 input channels (8DI, 24 VDC, 2.8 mA).

Each input channel has a noise-rejection RC filter with a 5.0 µs time constant.

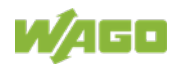

The inputs provide high-side switching. If the 24V potential for field power Uout+ ("X12" connector) is switched to an input connection, the signal status for the corresponding input channel is set to "high".

A green status LED for each channel indicates the signal status.

The meaning of the LEDs is described in Section "Display Elements" > "LEDs Status DI/DO".

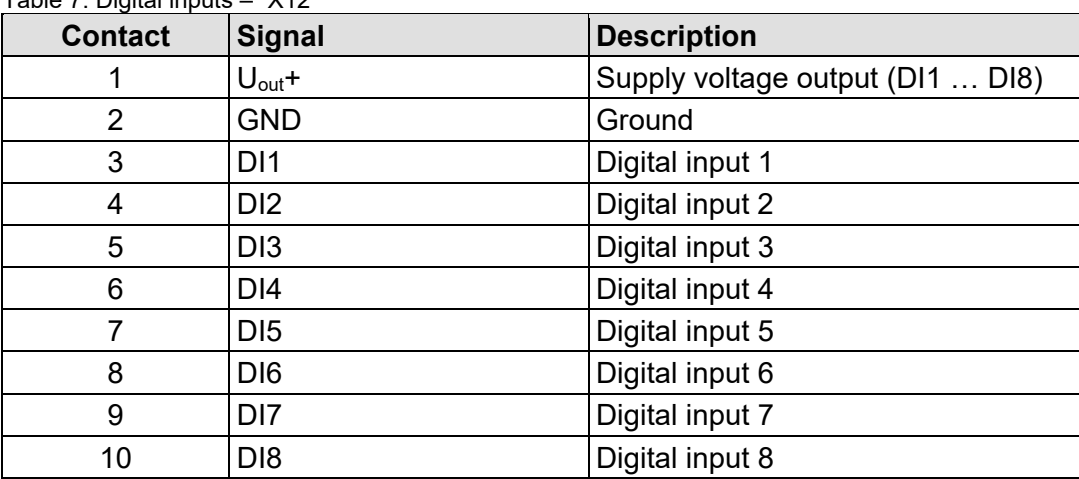

Table 7: Digital inputs – "X12"

### <span id="page-27-0"></span>**4.1.3.4.2 Digital outputs**

The controller transmits binary control signals from an automation device to connected actuators (e.g., magnetic valves, contactors, transmitters, relays or other electrical loads).

The product has 4 output channels (4DO, 24 VDC, 0.5 A).

The outputs provide high-side switching. If the signal status of an output channel is at "high", the 24V potential for field power is switched to the appropriate output channel.

A green status LED for each channel indicates the signal status.

The meaning of the LEDs is described in Section "Display Elements" > "LEDs Status DI/DO".

The field level is electrically isolated from the system level.

The connections are specified per EN 61010-2-201: DC, general use

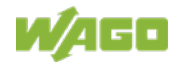

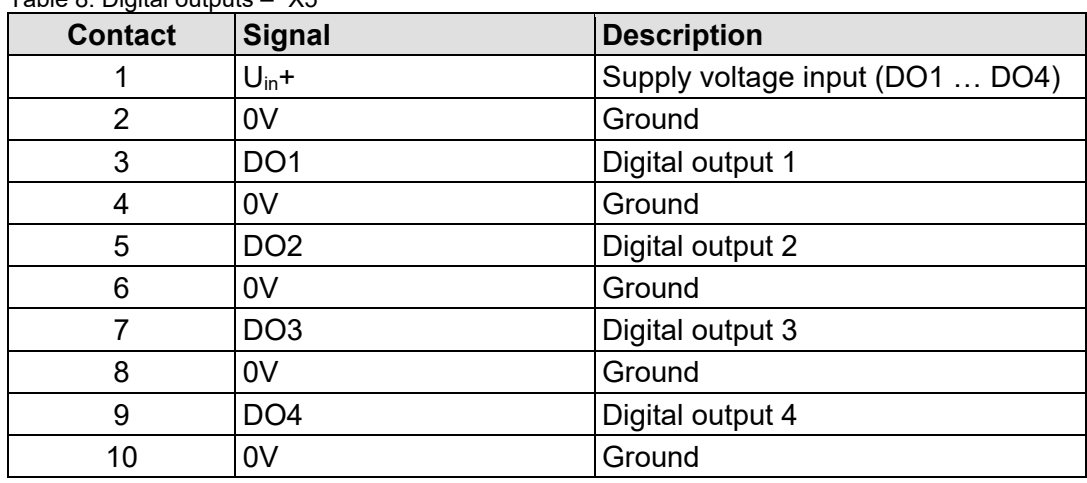

Table 8: Digital outputs – "X5"

#### <span id="page-28-0"></span>**4.1.3.5 Analog inputs and outputs**

The connectors are for connecting actuators and sensors. *picoMAX*® plugs with push-in CAGE CLAMP®S connections are used.

### <span id="page-28-1"></span>**4.1.3.5.1 Analog inputs**

The controller processes signals with standardized values of 0 … +10 V from the field range.

The product has 2 input channels for field signals.

The sensors are connected to AI1 and ground or AI2 and ground in each case.

The ground connections are available for both channels on a common 0V ground potential.

The input signal is transmitted at a resolution of 16 bits.

The internal power supply powers the module.

Table 9: Analog inputs – "X14"

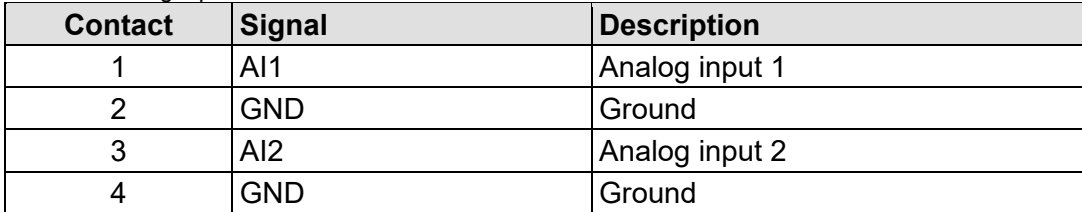

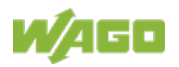

### <span id="page-29-0"></span>**4.1.3.5.2 Analog outputs**

The controller generates signals with standardized values of 0 …+10 V for the field range.

The product has 2 output channels, making two 2-wire actuators possible.

The actuators are connected via the AO1 and ground connections or AO2 and ground.

The channels have a common ground potential.

The output signal is output at a resolution of 12 bits.

The internal power supply powers the module.

Table 10: Analog outputs – "X6"

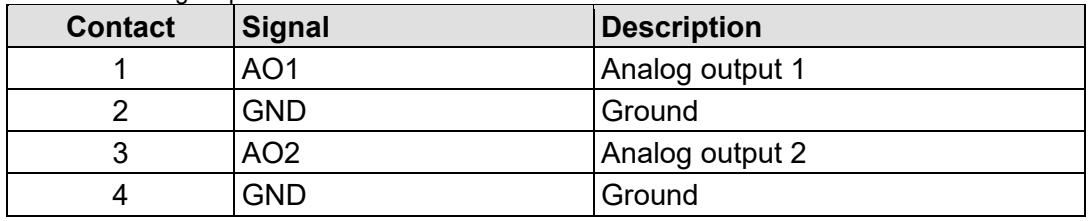

### <span id="page-29-1"></span>**4.1.3.6 Communication Interface**

The communication interface integrated in the controller allows devices with an RS-485 interface to be connected.

The D +, D-, GNDRS and SHRS connections are used for wiring to the communication partner.

The shield connection directly connects to the DIN-rail.

The interface operates in accordance with DIN 66259.

The connected device can communicate directly via the controller used. The active communication channel works independently of the higher-level bus system in half-duplex mode at up to 115200 baud.

The RS-485 interface guarantees a high level of interference immunity through differential transmission and electrically isolated signals.

| <b>Contact</b> | <b>Signal</b>           | <b>Description</b>      |
|----------------|-------------------------|-------------------------|
|                | $\mathbf{+}$            | Transmit/receive data + |
|                |                         | Transmit/receive data - |
|                | <b>GND<sub>RS</sub></b> | Ground                  |
|                | $SH_{RS}$               | Supply voltage          |

Table 11: Communication Interface RS-485 – "X11"

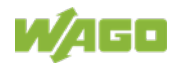

### <span id="page-30-0"></span>**4.1.3.6.1 Operating as an RS-485 Interface**

To minimize reflections at the end of the line, the RS-485 line must be terminated at the end at a line termination of 120 Ohm. The RS-485 line is already terminated in the Compact Controller 100 with a bus terminating resistor (120 Ohm). A bias network (pull-up and pull-down resistor) is also integrated in the Compact Controller 100 to keep the bus lines at a defined level when no other subscriber is active.

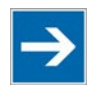

## **Note**

**Attention — bus termination!** The RS-485 bus must be terminated at the end! No more than two terminations per bus segment may be used! Terminations may not be used in stub and branch lines! Drop cables must be kept as short as possible! Operation without proper termination of the RS-485 network may result in

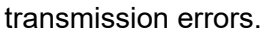

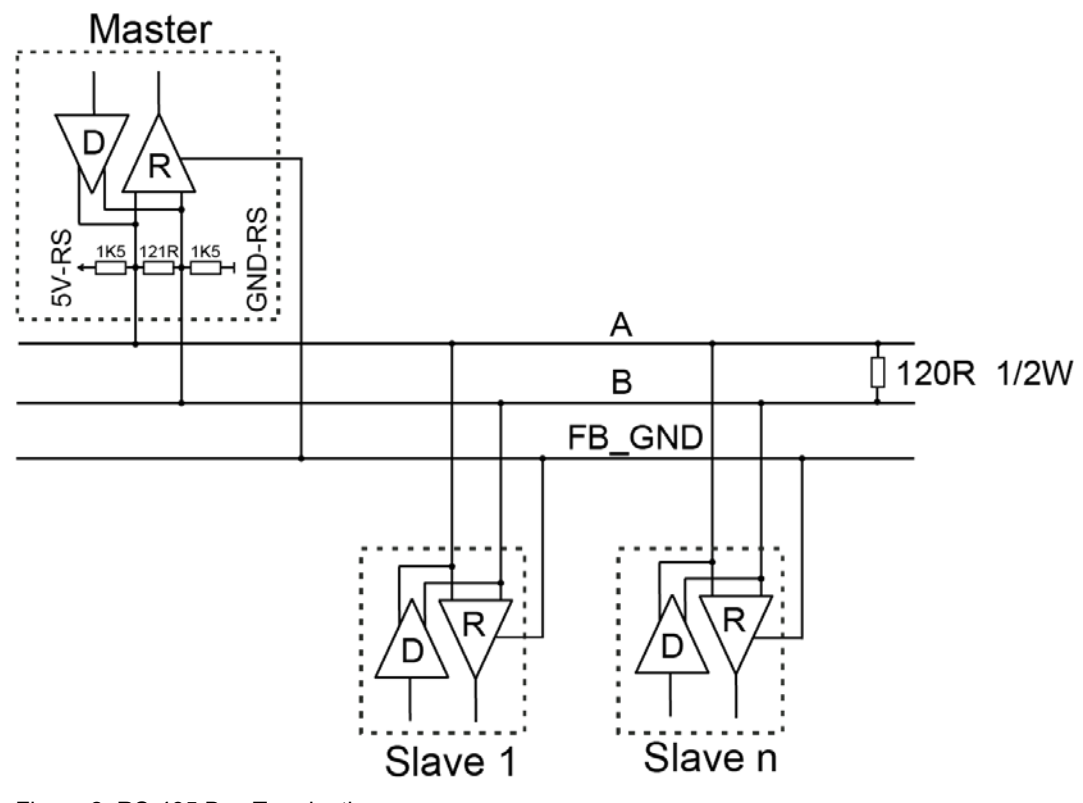

Figure 2: RS-485 Bus Termination

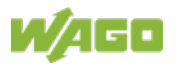

### <span id="page-31-0"></span>**4.1.3.7 Analog Temperature Sensors**

The connections are used to connect actuators and sensors.

picoMAX® plugs with Push-in CAGE CLAMP® Connections are used.

Analog temperature sensors such as Pt1000 or Ni1000 can be connected to the controller.

The resistance values are converted into temperature values. A microprocessor linearizes the measured resistance values and converts them into a numeric value proportional to the temperature of the selected resistance sensor.

The controller has 2 input channels, providing a direct connection to 2-wire resistance sensors.

| <b>Contact</b> | <b>Signal</b>    | Description                |
|----------------|------------------|----------------------------|
|                | PT <sub>1+</sub> | Analog input Pt1000/Ni1000 |
|                | $PT1-$           |                            |
|                | $PT2+$           |                            |
|                | $PT2-$           |                            |

Table 12: Analog Temperature Sensors – "X13"

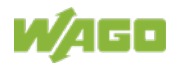

### <span id="page-32-0"></span>**4.1.4 Display Elements**

### <span id="page-32-1"></span>**4.1.4.1 System LEDs**

#### Table 13: System LEDs

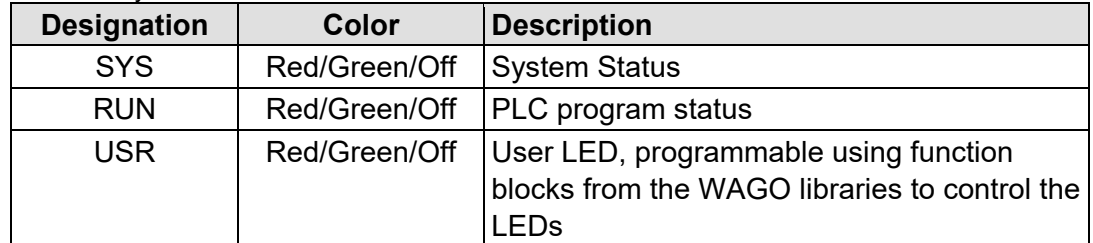

### <span id="page-32-2"></span>**4.1.4.2 Network Connection LED**

#### Table 14: "LNK ACT" LEDs

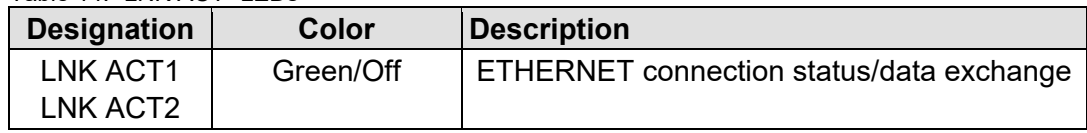

### <span id="page-32-3"></span>**4.1.4.3 Memory Card Slot LED**

Table 15: Memory Card Slot LED

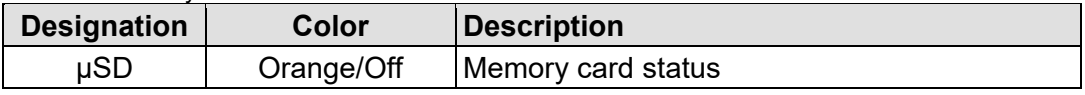

### <span id="page-32-4"></span>**4.1.4.4 Status DI/DO LEDs**

Table 16: Status DI/DO LEDs

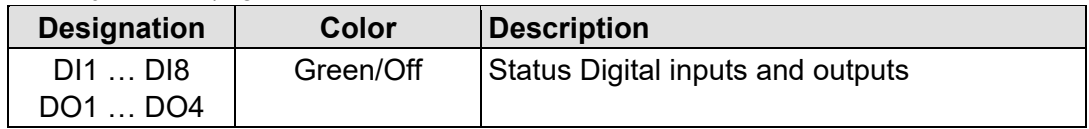

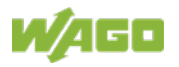

### <span id="page-33-0"></span>**4.1.5 Operating Elements**

### <span id="page-33-1"></span>**4.1.5.1 Operating Mode Switch**

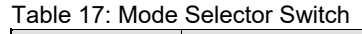

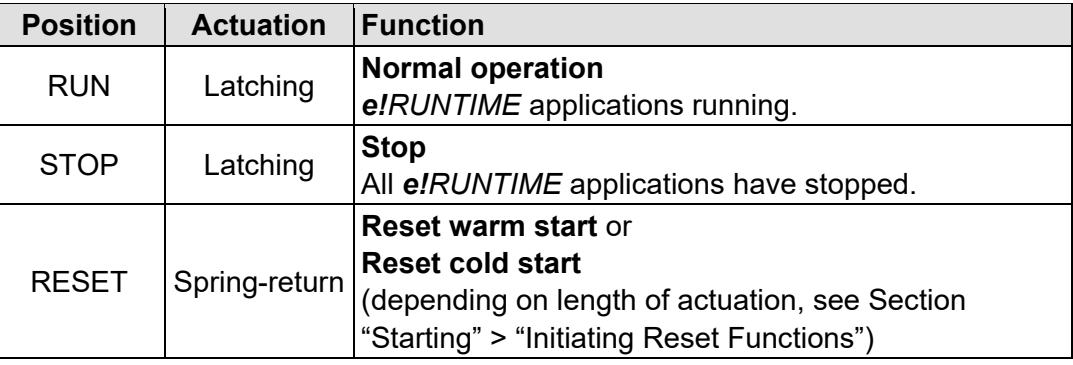

Other functions can also be initiated using the reset button.

### <span id="page-33-2"></span>**4.1.5.2 Reset Button**

The Reset button is installed behind drilling to prevent operating errors. It is a shortstroke button with a low actuating force of 1.1 N ... 2.1 N (110 gf ... 210 gf). The button can be actuated using a suitable object (e.g., pen).

You can initiate different functions using the Reset button depending on the position of the mode selector:

- Temporarily set a fixed IP address ("Fixed IP Address" mode, see section "Commissioning" > "Setting an IP Address" > "Temporarily Setting a Fixed IP Address")
- Perform a software reset (restart, see section "Commissioning" > "Initiating Reset Functions" > "Software Reset")
- Restore factory setting (factory reset, see section "Service" > "Firmware Changes" > "Factory Reset")

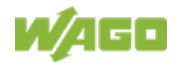

### <span id="page-34-0"></span>**4.1.6 Memory Card Slot**

The slot for the SD memory card is located on the front of the housing. The memory card is locked in the enclosure by a push/push mechanism. Inserting and removing the memory card is described in the Section "Service" > "Inserting and Removing the Memory Card."

The memory card is protected by a cover flap. The cover cap is sealable.

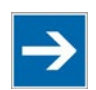

## **Note**

### **Memory card is not included in the scope of delivery!**

Note, the controller is delivered without memory card.

To use a memory card, you must order one separately. The controller can also be operated without memory card expansion, the use of a memory card is optional.

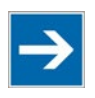

## **Note**

#### **Only use recommended memory card!**

Use only the SD memory card available from WAGO (item No. 758-879/000- 001) as it is suitable for industrial applications subjected to environmental extremes and for use in this device.

Compatibility with other commercially available storage media cannot be guaranteed.

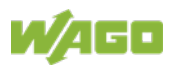

### <span id="page-35-0"></span>**4.2 Schematic Diagram**

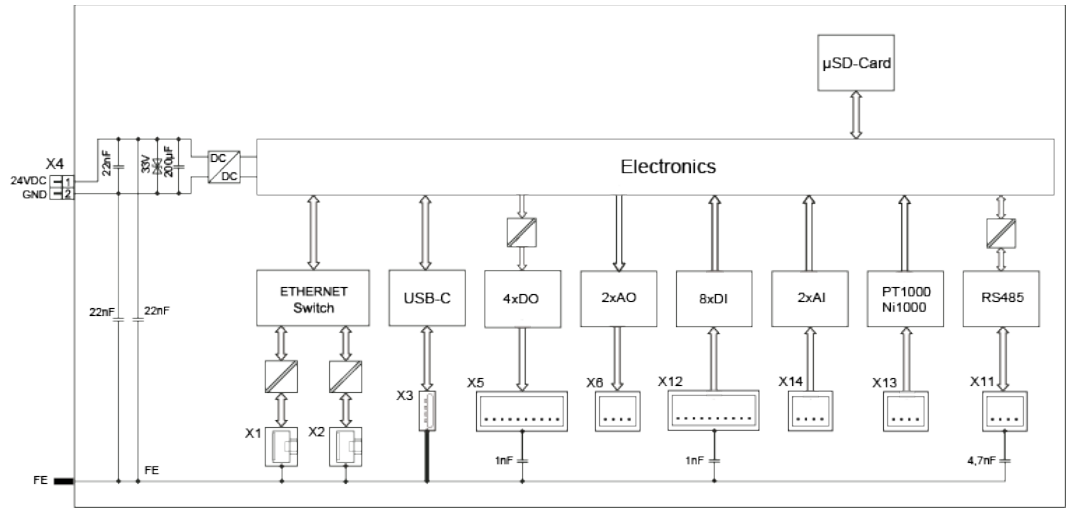

Figure 3: Schematic diagram

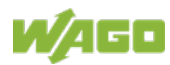
## **4.3 Technical Data**

## **4.3.1 Mechanical Data**

Table 18: Technical Data – Mechanical Data

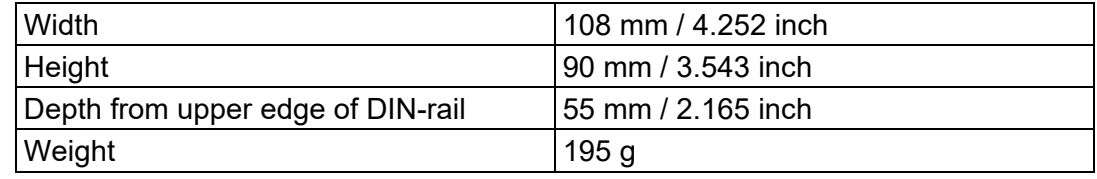

## **4.3.2 System Data**

Table 19: Technical Data – System Data

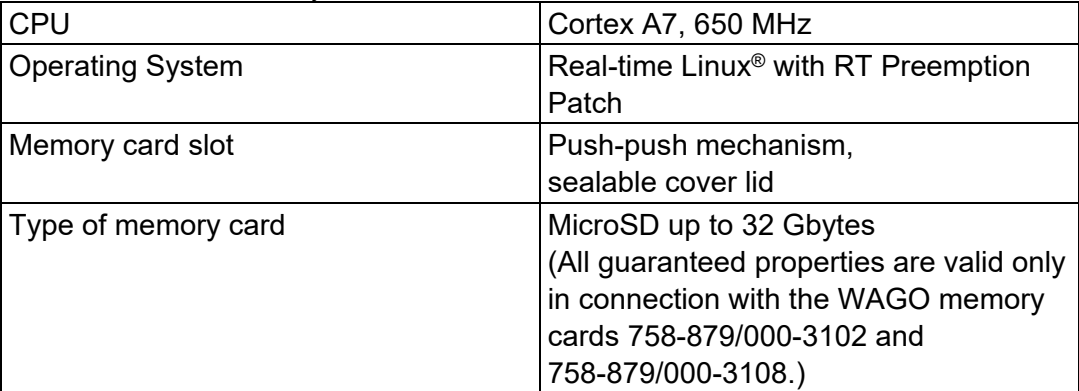

## **4.3.3 Power Supply**

Table 20: Technical Data – Power Supply

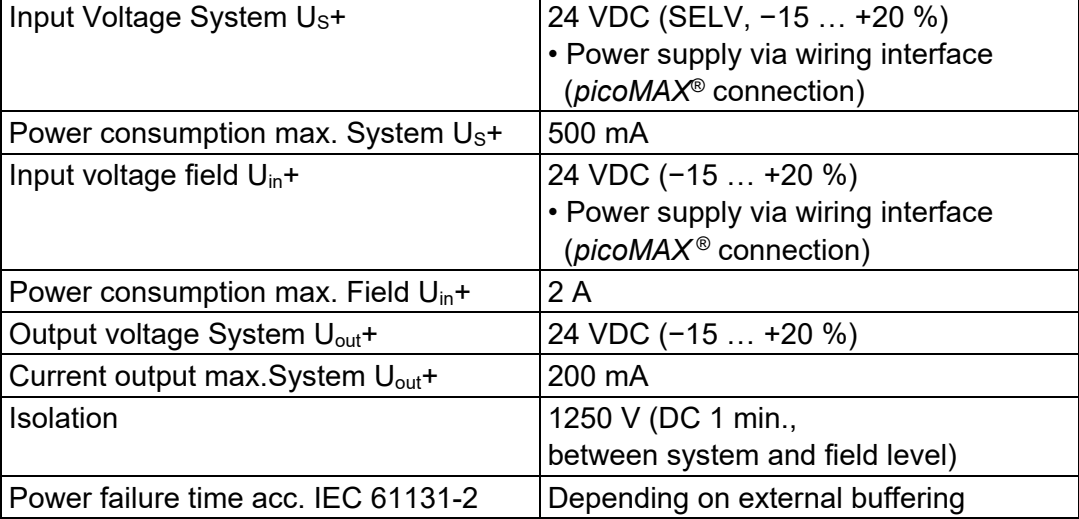

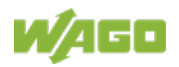

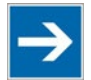

## **Note**

#### **Buffer for system power supply!**

The system power supply and, if necessary, the field supply must be buffered to bridge power outages.

As the power demand depends on the respective node configuration, buffering is not implemented internally.

To achieve power outages of 1 ms to 10 ms according to IEC61131-2, determine the buffering appropriate for your node configuration and structure it as an external circuit.

### **4.3.4 Clock**

Table 21: Technical Data – Clock Buffer time RTC  $(25 °C)$  | 6 days

## **4.3.5 Programming**

Table 22: Technical Data – Programming

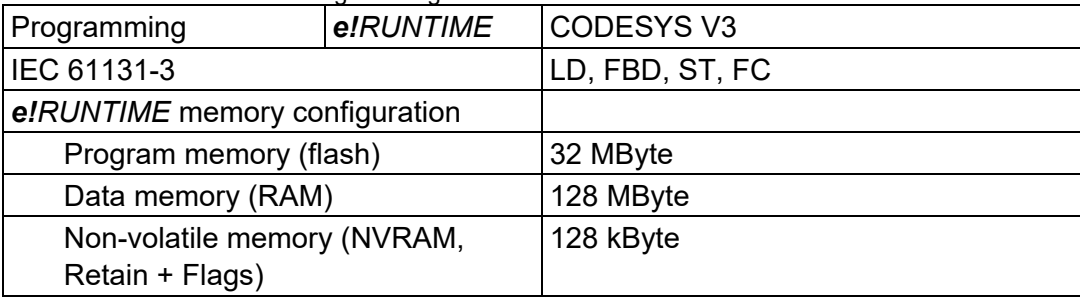

### **4.3.6 ETHERNET**

Table 23: Technical Data – ETHERNET

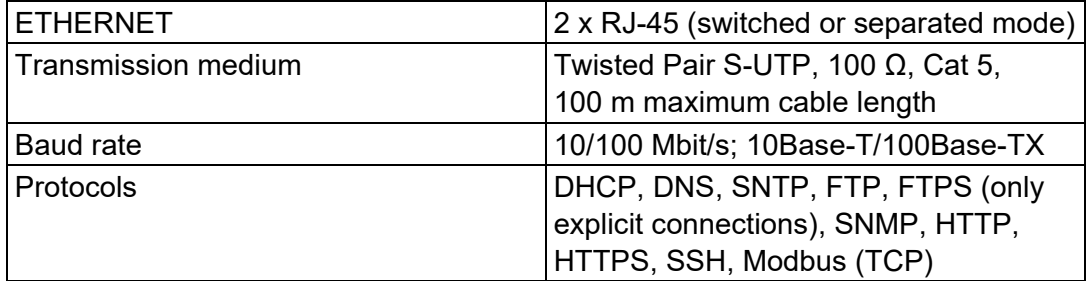

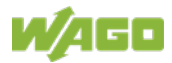

## **4.3.7 Communication Interface**

Table 24: Technical Data – Communication Interface

| Interface             | 1 x serial interface per TIA/EIA 485,<br>picoMAX <sup>®</sup> |
|-----------------------|---------------------------------------------------------------|
| Protocols             | depending on IEC program                                      |
| Transmission channels | 1 TxD / 1 RxD, half duplex                                    |
| Baud rate             | 115200 Baud                                                   |
| <b>Isolation</b>      | Yes                                                           |

### **4.3.8 Connection Type**

Table 25: Technical Data – Field Wiring

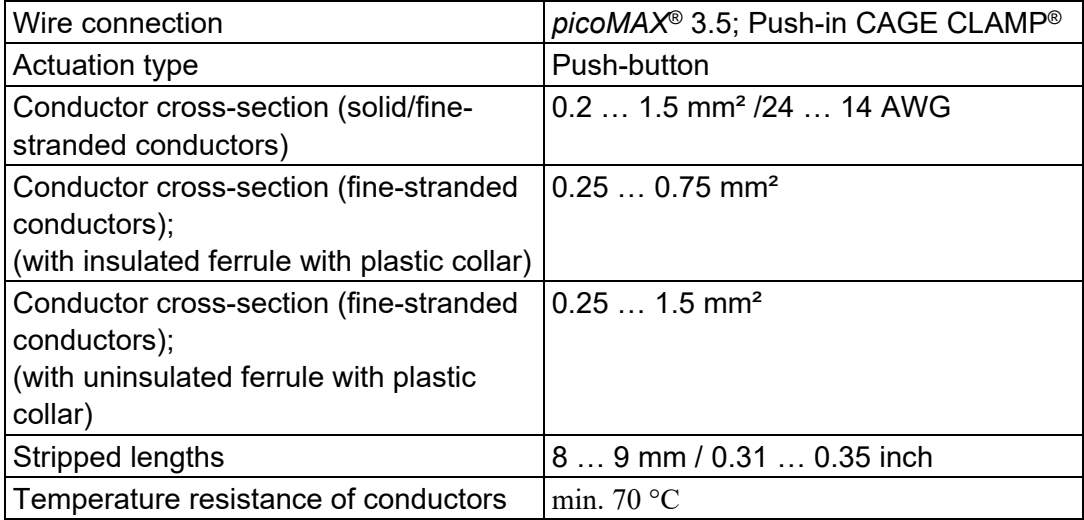

### **4.3.9 Digital inputs**

Table 26: Technical Data – Digital Inputs

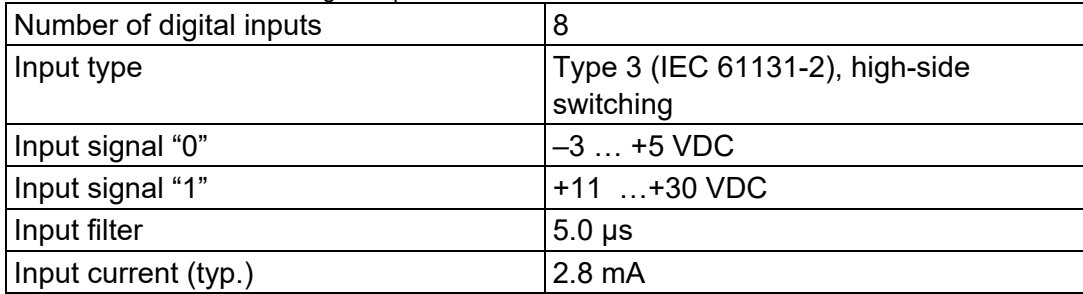

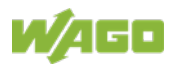

## **4.3.10 Digital outputs**

Table 27: Technical Data – Digital Outputs

| Number of digital outputs     | 4                                                                     |
|-------------------------------|-----------------------------------------------------------------------|
| Output voltage                | 24 VDC                                                                |
| Load types                    | DC, general use (according to UL<br>61010-2-201, paragraph 4.4.2.101) |
| Reverse voltage protection    | Yes                                                                   |
| Switching frequency (max.)    | 1 kHz                                                                 |
| Output current max., 1 output | 0.5 A, short-circuit protected                                        |

## **4.3.11 Analog inputs**

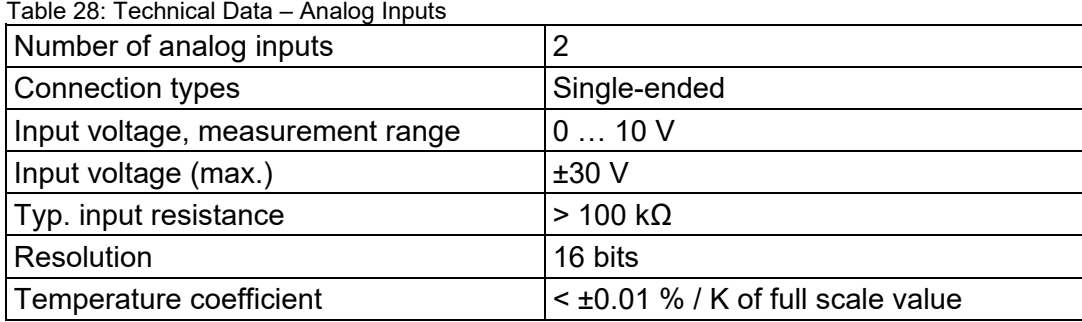

## **4.3.12 Analog outputs**

Table 29: Technical Data – Analog Outputs

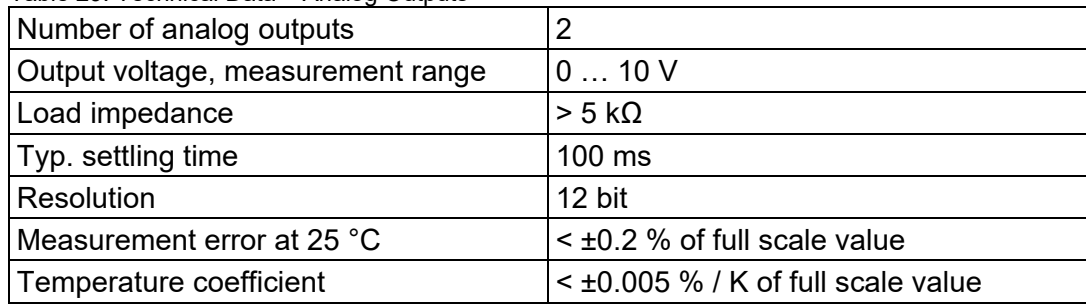

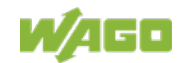

## **4.3.13 Climatic Environmental Conditions**

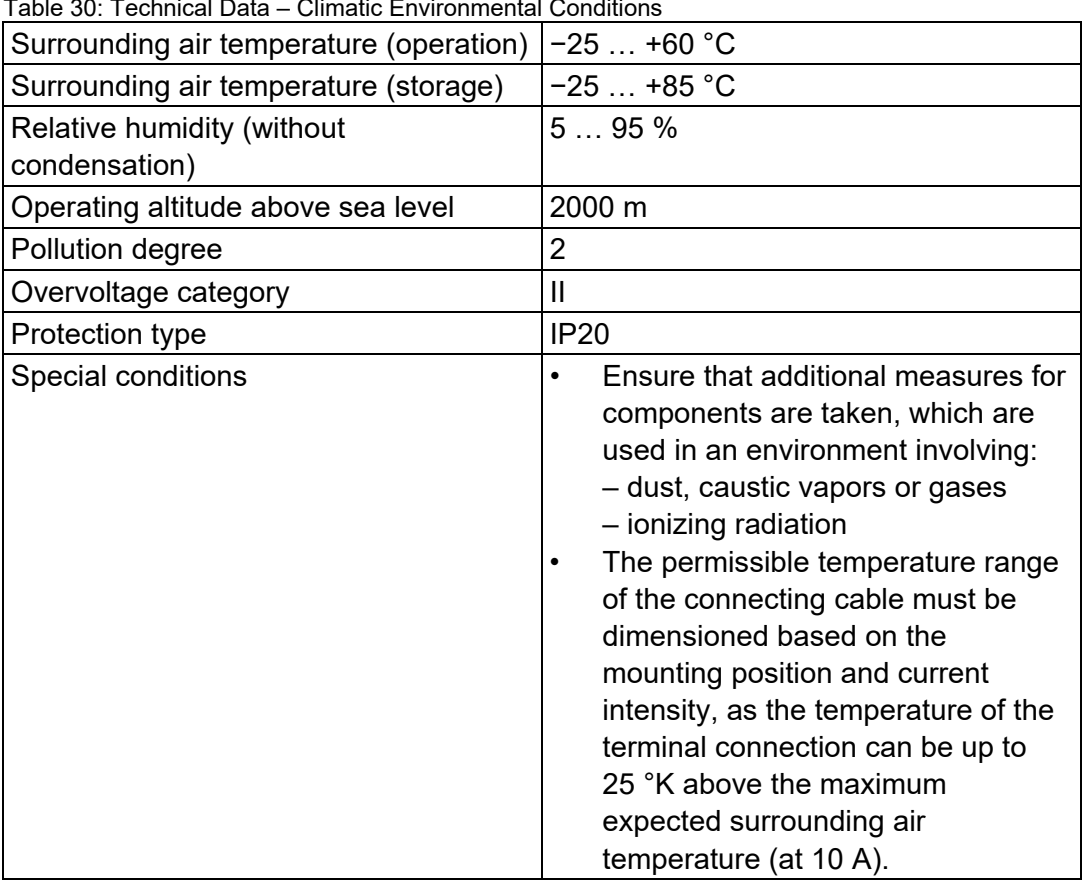

Table 30: Technical Data – Climatic Environmental Conditions

The permissible ambient temperatures in relation to the installation positions can be found in section "Mounting" > "Installation Position".

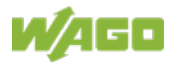

## **4.3.14 Analog Temperature Sensors**

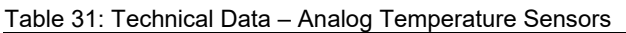

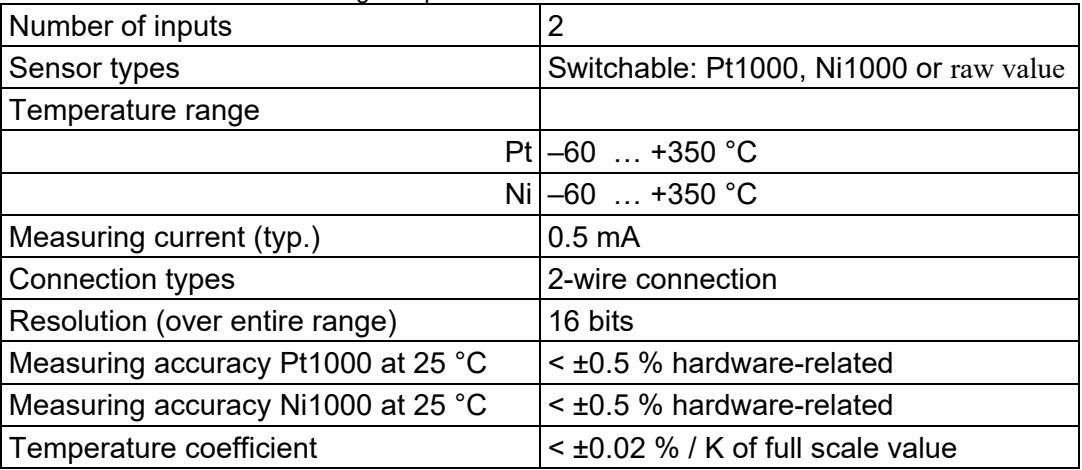

### **4.3.15 Fieldbus**

Table 32: Technical Data – Fieldbus

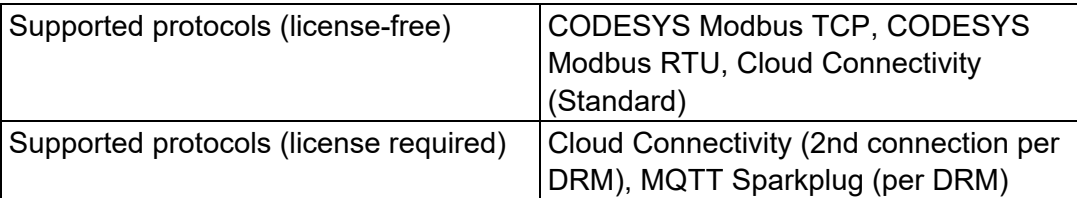

### **4.3.16 Other**

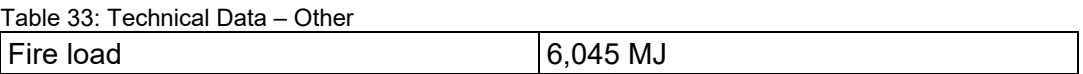

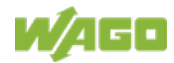

## **4.4 Approvals**

The following approvals have been granted to the "Compact Controller 100" controller (751-9301):

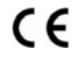

Conformity Marking

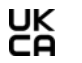

UK Conformity Assessed

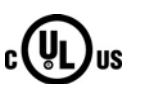

**Ordinary** Locations UL61010-2-201 (in preparation)

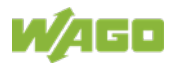

## **5 Function Description**

## **5.1 Network**

## **5.1.1 Interface Configuration**

The X1 and X2 network interfaces of the controller are connected with an integrated configurable 3-port switch, in which the third port is connected to the CPU.

The two interfaces and configurable switch enable wiring for:

- One common network where both ports share a common IP address.
- Two separate networks where each port has its own IP address.

The physical interfaces (ports) are assigned via logical bridges and can be e.g., configured via the WBM.

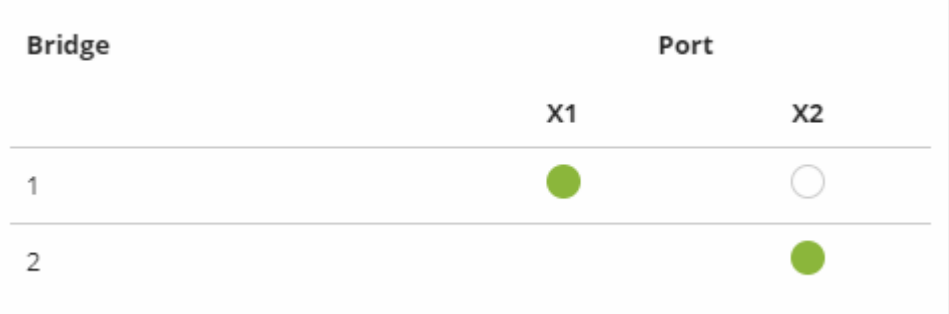

Figure 4: Example of Interface Assignment via WBM

For interface X1, a fixed IP address can be set temporarily ("Fix IP Address" mode). The setting is carried out with the Reset button (see Section "Commissioning" > … > "Temporarily Setting a Fixed IP Address").

Setting a fixed IP address has no effect on the mode previously set.

### **5.1.1.1 Operation in Switch Mode**

For operation in Switch mode, the TCP/IP settings such as the IP address or subnet mask apply to both X1 and X2.

When switching to Switch mode, the X1 settings are applied as a new common configuration for X1 and X2.

The device is then no longer accessible via the IP address previously set for X2. This must be taken into account for applications that use X2 for communication.

### **5.1.1.2 Operation with Separate Network Interfaces**

When operating with separate network interfaces, both ETHERNET interfaces can be configured and used separately.

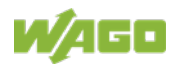

When switching to operating with separate interfaces, interface X2 is initialized with the setting values last valid for it. The connections on the X1 interface persist.

When operating with separate interfaces and fixed IP address, the device can still be accessed via the interface X2 via the regular IP address.

#### **5.1.1.3 MAC ID and IP Address Assignment Examples**

#### **One common network with one common IP address for both ports**

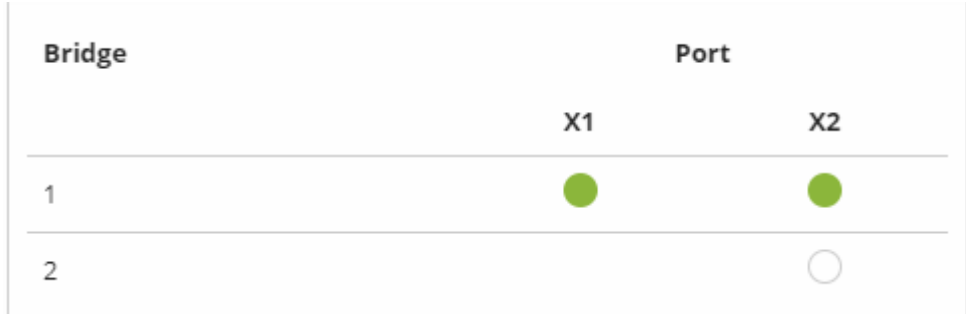

Figure 5: One Bridge with Two Ports

#### Table 34: MAC ID and IP Address Assignment for One Bridge with Two Ports

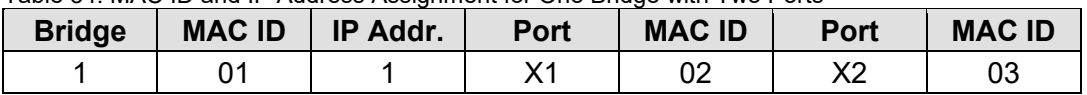

#### **Two separate networks where each port has its own IP address**

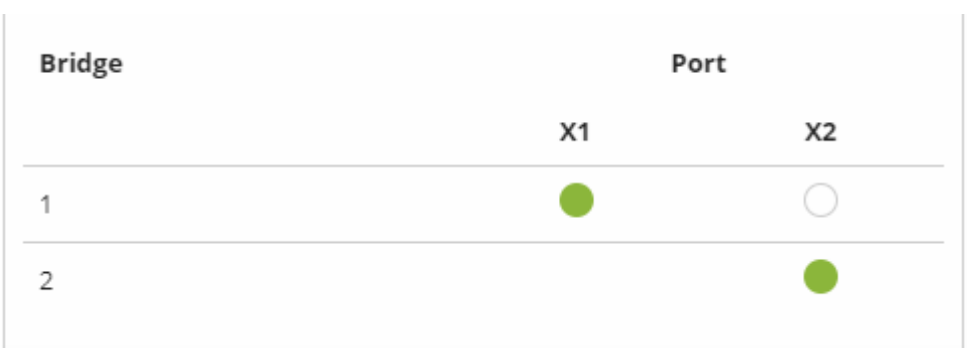

Figure 6: Two Bridges with One/One Ports

#### Table 35: MAC ID and IP Address Assignment for Two Bridges with One/One Ports

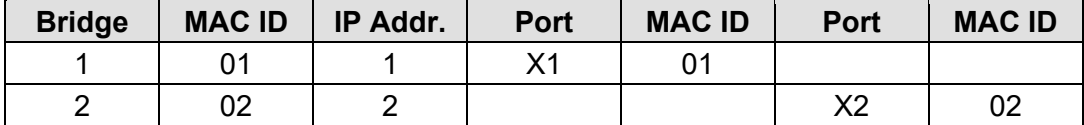

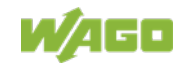

### **5.1.2 Network Security**

#### **5.1.2.1 Users and Passwords**

Several groups of users are provided in the controller which can be used for various services.

Default passwords are set for all users. We strongly recommend changing these passwords on startup!

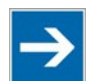

## **Note**

#### **Change passwords**

Default passwords are documented in these instructions and therefore do not offer adequate protection! Change the passwords to meet your particular needs.

#### **5.1.2.1.1 Services and Users**

All password-protected services and their associated users are listed in the following table.

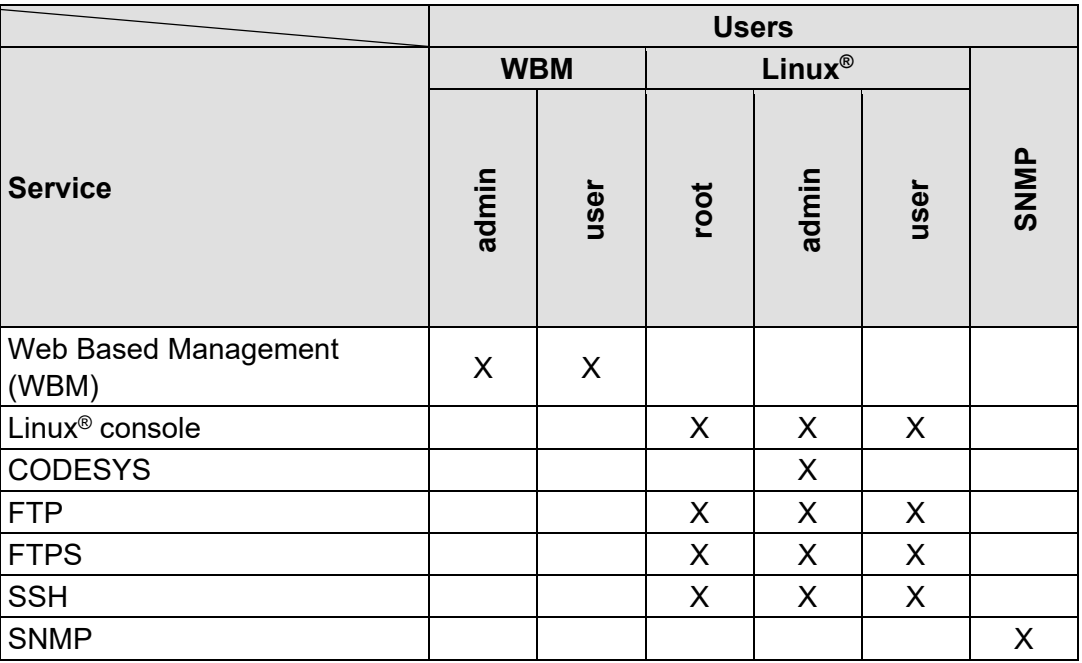

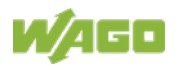

#### **5.1.2.1.2 WBM User Group**

WBM has its own user administration system. The users in this system are isolated from the other user groups in the system for security reasons.

Detailed information about this is given in the Section "WBM User Administration".

Table 36: WBM Users

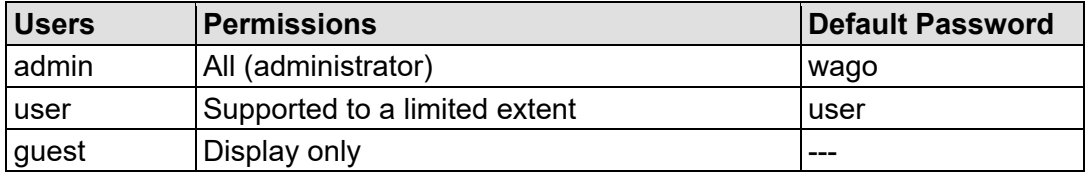

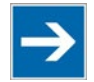

## **Note**

#### **General Rights of WBM Users**

The WBM users "admin" and "user" have rights beyond the WBM to configure the system and install software.

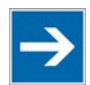

## **Note**

#### **Change passwords**

Default passwords are documented in these instructions and therefore do not offer adequate protection! Change the passwords to meet your particular needs.

### **5.1.2.1.3 Linux® User Group**

The Linux® users group include the actual users of the operating system, which is likewise used by most services.

The passwords for these users must be configured through a terminal connection via SSH/RS-232.

Table 37: Linux® Users

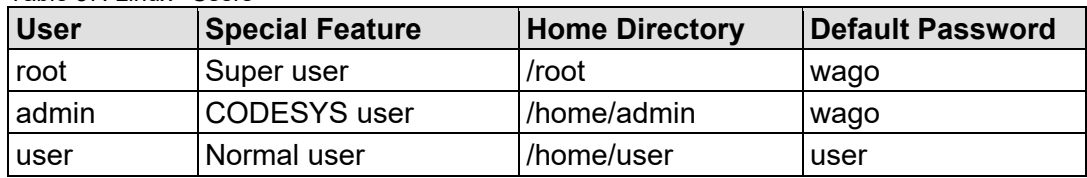

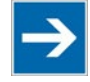

## **Note**

#### **Change passwords**

Default passwords are documented in these instructions and therefore do not offer adequate protection! Change the passwords to meet your particular needs.

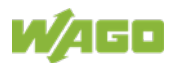

#### **5.1.2.1.4 SNMP User Group**

The SNMP service manages its own users. In its initial state, no users are stored in the system.

#### **5.1.2.2 Web Protocols for WBM Access**

The HTTP and HTTPS web protocols can be used to access the WBM pages for the controller. HTTPS is preferred because it uses the SSL/TLS protocol. The SSL/TLS protocol ensures secure communication through encryption and authentication

The default setting for the controller allows strong encryption, but uses only simple authentication methods. As authentication for any secure communication channel plays a central role, it is strongly recommended that you use secure authentication. The security certificate saved on the controller is the basis for authentication. The default location for the security certificate is: /etc/lighttpd/https-cert.pem

As delivered, the controller uses a generic security certificate based on x509. To allow secure authentication, you must replace the generic security certificate with a security certificate specific for the individual device.

### **5.1.2.2.1 TLS Encryption**

When an HTTPS connection is established, the Web browser and Webserver negotiate what TLS version and what cryptographic method are to be used.

The "TLS Configuration" group of the WBM page "Security" can be used to switch the cryptographic methods allowed for HTTPS and the TLS versions that can be used.

The settings "Strong" and "Standard" are possible.

If "Strong" is set, the Webserver only allows TLS Version 1.2 and strong algorithms.

Older software and older operating systems may not support TLS 1.2 and encryption algorithms.

If "Standard" is set, TLS 1.0, TLS 1.1 and TLS 1.2 are allowed, as well as cryptographic methods that are no longer considered secure.

## **Information**

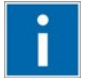

#### **BSI Technical Guidelines TR-02102**

The rules for the "Strong" setting are based on technical guidelines TR-02102 of the German Federal Office for Information Security.

You can find the guidelines on the Internet at: [https://www.bsi.bund.de](https://www.bsi.bund.de/) > "Publications" > "Technical Guidelines."

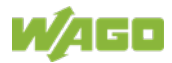

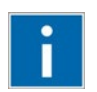

# **Information**

### **BSI Guidelines on Migration to TLS 1.2**

The German Federal Office for Information Security guidelines on migration to TLS 1.2 contain "compatibility matrices" that show what software is comparable with TLS 1.2.

You can find the guidelines on the Internet at: [https://www.bsi.bund.de](https://www.bsi.bund.de/) > "Topics" > "Standards and Criteria" > "Minimum Standards".

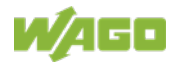

#### **5.1.2.3 Root Certificates**

For communication encrypted with TLS, root certificates are used to verify the authenticity of the communication partner.

A root certificate, which is signed by a certificate authority, serves to verify the validity of all certificates issued by this certificate authority.

The root certificates stored on the controller (root CA bundle) form the basis for authentication of services hosted on the Internet (e.g., email providers and cloud services).

The standard storage location for the root certificates is /etc/ssl/certs/cacertificates.crt.

This file contains the certificates provided by Mozilla. A list of the included root certificates and their respective validity periods can be requested from the following address:

[https://hg.mozilla.org/releases/mozilla-release/raw](https://hg.mozilla.org/releases/mozilla-release/raw-file/79f079284141/security/nss/lib/ckfw/builtins/certdata.txt)[file/79f079284141/security/nss/lib/ckfw/builtins/certdata.txt](https://hg.mozilla.org/releases/mozilla-release/raw-file/79f079284141/security/nss/lib/ckfw/builtins/certdata.txt)

The root certificates can be updated on the controller by updating the file /etc/ssl/certs/ca-certificates.crt (see section "Service" > "Updating Root Certificates").

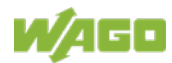

### **5.1.3 Network Configuration**

#### **5.1.3.1 Host Name/Domain Name**

Without a host name configuration, the controller is assigned a default name which includes the last three values of the controller's MAC address. This name is valid for as long as a host name was not configured, or host name was not supplied to the controller via DHCP (for configuration of the controller see Section "Startup" > "Configuring"). When the host name is set, a host name supplied by a DHCP response is immediately active and displaces the configured or default host name. If there are multiple network interfaces with DHCP, the last received host name is valid. If only the configured name is to be valid, the network administrator must adjust the configuration of the active DHCP server so that no host names are transferred in the DHCP response.

The default host name or the configured name is active again if the network interfaces are set to static IP addresses or if a host name is not received via the DHCP response.

A similar mechanism is used for a domain name as for the host name. The difference is that a default domain name is not set. As long as a domain name is not configured or supplied by DHCP, the domain name is empty.

#### **5.1.3.2 Routing**

As part of the TCP/IP configuration, the controller allows you to configure static routes, IP masquerading and port forwarding. Default gateways are configured via static routes, since default gateways are a special case of static routes.

A network station transmits to a gateway all network data packets for systems outside of its local network. This gateway is responsible for the appropriate routing of the data packets so that they reach the target system. To allow access to different target systems, it may be necessary to configure multiple gateways. This is configured by adding routing entries.

A routing entry consists of the following information:

- Destination address.
- Destination mask,
- Gateway address,
- Gateway metric.

On the basis of the target system configuration, consisting of the destination address and destination mask, a decision is made about which gateway a network data packet should be forwarded to. The target system can be specified through an individual IP address or an IP address range. For a network data packet to forward, the routing entry with the most specific destination address and destination mask entries is always selected. The default gateway corresponds to the least specific routing entry. All network data packets such that

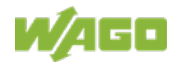

no specific routing entry exists for their destination address and destination mask are sent to this default gateway.

#### Default Gateway:

If the value "default" is entered in the "Destination Address" field, a default gateway, also called a default route, is defined. The value "0.0.0.0" must then be set in the "Destination Mask" field.

#### Route:

If an IP address or IP address range is entered in the "Destination Address" field, then all network data packets that are directed to the network address or network address range are sent to the gateway address corresponding to the entry.

If the IP address of the gateway is outside the IP address space that the controller can reach, the associated route is not enabled.

A metric is assigned to each routing entry. If multiple routing entries are configured for the same destination address and destination mask, the metric specifies how the routing entries are prioritized. In this case, routing entries with a lower value for the metric are preferred over routing entries with a higher metric value.

The metric value of the configured routing entries can be specified for the controller. The default value for the metric is 20. Besides the manually configurable routes, default gateways can also be set via DHCP replies. All default gateways transferred via DHCP are assigned a permanent metric value of 10.

#### Metric example:

A controller obtains its IP configuration via a DHCP server and receives both the IP address and the network mask 192.168.1.10/24. Furthermore, a gateway with IP address 192.168.1.2 and metric value 20 is set up on the controller. Therefore, when no specific routing entry exists for the target address of network data packets, the controller sends them to gateway 192.168.1.2. Besides the IP address and network mask, the DHCP server is now instructed to allocate a default gateway of 192.168.1.1. The controller gives this default gateway a metric value of 10. Therefore, the default gateway received via DHCP is preferred over the manually configured gateway.

The routing entries are used to specify which gateways the network data packets are sent. If the controller is running in switched mode and only has one network interface, all network traffic passes through this network interface. If the controller is running in separated mode or contains a modem, it has more than one network interface. Therefore, it is possible for a network data packet to arrive at the controller on one network interface and depart on a different network interface. This forwarding between different network interfaces must be explicitly enabled; it is disabled when the controller is delivered. To enable the forwarding, "Routing enabled entirely" must be enabled in the "General Routing Configuration" group. In this case, the controller can function as a router.

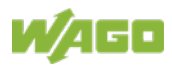

For forwarding network communication through a router, it is necessary to note that corresponding routing entries must be provided not only for the router, but also for the respective endpoints of the communication. The routing entries of the endpoints must ensure that the desired network data packets are sent via the router, both when the connection is established and with the replies.

#### Host route example:

A host route is a route to an individual host. In the following example, a route to a host with IP address 192.168.1.2 is to be specified. The route passes through a gateway that can be reached via address 10.0.1.3. To configure a host route to the destination host on a controller connected to the gateway, the following settings must be made:

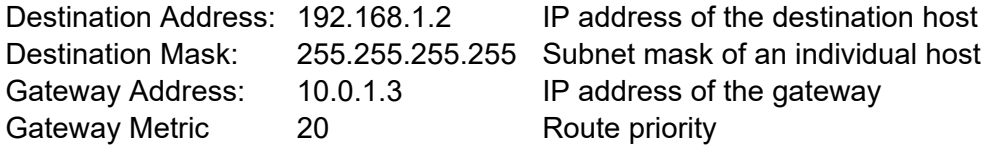

#### Network route example:

A network route is a route to a subnet, which can contain multiple hosts. In the following example, a route to a subnet should be specified with network address 192.168.1.0. The route passes through a gateway that can be reached via address 10.0.1.3. To configure a network route to the destination network on a controller connected to the gateway, the following settings must be made:

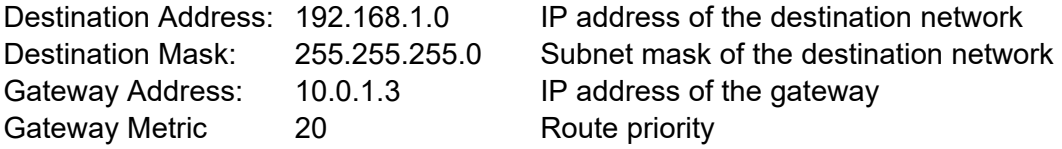

Besides configuration of static routes, the controller also supports IP masquerading. This can be enabled for selected network interfaces of the controller. Network data packets that depart the controller through a network interface for which IP masquerading has been enabled are given the IP address of the network interface as their sender address. If network data packets are forwarded through the controller, the network behind the controller is encapsulated under a single address.

Furthermore, the controller permits configuration of port forwarding entries. For port forwarding, the destination address and, if relevant, destination port of a network data packet that arrived at the controller via a previously configured network interface are overwritten. This makes it possible to forward network data packets through the controller to other addresses and ports. Forwarding can be configured for the TCP or UDP protocols.

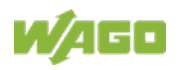

### **5.1.4 Network Services**

#### **5.1.4.1 DHCP Client**

The controller can get network parameters from an external DHCP master via the DHCP Client service.

The following parameters can be obtained:

- IP address
- SubNet mask
- Router/gateway
- Hostname
- Domain
- DNS server
- NTP server

For the IP address, SubNet mask and router/gateway parameters, the entries are stored per ETHERNET port.

The Hostname and Domain parameters are each stored according to the LIFO principle (Last In First Out). The settings from the last DHCP offer received are always used.

The DNS and NTP Server parameters are stored centrally for global use. All transmitted parameters are stored.

#### **5.1.4.2 DHCP Server**

The controller provides the DHCP server service for the automatic configuration of IP addresses of network stations on the same subnet. Generally, only one DHCP server can be active on a subnet at one time.

The following can be set for the DHCP server:

- The service itself (active/not active)
- The range of dynamically assigned IP addresses
- The lease time of the dynamically assigned IP addresses
- A list with static assignments of IP addresses to MAC addresses

In "switched" mode, these settings are possible for both interfaces together and in "separated" mode for each interface separately.

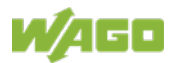

The settings are made, for example, in the WBM via the "DHCP Configuration" page.

The DHCP server also passes other parameters in addition to the IP address. The following table shows the complete list.

| <b>Parameters</b>        | <b>Explanation</b>                                                                                                    |
|--------------------------|----------------------------------------------------------------------------------------------------|
| IP address               | An IP address from the range of permitted address; the<br>range can be configured in the WBM.<br>The DHCP server determines the IP address to be passed<br>to the requesting network subscriber (client) from the MAC<br>address of the network subscriber and the range of<br>addresses to be assigned. As long as the configured<br>address range does not change and no bottlenecks occur<br>when assigning IP addresses, the DHCP server<br>continuously reassigns the same IP addresses to<br>requesting network subscribers.<br>When a subscriber connects to the network, for whose<br>MAC address a fixed IP address has been configured in the<br>WBM, this address is passed to it. Such a fixed IP address<br>can also be outside the range of freely-assignable IP<br>addresses.<br>A hostname can also be specified instead of the MAC<br>address for identifying the requesting network subscriber. |
| Subnet mask              | The subnet mask configured in the network settings of the<br>DHCP server for the local network concerned is passed.<br>The subnet mask and IP address determine the range of<br>valid IP addresses on the local network.                                                                                                    |
| <b>Broadcast address</b> | IP address with which an IP packet can be sent to all<br>network subscribers on the subnet at the same time                                                                                                    |
| Lease time               | Determines the validity period of the DHCP parameters<br>passed to a network subscriber:<br>Per protocol, the network subscriber is required to request<br>the network settings again after half the period of validity.<br>The lease time is configured in the WBM.                                                                                                    |
| Host name                | The network name is passed to the network subscriber.<br>The network subscriber normally sends its own name with<br>its request for the IP address. It is then used by the DHCP<br>server in its response.                                                                                                    |
| Name server              | The DHCP server passes its own IP address as the DNS<br>name server to the network subscriber.                                                                                                    |
| Default gateway          | The DHCP server passes its own IP address as the default<br>gateway to the network subscriber.<br>The default gateway is required to communication with<br>subscribers outside the local network.                                                                                                    |

Table 38: List of Parameters Transmitted via DHCP

Not all parameters can be set in the WBM. If you want to set other values for the existing parameters or want to pass other parameters via DHCP, the DHCP

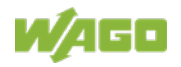

server must be manually configured. For the controller, the DHCP server service is handled by the program "dnsmasq".

From a Linux® command line, an editor must be used to change the file "/etc/dnsmasq.d/dnsmasq\_default.conf" to set the configuration.

#### **5.1.4.3 DNS Server**

The controller offers the DNS server service for the automatic assignment of hostnames to IP addresses of network stations.

The DNS server takes over the names and IP addresses of local network stations from the DHCP server. This DNS server routes requests for non-local names, such as from the Internet, to higher-level DNS servers if configured and accessible.

The following settings are possible for the DNS server:

- The service itself (enabled/disabled)
- Access type to the assignments The requests are buffered in "Proxy" mode (throughput optimized). In Relay mode the requests are routed directly to higher-level name servers.
- A list with up to 15 static assignments of IP addresses to hostnames If only the hostname is used, the configured or default domain is added to the hostname automatically to ensure FQDN name resolution.

The settings are made, e.g., in the WBM, via the "Configuration of DNS Service" page.

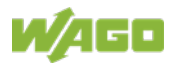

## **5.1.5 Cloud Connectivity Functionality**

With the cloud connectivity functionality and an IEC library, the controller is available as a gateway for Internet-of-Things (IoT) applications. This means the controller can collect the data from all the connected devices, access the Internet via the built-in Ethernet interface or the mobile communications module and send the data to the cloud.

You can specify the cloud service to use: Microsoft Azure, Amazon Web Services and IBM Cloud are available.

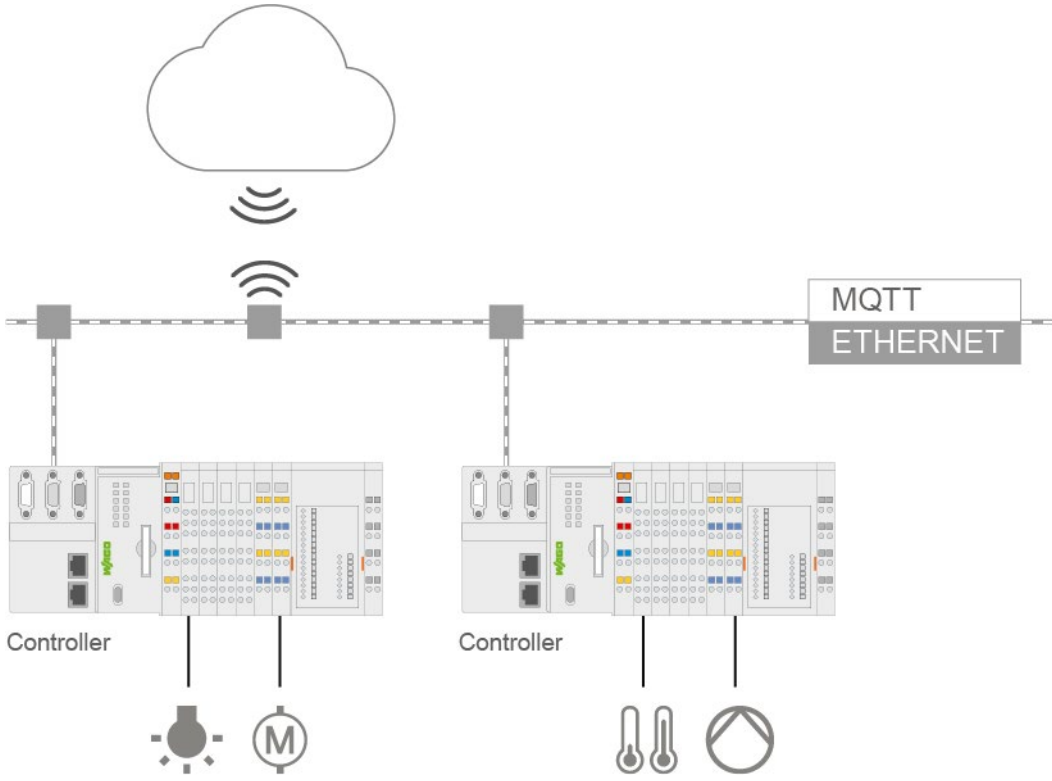

Figure 7: Connecting the Controller to a Cloud Service (Example)

Data is transmitted from the controller to the cloud service as JSON files. The connection can be encrypted with TLS; see the section "Functional Description" > … > "TLS Encryption."

You can find the settings that must be configured in the controller in order to use the cloud connectivity functionality in the section "Start-Up" > … > "Configuration Using Web-Based Management.

The communication parameter is configured in the WBM; the data to exchange between the cloud and controller is configured with the libraries for CODESYS V3.

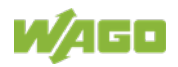

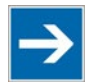

## **Note**

#### **Please note the risks of using cloud services!**

If you use third-party cloud services, sensitive data is transferred to the cloud service provider at one's own responsibility. External access may result in manipulated data and/or unwanted control commands affecting the performance of your control system.

Use encryption methods to protect your data and observe the information provided by the Federal Office for Information Security – "Cloud: Risks and Security Tips".

Observe comparable publications of the competent, public institutions of your country.

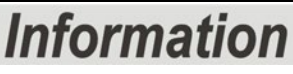

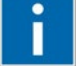

#### **Observe the additional documentation!**

You can find a detailed description of the cloud connectivity software package with a controller and information on PLC programming in Application Note A500920 in the Downloads area: [www.wago.com.](http://www.wago.com/)

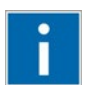

## **Information**

## **Observe the necessary data protection and security settings!**

Before using the cloud connectivity functionality, consult the corresponding handbook and familiarize yourself with data protection and security issues. You will find this in the Downloads area at [www.wago.com.](http://www.wago.com/)

### **5.1.5.1 Components of the Cloud Connectivity Software Package**

#### Table 39: Components of the Cloud Connectivity Software Package

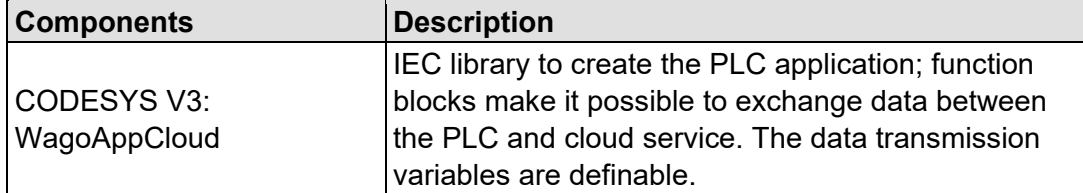

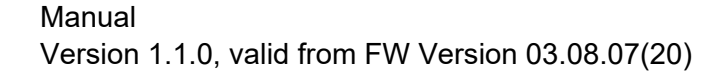

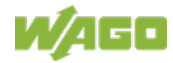

## **5.2 Memory Card Function**

## Note

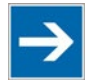

#### **Only use recommended memory card!**

Use only the SD memory card available from WAGO (item No. 758-879/000- 001) as it is suitable for industrial applications subjected to environmental extremes and for use in this device.

Compatibility with other commercially available storage media cannot be guaranteed.

The memory card is optional and serves as an additional memory area in addition to the internal memory or drive in the controller. The user program, user data, source code of the project or device settings can be saved to the memory card, and thus already existing project data and programs can be copied to one or more controllers.

If the memory card is inserted, this is incorporated under /media/sd in the directory structure of the file system inside the controller. This means that the memory card can be addressed like a removable medium on a PC.

The function of the memory card in normal operation and possible faults that may occur when the memory card is used are described in the following sections for different operating modes.

### **5.2.1 Formatting**

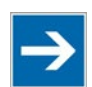

## **Note**

#### **Note the pre-formatting of the memory card!**

Please note that memory cards  $\leq$  2 GB are often formatted with the "FAT16" file system type and can generate up to 512 entries in the root directory. For over 512 entries create these in a subdirectory or format the memory card with "FAT32" or "NTFS."

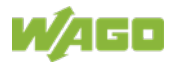

### **5.2.2 Data Backup**

The controller has a backup function and a restore function.

The necessary settings can be made and the functions can be executed via the WBM pages "Backup" and "Restore" menus.

The storage medium (internal memory or SD card) and, if applicable, the storage location on the network can be set.

The data to be backed up and restored can also be selected:

- the CODESYS project ("PLC Runtime project," boot project)
- the device settings ("Settings")
- the controller operating system ("System")
- all of the above ("All," only visible if not saved on the network)

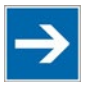

#### **Note the firmware version!**

Restoring the controller operating system ("System" selection) is only permissible and possible if the firmware versions at the backup and restore times are identical.

If necessary, skip restoring the controller operating system, or match the firmware version of the controller to the firmware version of the backup time beforehand.

#### **5.2.2.1 Backup Function**

The backup function enables the data of the internal memory and device settings to be saved on the memory card during operation.

The backup function can be called via the WBM page "Firmware Backup".

The network or the inserted memory card can be selected as the target medium.

The files of the internal drive are stored on the target medium in the directory media/sd/copy and in the corresponding subdirectories.

The information that is not present as files on the controller is stored in XML format in the directory media/sd/settings/.

If the memory card is selected as the target medium, the LED above the memory card slot flashes yellow during the save operation.

The device settings and files of the internal drive are then saved on the target medium.

The controller has an automatic update function. If this function is activated on a memory card before the data backup and a controller is booted from this memory card, this data is restored automatically on the internal memory of the controller.

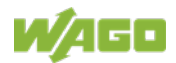

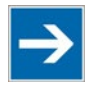

## **Note**

#### **Only one package may be copied to the network!**

If you have specified "Network" as the storage location, only one package may be selected for each storing process.

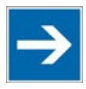

## **Note**

**No backup of the memory card!**

Backup from the memory card to the internal flash memory is not possible.

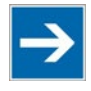

## **Note Account for backup time**

Generation of backup files can take several minutes. Stop the CODESYS program before you start the backup procedure to help shorten the time required.

### **5.2.2.2 Restore Function**

The restore function is used to load the data and device settings from the memory card to the internal memory during operation.

The restore function can be called via the WBM page "Firmware Restore".

The network or, if it is inserted, the memory card can be selected as the source medium.

If the memory card is selected as the source medium, the LED above the memory card slot flashes yellow during the load operation.

When loading the data, the files are copied from the directory media/sd/copy/ of the source medium to the appropriate directories on the internal memory.

The device has an active and an inactive root partition. The system backup is stored on the inactive partition. Startup is then performed from the newly written partition. If the startup process can be completed, the new partition is switched to active. Otherwise, booting is performed again from the old active partition during the next boot process.

The boot project is loaded automatically and the settings automatically activated after a restart. The "Boot project location" setting on the "General PLC Runtime Configuration Web" page of the WBM determines whether the boot project of the internal drive or the memory card is loaded.

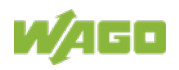

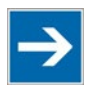

## **Note**

#### **File size must not exceed the size of the internal drive!**

Note that the amount of data in the media/sd/copy/ directory must not exceed the total size of the internal drive.

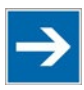

## **Note**

**Restoration only possible from internal memory!**

If the device was booted from the memory card, the firmware cannot be restored.

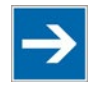

## **Note**

**Reset by restore**

A reset is performed when the system or settings are restored by CODESYS!

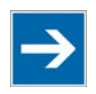

## **Note**

#### **Connection loss through restore**

If the restore changes the parameters of the ETHERNET connection, the WBM may then no longer be able to open a connection to the device. You must call the WBM again by entering the correct IP address of the device in the address line.

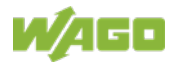

## **5.2.3 Inserting a Memory Card during Operation**

The fieldbus nodes and the PLC program are running.

Insert a memory card during ongoing operation.

During normal operation, the memory card is incorporated into the file system of the controller as a drive.

No automatic copy procedures are triggered.

The LED above the memory card flashes yellow during the access.

The memory card is then ready for operation and available under /media/sd.

### **5.2.4 Removing the Memory Card during Operation**

The fieldbus node and the PLC program are in operation and the memory card is plugged in.

Remove the memory card during ongoing operation.

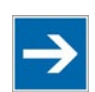

## Note

#### **Data can be lost during writing!**

Note that if you pull the memory card out during a write procedure, data will be lost.

The LED above the memory card flashes yellow during the attempted access.

The controller then works without a memory card.

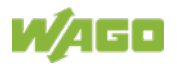

### **5.2.5 Setting the Home Directory for the Runtime System**

The home directory for the runtime system is located in the controller's internal memory by default. An existing boot project may be saved in the home directory.

You can use the WBM to move the home directory for the runtime system to the memory card, e.g., to make more memory available for a large boot project or other files.

This setting can be activated using the check box "Home directory on memory card enabled" on the WBM page "PLC Runtime". Click the **[Submit]** button to apply the setting, which takes effect after the next restart. No files are applied from the old to the new home directory.

After moving the directory, a project must be loaded and a boot project created.

It should be noted that the memory card may not be removed under any circumstances as long as the home directory is there. If an application is running, system safety can be endangered by an uncontrolled controller crash.

Switching the home directory has no effect if the controller was botted from a memory card. The configuration state is saved, but only takes effect if the content of the memory card is copied to the internal memory.

### **5.2.6 Load Boot Project**

If a boot project exists, it may be loaded, depending on the home directory setting for the runtime system. The following table shows the possible results:

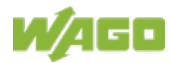

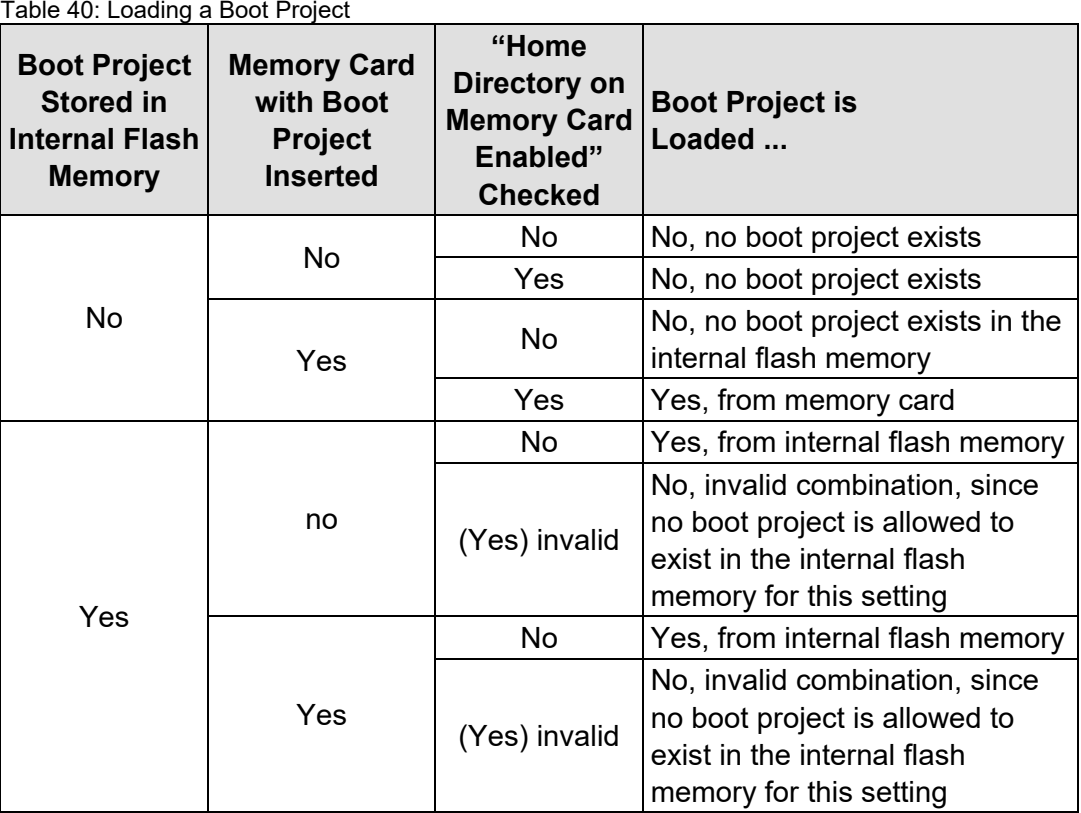

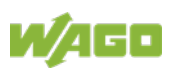

## **6 Mounting**

## **6.1 Installation Position**

The following installation positions are permitted:

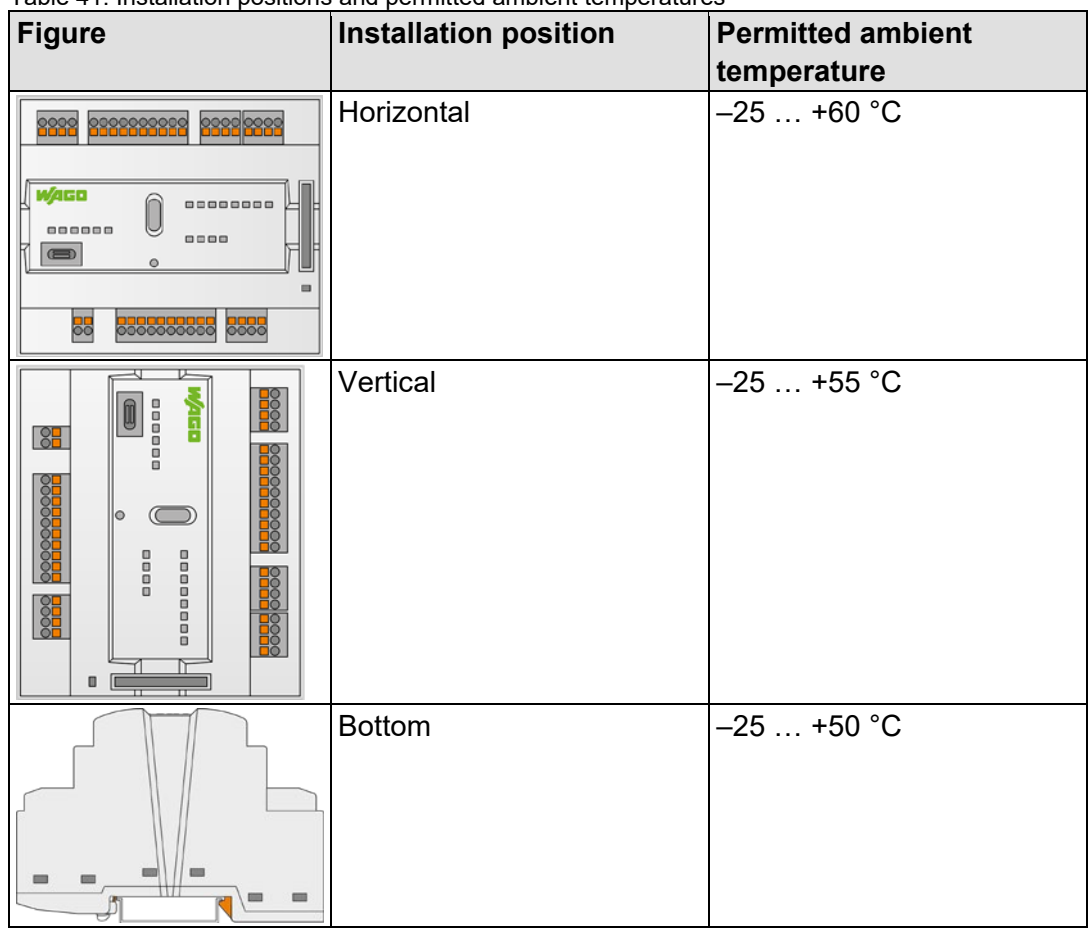

Table 41: Installation positions and permitted ambient temperatures

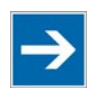

## **Note**

**Use an end stop in the case of vertical mounting!** In the case of vertical assembly, an end stop has to be mounted as an additional safeguard against slipping. WAGO order no. 249-116 End stop for DIN 35 rail, 6 mm wide WAGO order no. 249-117 End stop for DIN 35 rail, 10 mm wide

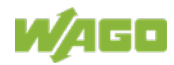

## **6.2 Mounting onto Carrier Rail**

## **6.2.1 Carrier Rail Properties**

All system components can be snapped directly onto a carrier rail in accordance with the European standard EN 60175 (DIN 35).

# **NOTICE**

**Do not use any third-party carrier rails without approval by WAGO!** WAGO GmbH & Co. KG supplies standardized carrier rails that are optimal for use with the I/O system. If other carrier rails are used, then a technical inspection and approval of the rail by WAGO GmbH & Co. KG should take place.

Carrier rails have different mechanical and electrical properties. For the optimal system setup on a carrier rail, certain guidelines must be observed:

- The material must be non-corrosive.
- Most components have a contact to the carrier rail to ground electromagnetic disturbances. In order to avoid corrosion, this tin-plated carrier rail contact must not form a galvanic cell with the material of the carrier rail which generates a differential voltage above 0.5 V (saline solution of 0.3 % at 20°C).
- The carrier rail must optimally support the EMC measures integrated into the system and the shielding connections.
- A sufficiently stable carrier rail should be selected and, if necessary, several mounting points (every 20 cm) should be used in order to prevent bending and twisting (torsion).
- The geometry of the carrier rail must not be altered in order to secure the safe hold of the components. In particular, when shortening or mounting the carrier rail, it must not be crushed or bent.
- The base of the I/O components extends into the profile of the carrier rail. For carrier rails with a height of 7.5 mm, mounting points are to be riveted under the node in the carrier rail (slotted head captive screws or blind rivets).
- The metal springs on the bottom of the housing must have low-impedance contact with the DIN rail (wide contact surface is possible).

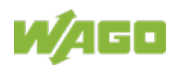

## **6.2.2 WAGO DIN Rails**

WAGO carrier rails meet the electrical and mechanical requirements shown in the table below.

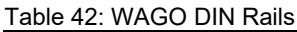

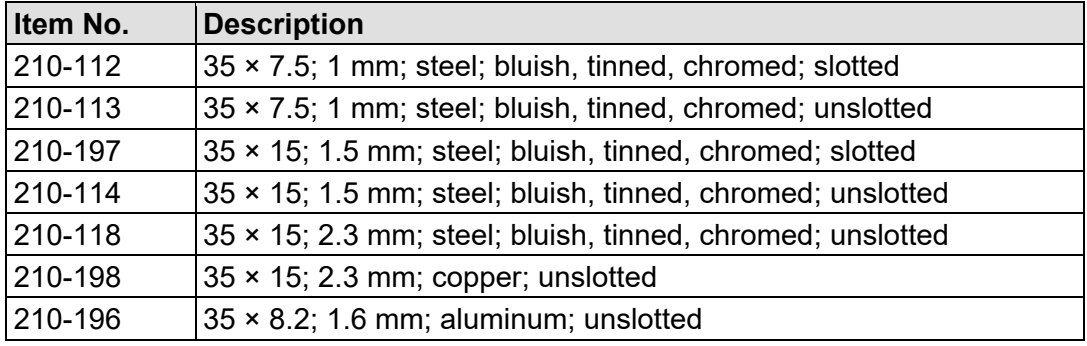

## **NOTICE**

**Observe the mounting distance of the DIN rail when the load is increased!** With increased vibration and shock load, mount the DIN rail at a mounting distance of max. 60 mm.

## **6.3 Spacing**

A minimum distance of at least 35 mm to cable ducts and housing/frame walls must be maintained for the entire fieldbus node.

For components that are adjacent on the DIN-rail, this distance can fall below this minimum if necessary.

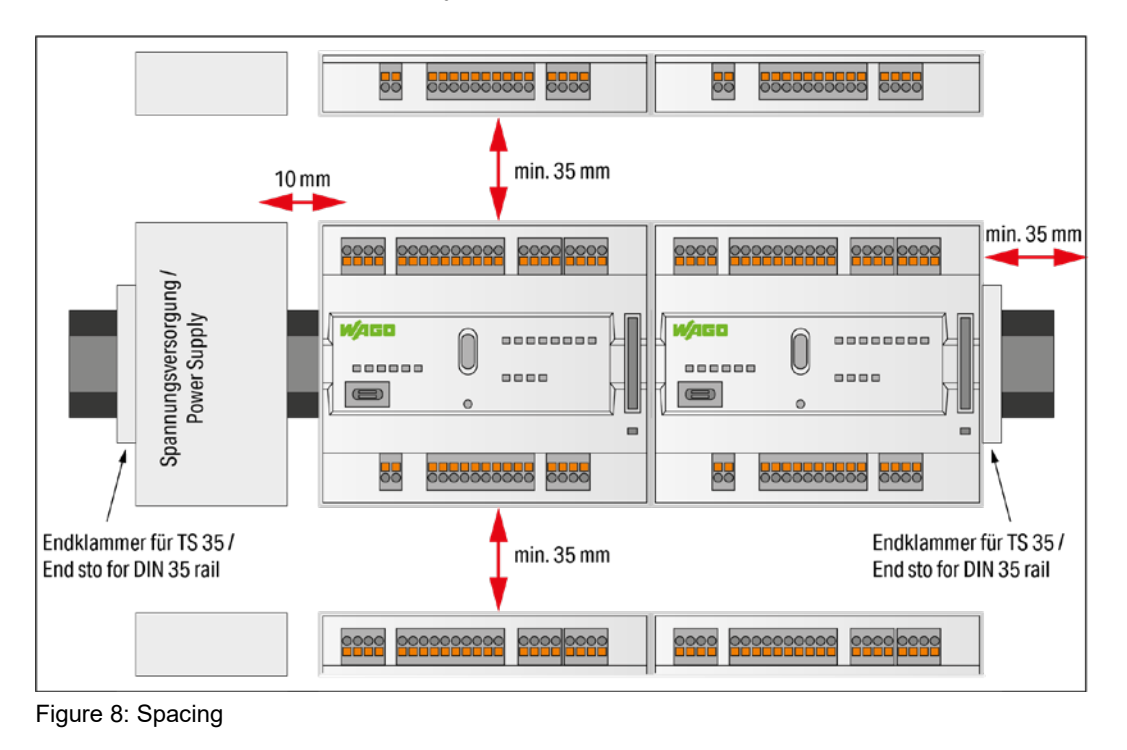

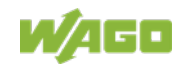

The spacing creates room for heat transfer, installation or wiring. The spacing to cable conduits also prevents conducted electromagnetic interferences from influencing the operation.

If the installation space in the control cabinet or small installation distribution boards is limited, use angled network cables or patch cables for the X1 and X2 network connections, if necessary.

## **6.4 Inserting Devices**

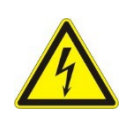

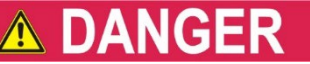

#### **Do not work when devices are energized!**

High voltage can cause electric shock or burns. Switch off all power to the device prior to performing any installation, repair or maintenance work.

## **6.4.1 Inserting the Controller**

Snap the controller onto the DIN-rail.

The DIN-rail release tab automatically jumps back into the housing once the controller is locked onto the DIN-rail.

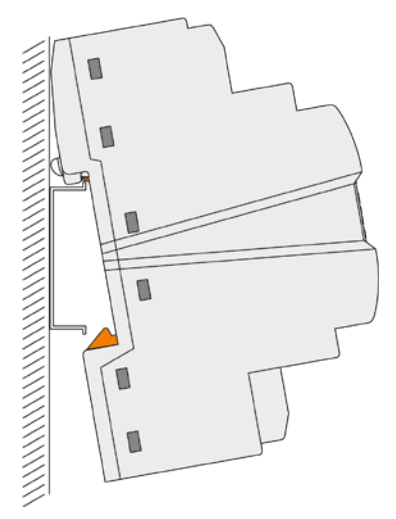

Figure 9: Insert Controller

## **6.4.2 WAGO** *picoMAX***® Connectors**

WAGO's *picoMAX®* pluggable connectors enable you to prewire devices to expedite device installation and avoid rewiring during device replacement.

WAGO *picoMAX*® connectors consist of a male header (fixed in the device) and a female connector (pluggable).

Additional information on *picoMAX*® is available in the catalog "*picoMAX*® ‒ The Pluggable Connection System" or online at www.wago.com.

### **6.4.2.1 Status at delivery**

When delivered, the female connectors are not plugged into the device, but included.

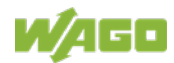
### **6.4.2.2 Removing the Female Connector**

WAGO recommends using a *picoMAX*® unlocking tool (referred to in the following text as the "unlocking tool"). Further information on the unlocking tool is provided in the Section "Accessories" > "Tools".

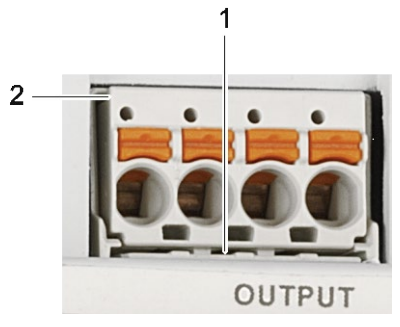

Figure 10: Removing the Female Connector without Wiring (Application Example)

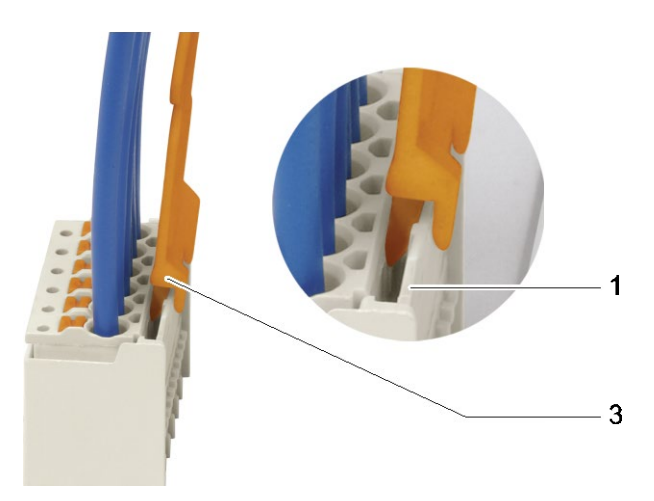

Figure 11: Removing the Female Connector with Wiring (Application Example)

| <b>Position</b> | <b>Description</b>                     |
|-----------------|----------------------------------------|
|                 | Male locking latch                     |
| 12              | Protruding rim of the female connector |
| IЗ              | Unlocking tool                         |

Table 43: Legend for Figures "Removing the Female Connector …"

### **6.4.2.2.1 Removing the Female Connector without Wiring**

Proceed as follows to remove the female connector with the unlocking tool:

- 1. Place the unlocking tool (3) onto the locking latch (1).
- 2. Insert the unlocking tool fully. Wedge opens locking latches (also see the figure "Removing the female connector with wiring").
- 3. Grip underneath the protruding rim of the female connector (2).
- 4. Pull out the female connector.

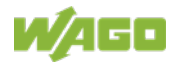

If you do not have an unlocking tool available, you can also remove the female connector with a WAGO operating tool or a screwdriver

# A WARNING

### **Do not insert the tool in the ventilation slots!**

Components inside the device may be damaged if the blade of an operating tool enters the ventilation slots. This may lead to serious damage with a risk of injury caused by malfunction, overheating or electric shock!

When using a screwdriver or an actuation tool, ensure correct positioning between the locking latch and the female connector!

Proceed as follows:

- 1. Push the locking latch (1) away from the female connector using the screwdriver or operating tool.
- 2. Grip underneath the protruding rim of the female connector (2).
- 3. Pull out the female connector.

### **6.4.2.2.2 Removing the Female Connector with Wiring**

Proceed as follows to remove the female connector with the unlocking tool:

- 1. Place the unlocking tool (3) onto the locking latch (1).
- 2. Insert the unlocking tool fully. Wedge opens locking latches.
- 3. Pull out the unlocking tool together with the cables and the female connector.

If you do not have an unlocking tool available, you can also remove the female connector with a WAGO operating tool or a screwdriver

# **A WARNING**

#### **Do not insert the tool in the ventilation slots!**

Components inside the device may be damaged if the blade of an operating tool enters the ventilation slots. This may lead to serious damage with a risk of injury caused by malfunction, overheating or electric shock!

When using a screwdriver or an actuation tool, ensure correct positioning between the locking latch and the female connector!

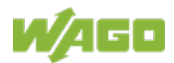

**NOTICE** 

### **Do not pull on the cables when using a screwdriver or operating tool!**

When using a screwdriver or operating tool to remove the female connector **do not** pull on the cables!

Grip underneath the protruding rim of the female connector to pull it out.

### **6.4.2.3 Plugging in the Female Connector**

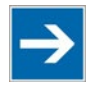

# **Note**

**Make sure that the** *picoMAX***® Female Connectors are mated properly!** Make sure that the female connector is properly mated!

Proceed as follows to plug the female connector into the corresponding male header:

1. Insert the female connector into the corresponding male header.

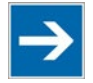

# **Note**

### **Ensure the correct alignment!**

Make sure that the female connector is inserted with the correct alignment: The orange push-buttons must point inward from the device.

- 2. Push in the female connector until the female connector snaps into position with an audible click.
- 3. When plugging in with wiring: Check that the female connector is seated securely by gently pulling on the wires.

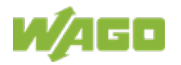

# **7 Connecting**

## **7.1 Earthing**

The controller is grounded by the spring contacts on the underside of the product by snapping it onto the grounded DIN-rail (see figure in "Mounting" > "Insert Controller").

# **7.2 Connecting Devices**

The **ETHERNET interfaces** are used to connect to a LAN or to the Internet for communication with the controller. Crossover or patch cables category 5e can be used.

NOTICE

### **Do not use USB devices connected to earth!**

USB interface shielding is not earthed directly, rather via interferencesuppression capacitor. Only keyboards, mice and USB memory sticks may be connected. Do not connect devices that are earthed, e.g., printers, because they bridge the interference-suppression capacitors and thus interference immunity is reduced.

Insert **microSD** memory cards as far into the slot until they click into place. The slot can be sealed to protect the card.

To remove, press the card further down until the lock releases. The card can then be removed.

The USB service interface is designed as a USB-C socket. The interface supports USB Specification 2.0.

The controller appears on the host device (PC) as a peripheral device in device mode.

The controller uses the fixed IP address 192.168.42.42 to communicate with a PC.

For more information about the interfaces, see section "Device Description" > "Connectors" and "Technical Data".

# **7.3 Connecting the Power Supply**

Connect the power supply to connector  $X4$ , pin 1 ( $U<sub>s</sub>$ +) and 2 (GND). To do this, you must also use the included 2091-1122 Female Connector.

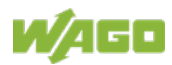

# **8 Commissioning**

### **8.1 Switching On the Controller**

Before switching on the controller ensure that you

- have properly mounted the controller (see section "Mounting"),
- have connected all required data cables (see section "Connections") to the corresponding interfaces,
- have connected the electronics and field-side power supply (see section "Connections"),
- have performed appropriate potential equalization at your machine/system and
- have performed shielding properly.

To switch on both the controller, switch on your power supply unit.

Starting of the controller is indicated by a brief flashing of the LEDs. After a few seconds the SYS LED will indicate successful boot-up of the controller. The runtime system *e!RUNTIME* is started at the same time.

Once the entire system has been successfully started, the SYS LED lights up green.

If there is an executable IEC 61131-3 program stored and running on the controller, the RUN LED will light up green.

If no executable program is stored on the controller, or the mode selector switch is set to STOP, this is likewise indicated by the RUN LED (see Section "Diagnostics").

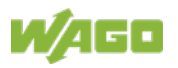

### **8.2 Determining the IP Address of the Host PC**

To ensure that the host PC can communicate with the controller via ETHERNET, the host PC and controller must be located in the same subnet.

To determine the IP address of the host PC (with the Microsoft Windows® operating system) using the MS DOS prompt, proceed as follows:

- 1. Open the MS DOS prompt. Enter the "cmd" command in the input field under **Start** > **Windows System** > **Execute** (Windows® 10) or **Start** > **Search programs/files** (Windows® 7).
- 2. Click **[OK]** button or press **[Enter]** to confirm the entry.
- 3. Enter the "ipconfig" command at the command prompt.
- 4. Press **[Enter]** to confirm the entry. The IP address, subnet mask and standard gateway, including the appropriate parameters, are displayed.

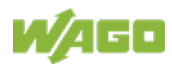

### **8.3 Setting an IP Address**

In the controller's initial state, the following IP addresses are active for the ETHERNET interface (Port X1 and Port X2):

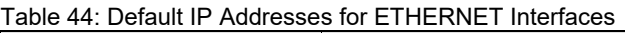

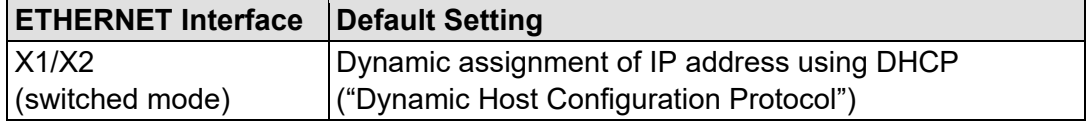

Adapt IP addressing to your specific system structure to ensure that the PC and the controller can communicate with one another using one of the available configuration tools (e.g., WBM or WAGO ETHERNET Settings – see section "Configuration").

#### **Example for incorporating the controller (192.168.2.17) into an existing network:**

- The IP address of the host PC is **192.168.1.2**.
- The controller and host PC must be in the same subnet (regardless of the IP address of the host PC).
- With a subnet mast of **255.255.255.0**, the first three digits of the IP address of the host PC and controller must match so that they are located in the same subnet.

Table 45: Network Mask 255.255.255.0

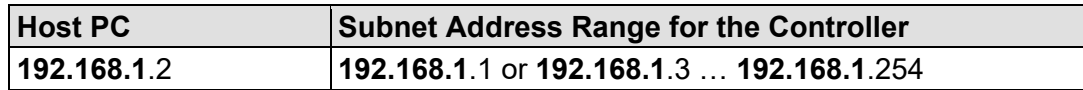

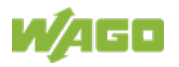

### **8.3.1 IP Connection via USB**

You can establish an IP connection via USB for commissioning and for service purposes.

- 1. Connect the controller to your PC via the USB service interface and a USB service cable.
- 2. If you are using Windows 10, go to step 4. In Windows 7, the controller behaves like an external drive after connection. A driver for the IP connection via USB is stored on the drive.
- 3. Install this driver. Communication is then possible via the IP connection via USB.
- 4. Call up the fixed IP address 192.168.42.42 in the browser. The Web-Based Management of the controller opens. You can use it to make all the necessary settings on the controller.

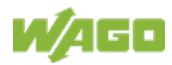

### **8.3.2 Changing an IP Address using "WAGO Ethernet Settings"**

**Note** 

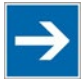

### **Note the WAGO Ethernet Settings version!**

The product is compatible from WAGO Ethernet Settings version 06.15.03.02.

The Microsoft Windows® application "WAGO Ethernet Settings" is a software used to identify the controller and configure network settings.

You can use the WAGO USB service cable (Item No. 763-401) or the IP network for data communication.

- 1. Switch off the power supply to the controller.
- 2. Establish a suitable connection (see above) between the controller and your PC.
- 3. Switch on the power supply to the controller again.
- 4. Start the "WAGO Ethernet Settings" program.

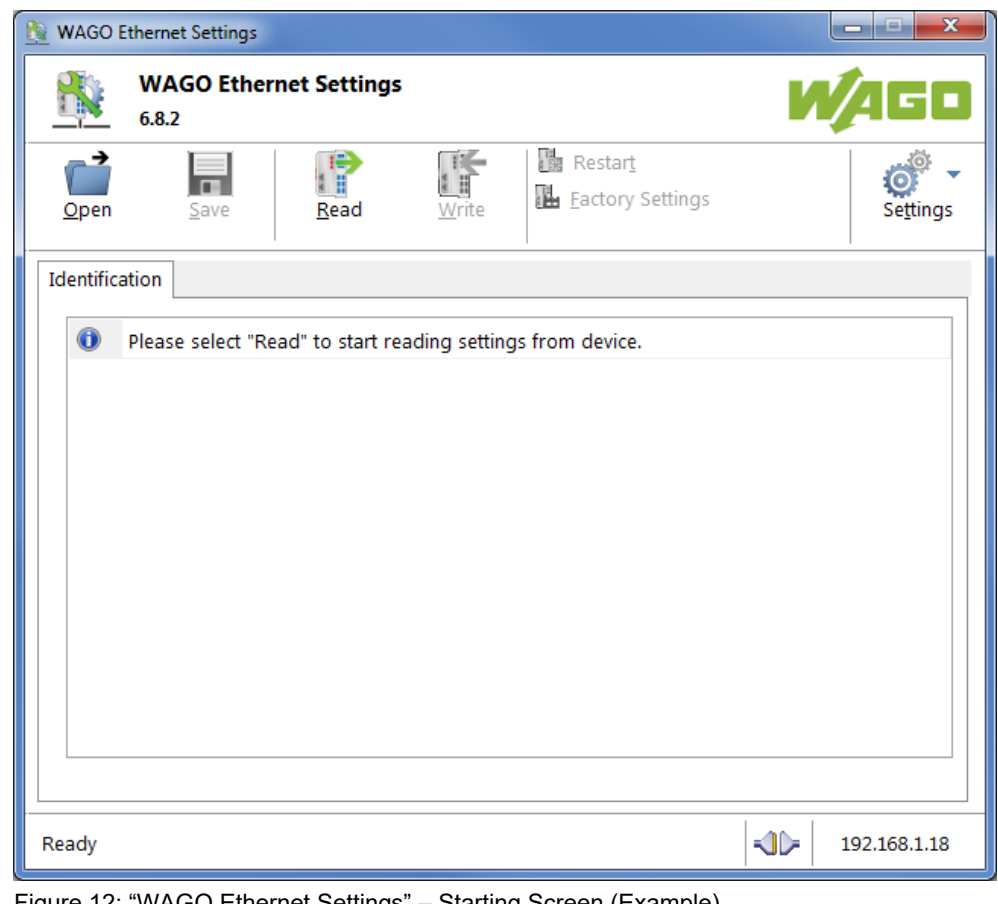

Figure 12: "WAGO Ethernet Settings" – Starting Screen (Example)

5. Click **[Read]** button to read in and identify the connected controller.

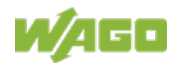

### 6. Select the "Network" tab:

| Parameter                     | Edit                        | Currently used              | Interface X1           |  |
|-------------------------------|-----------------------------|-----------------------------|------------------------|--|
| <b>Address Source</b>         | <b>Static Configuration</b> | <b>Static Configuration</b> | Interface X2           |  |
| IP address                    | 192.168.1.18                | 192.168.1.18                | Run WBM                |  |
| Subnet Mask                   | 255.255.255.0               | 255.255.255.0               | Interfaces<br>Switched |  |
| Gateway                       | 0.0.0.0                     | 0.0.0.0                     |                        |  |
| Preferred DNS-Server          | 0.0.0.0                     | 0.0.0.0                     |                        |  |
| <b>Alternative DNS-Server</b> | 0.0.0.0                     | 0.0.0.0                     | ◎ Separated            |  |
| <b>Time Server</b>            | 0.0.0.0                     | 0.0.0.0                     |                        |  |
| Hostname                      |                             | PFC200-400E6F               |                        |  |
| Domain name                   | localdomain.lan             | localdomain.lan             |                        |  |
|                               |                             |                             |                        |  |

Figure 13: "WAGO Ethernet Settings" – "Network" Tab (Example)

- 7. To assign a fixed address, select "Static configuration" on the "Source" line under "Input". DHCP is normally activated as the default setting.
- 8. In the "Input" column, enter the required IP address and, if applicable, the address of the subnet mask and of the gateway.
- 9. Click the **[Write]** button to apply the address in the controller. (If necessary, "WAGO Ethernet Settings" will restart your controller automatically. This action can take about 30 seconds.)
- 10. You can now close "WAGO Ethernet Settings", or make other changes directly in the Web-based Management system as required. Click the **[Run WBM]** button in the right in the pane.

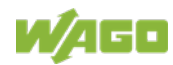

### **8.3.3 Temporarily Setting a Fixed IP Address**

This procedure temporarily sets the IP address for the X1 interface to the fixed address "192.168.1.17".

When the switch is enabled, the fixed address is also used for interface X2. When the switch is disabled, the original address setting for interface X2 is not changed.

No reset is performed.

To make this setting, proceed as follows:

- 1. Set the mode selector switch to STOP and
- 2. Press and hold the Reset button (RST) for longer than 8 seconds.

Execution of the setting is signaled by the "SYS" LED flashing orange.

To cancel this setting, proceed as follows:

- Perform a software reset or
- Switch off the controller and then switch it back on

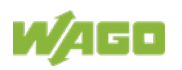

### **8.3.4 Setting the IP Address via the WBM**

You can change the IP address of the controller directly via the built-in Web-Based Management without additional tools.

- 1. Use a suitable network cable to connect the controller and your PC.
- 2. Open an internet browser on the PC.
- 3. Call up the WBM on the controller. To do this, enter the following in the input line of the browser: "https://<IP address>/wbm".
- 4. If you do not know the IP address, determine the IP address as described above. You will then be asked to authenticate.
- 5. Enter the user name "user" and the corresponding password ("user" by default). If you have not already changed the default password, you are asked to change the password now.
- 6. Open the "Configuration" tab.
- 7. In the navigation, select the "Networking" item and "TCP/IP Configuration" subitem.
- 8. In the "TCP/IP Configuration" group, select the "Static IP" entry in the "IP Source" selection field.
- 9. Enter the required IP address in the "Static IP Address" input field.
- 10. Enter the required subnet mask in the "Subnet Mask" input field.
- 11. Click the **[Submit]** button to apply the changes. Changing the IP address interrupts the connection to the controller.
- 12. Establish a new connection with the new IP address.

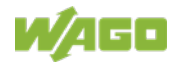

### **8.3.5 Assigning an IP Address using DHCP**

The controller can obtain its dynamic IP address from a server (DHCP). In contrast to fixed IP addresses, dynamically assigned addresses are not stored permanently. Therefore, a DHCP server must be available each time the controller is restarted.

If an IP address has been assigned by means of DHCP (default setting), it can be determined through the settings and the output of the specific DHCP server.

In conjunction with the DNS server associated with DHCP, the device can be reached using its host name. This consists of a prefix and the MAC address or part of it. The MAC address of the device can be printed on the label on the side of the device.

The following example shows the corresponding output of "Open DHCP".

C:\OpenDHCPServer> C:\OpenDHCPServer>OpenDHCPServer.exe -v Open DHCP Server Version 1.75 Windows Build 1052 Starting... Logging: All Warning: No IP Address for DHCP Static Host 00:ff:a4:0e:ef:99 specified Warning: No IP Address for DHCP Static Host 60:11:01:02:21:78<br>Warning: No IP Address for DHCP Static Host ff:00:27:78:7b:01 specified<br>Warning: No IP Address for DHCP Static Host ff:00:27:78:7b:02 specified Warning: No IP Address for DHCP Static Host ff:00:27:78:7b:03 specified Default Lease: 36000 (sec) Server Name: DESKTOP-67MMSRM Detecting Static Interfaces. Lease Status URL: http://127.0.0.1:6789 Listening On: 192.168.2.1 Network changed, re-detecting Static Interfaces..<br>DHCPDISCOVER for 00:30:de:46:68:98 () from interface 192.168.2.1 received<br>Host 00:30:de:46:68:98 (Host0030de466898) offered 192.168.2.201 Lease Status URL: http://127.0.0.1:6789<br>Lease Status URL: http://127.0.0.1:6789 Letwork Changed, re-detecting Static Interfaces..<br>DHCPREQUEST for 00:30:de:46:68:98 () from interface 192.168.2.1 received<br>Host 00:30:de:46:68:98 (Host0030de466898) allotted 192.168.2.201 for 36000 seconds

Figure 14: "Open DHCP", Example Figure

In the example shown, the prefix is "Host" and the MAC ID is "00:30:de:46:68:98".

The host name is "Host0030de466898".

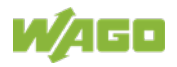

### **8.4 Testing the Network Connection**

Carry out a ping network function to check whether you can reach the controller at the IP address you have assigned in the network.

- 1. Open the MS DOS prompt window. To do this, enter the command "cmd" in the input field under **Start** > **Execute…** > **Open:** (Windows® XP) or **Start** > **Search programs/files** (Windows® 7) and then click **[OK]** or press **[Enter]**.
- 2. In the MS DOS window, enter the command "ping" and the IP address of the controller (for example, ping 192.168.1.17)and then press **[Enter]**.

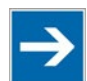

# **Note**

### **Host entries in the ARP table!**

It may also be useful to delete the current host entries in the ARP table with the command "arp -d \*" before executing the "ping" command (as administrator in Windows® 7). This ensures that older entries will not impair the success of the "ping" command.

3. Your PC sends out a query that is answered by the controller. This reply appears in the MS DOS prompt window. If the error message "Timeout" appears, the controller has not responded properly. You then need to check your network settings.

| <b>EX C:\WINDOWS\system32\cmd.exe</b>                                                                                                    |  |
|----------------------------------------------------------------------------------------------------|--|
| U:\>ping 192.168.1.17                                                                                                    |  |
| Ping wird ausgeführt für 192.168.1.17 mit 32 Bytes Daten:                                                                                                    |  |
| Antwort von 192.168.1.17: Bytes=32 Zeit=1ms TTL=64<br> Antwort von 192.168.1.17: Bytes=32 Zeit<1ms TTL=64<br> Antwort von 192.168.1.17: Bytes=32 Zeit<1ms TTL=64<br>Antwort von 192.168.1.17: Butes=32 Zeit<1ms TTL=64 |  |
| Ping-Statistik für 192.168.1.17:<br>Pakete: Gesendet = 4, Empfangen = 4, Verloren = 0 (0% Verlust),<br> Ca. Zeitangaben in Millisek.:<br>Minimum = 0ms, Maximum = 1ms, Mittelwert = 0ms                                |  |
| lu:\>                                                                                                    |  |
|                                                                                                    |  |

Figure 15: Example of a Function Test

4. If the test is completed successfully, close the MS DOS window.

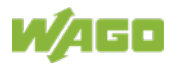

# **8.5 Changing Passwords**

# Note

### **Change standard passwords**

The standard passwords are documented in these instructions and therefore do not offer adequate protection! Change the passwords to meet your particular needs!

To increase security all passwords should contain a combination of lower case letters  $(a \ldots z)$ , upper case letters  $(A \ldots Z)$ , numbers  $(0 \ldots 9)$ , spaces and special characters: (]!"#\$%&'()\*+,./:;<=>?@[\^\_`{|}~-). Passwords should not contain generally known names, dates of birth and other information that is easy to guess.

Change the standard passwords before commissioning the controller. Standard passwords are issued for the user groups "WBM Users" and "Linux® Users."

The table in the Section "Function Description" > ... > "Users and Passwords" > "WBM Users Group" shows the standard passwords for the WBM users. Proceed as follows to change these passwords:

- 1. Connect the controller to a PC via one of the network interfaces (X1, X2).
- 2. Start a web browser program on the PC and call up the WBM of the controller (see Section "Commissioning" > … > "Configuration via Web-Based-Management (WBM)").
- 3. Log in on the controller as "admin" user with the standard password.
- 4. Change the password for all users on the WBM "Configuration of the users for the WBM" page.
- 5. Select each user and enter a new password and confirm it.

The table in the Section "Functional Description" > ... > "Users and Passwords" > "Linux® Users Group" shows the standard passwords for the Linux® users. Proceed as follows to change these passwords:

- 1. Connect the controller to a PC via the network interfaces X1.
- 2. Start a terminal program on the PC.
- 3. Log in on the controller as user "root" with the standard password.
- 4. Change the password for all users with the "passwd root," "passwd admin" and "passwd user" commands.

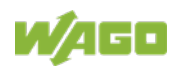

# **8.6 Shutdown/Restart**

Switch off the power supply to shut down the controller.

To perform a controller restart, press the Reset button as described in the Section "Triggering Reset Functions" > "Software Reset (Restart)." Alternatively, you can switch off the controller and switch it back on again.

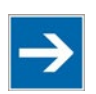

# **Note**

### **Do not power cycle the controller after changing any parameters!**

Some parameter changes require a controller restart for the changes to apply. Saving changes takes time.

Do not power cycle the controller to perform a restart, i.e., changes may be lost by shutting down the controller too soon.

Only restart the controller using the software reboot function. This ensures that all memory operations are completed correctly and completely.

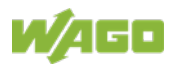

### **8.7 Initiating Reset Functions**

You can initiate various reset functions using the mode selector switch and the Reset button (RST).

### **8.7.1 Warm Start Reset**

All *e!RUNTIME* applications are reset with a warm start reset. All global data is set to its initialization values. This corresponds to the CODESYS V3 IDE "Reset warm" command.

To perform a warm start reset, set the mode selector switch to "Reset" and hold it there for two to seven seconds.

Execution of the reset is signaled by the red "RUN LED" briefly going out when the mode selector switch is released.

### **8.7.2 Cold Start Reset**

All *e!RUNTIME* applications are reset with a cold start reset. All global data and the retain variables are set to their initialization values. This corresponds to the CODESYS V3 IDE "Reset Cold" command.

To perform a cold start reset, set the mode selector switch to "Reset" and hold it there for more than seven seconds.

Execution of the reset is signaled after seven seconds by the "RUN" LED going out for an extended period. You can then release the mode selector switch.

### **8.7.3 Software Reset**

The controller is restarted on a software reset.

To perform a software reset, set the mode selector switch to RUN or STOP and then press the Reset button (RST) for one to eight seconds.

Reset completion is indicated by a brief orange flashing of all LEDs. After a few seconds the SYS LED will indicate successful boot-up of the controller.

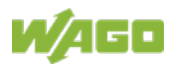

### **8.7.4 Factory Reset**

#### **Do not switch the controller off!**

The controller can be damaged by interrupting the factory reset process. Do not switch the controller off during the factory reset process, and do not disconnect the power supply!

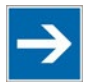

# **Note**

#### **All parameters and passwords are overwritten!**

All controller parameters and passwords are overwritten by a factory reset. Stored boot projects are deleted, including existing web visualization data. Subsequently installed firmware functions are not overwritten. If you have any questions, contact WAGO Support.

The controller is restarted after the factory reset. Proceed as follows to factory reset the controller:

- 1. Press the Reset button (RST).
- 2. Set the mode selector switch to the "RESET" position.
- 3. Press and hold both buttons until the "SYS" LED alternately flashes red/green after approx. 8 seconds.
- 4. When the "SYS" LED flashes red/green alternately, release the mode selector switch and Reset button.

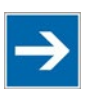

# **Note**

### **Do not interrupt the reset process!**

If you release the Reset button (RST) too early, then the controller restarts without performing the factory reset.

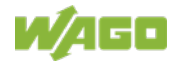

# **8.8 Configuration**

# **Note**

### **Check firmware version and update if required!**

At the beginning of initial configuration check to ensure that you have the latest firmware version for the controller.

The firmware version installed on the controller is given on the WBM page "Status Information".

Perform an update to install the latest firmware version.

To do this, follow the instructions given in section "Service" > "Firmware Changes" > "Perform Firmware Upgrade".

The following methods are available for configuring the controller:

- Access to the Web-based management system via the PC using a web browser (section "Configuration Using Web-Based Management [WBM]")
- Access via the PC using "WAGO Ethernet Settings" (section "Configuration Using 'WAGO Ethernet Settings'").

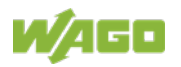

### **8.8.1 Configuration via Web-Based-Management (WBM)**

The HTML pages (from here on referred to as "pages") of the Web-Based Management are used to configure the controller. Proceed as follows to access the WBM using a web browser:

- 1. Connect the controller to the ETHERNET network via the ETHERNET interface X1.
- 2. Start a Web browser on your PC.
- 3. Enter "https://" followed by the controller's IP address and "/wbm-ng" in the address line of your web browser, e.g., "https://192.168.1.17/wbm-ng". Note that the PC and the controller must be located within the same subnet (see Section "Setting an IP Address"). If you do not know the IP address and cannot determine it, switch the controller temporarily to the pre-set address "192.168.1.17" ("Fixed IP address" mode, see Section "Commissioning" > … > "Temporarily Setting a

# Note

Fixed IP Address").

### **Take usage by the CODESYS program into account**

If the controller is at capacity due to a CODESYS program, this may result in slower processing in the WBM. As a result, timeout errors are sometimes reported in some circumstances. It is therefore important to stop the CODESYS application prior to performing complicated configurations using WBM.

 $\rightarrow$  When the connection has been established, a login window opens.

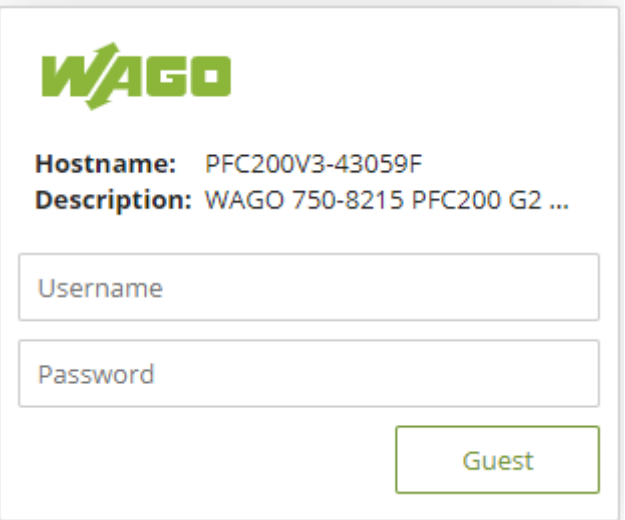

Figure 16: Entering Authentication

- 4. Enter the username and password.
- 5. Click the **[Login]** button.
- 6. If you only want to log in as a guest, click the **[Guest]** button.

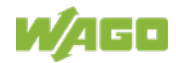

 $\rightarrow$  Depending on the user selected, the navigation bar and the tabs of the WBM are displayed.

If you have disabled cookies in your web browser, you can continue to use the WBM as long as you move directly inside it. However, if you fully reload the website (e.g., with **[F5]**), you must log in again since the web browser is then not able to store the data of your login session.

### **8.8.1.1 WBM User Administration**

To allow settings to be made only by a select number of users, limit access to WBM functions through User Administration.

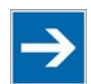

# **Note**

#### **Change passwords**

Default passwords are documented in these instructions and therefore do not offer adequate protection! Change the passwords to meet your particular needs.

If you do not change these passwords, a warning will appear each time you call up a website after logging in.

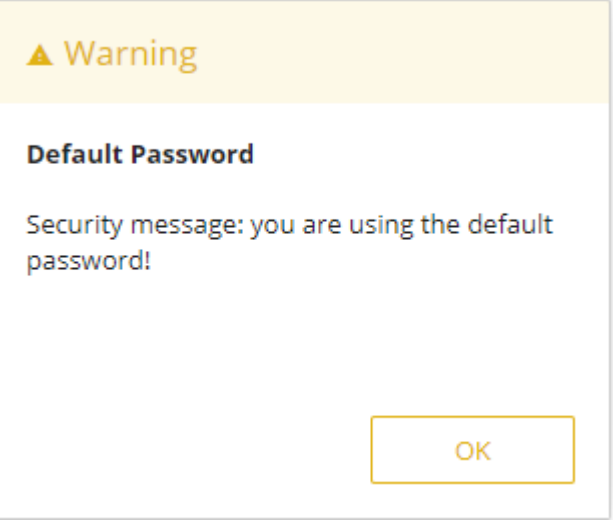

Figure 17: Password Reminder

|  | Table 46:User Settings in the Default State |  |  |  |  |
|--|---------------------------------------------|--|--|--|--|
|--|---------------------------------------------|--|--|--|--|

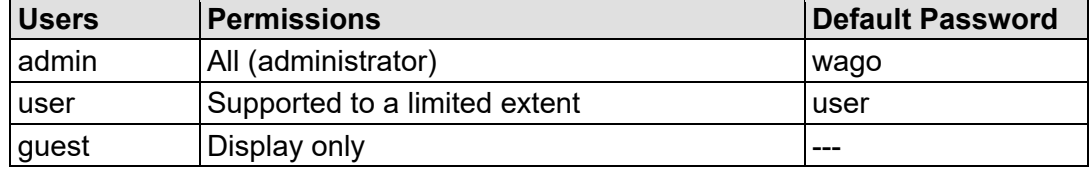

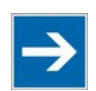

# **Note**

#### **General Rights of WBM Users**

The WBM users "admin" and "user" have rights beyond the WBM to configure the system and install software.

User administration for controller applications is configured separately.

Access to the WBM pages is as follows:

Table 47: Access Rights for WBM Pages

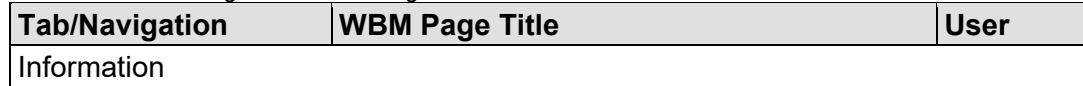

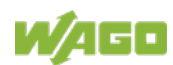

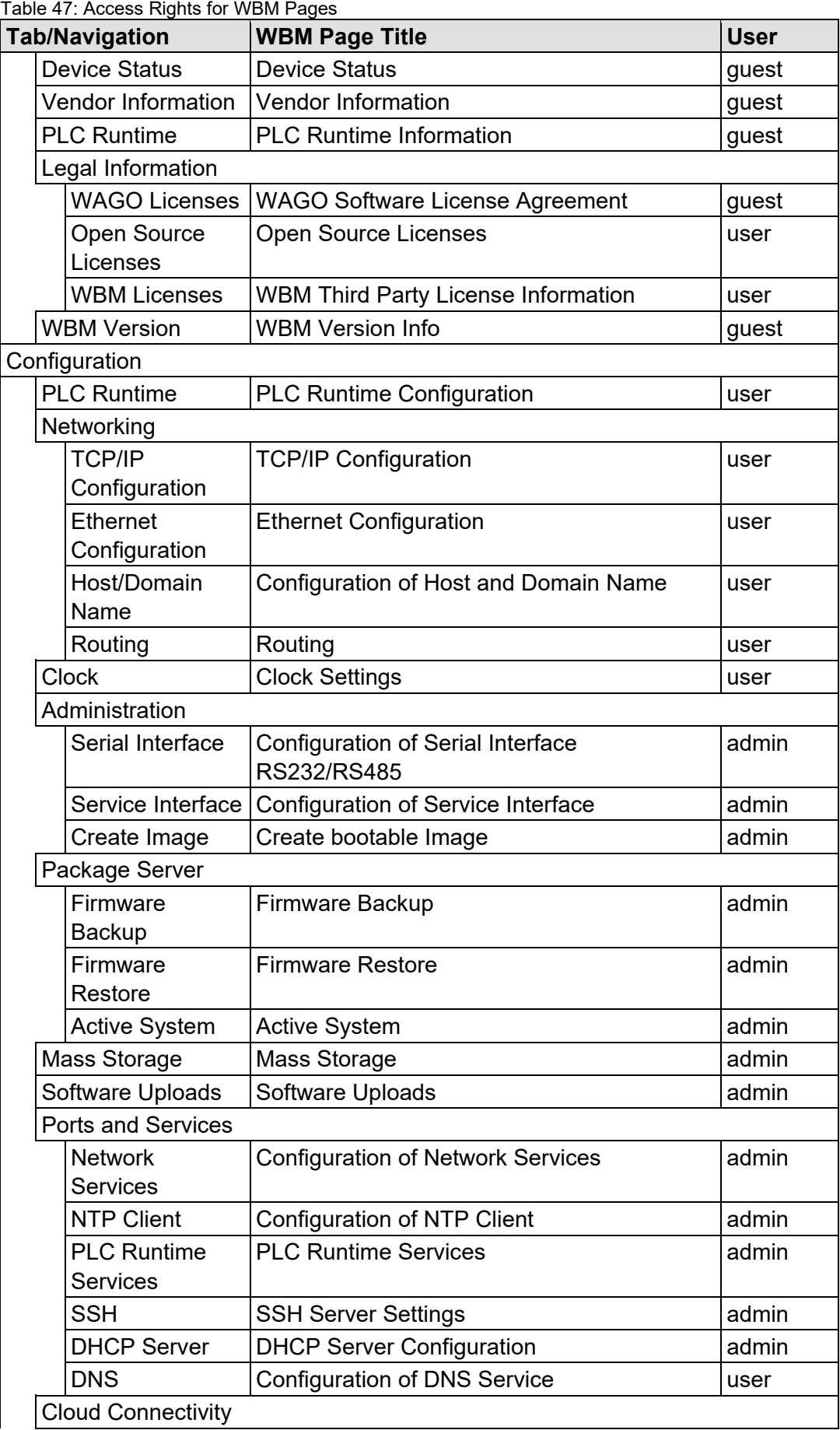

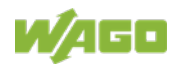

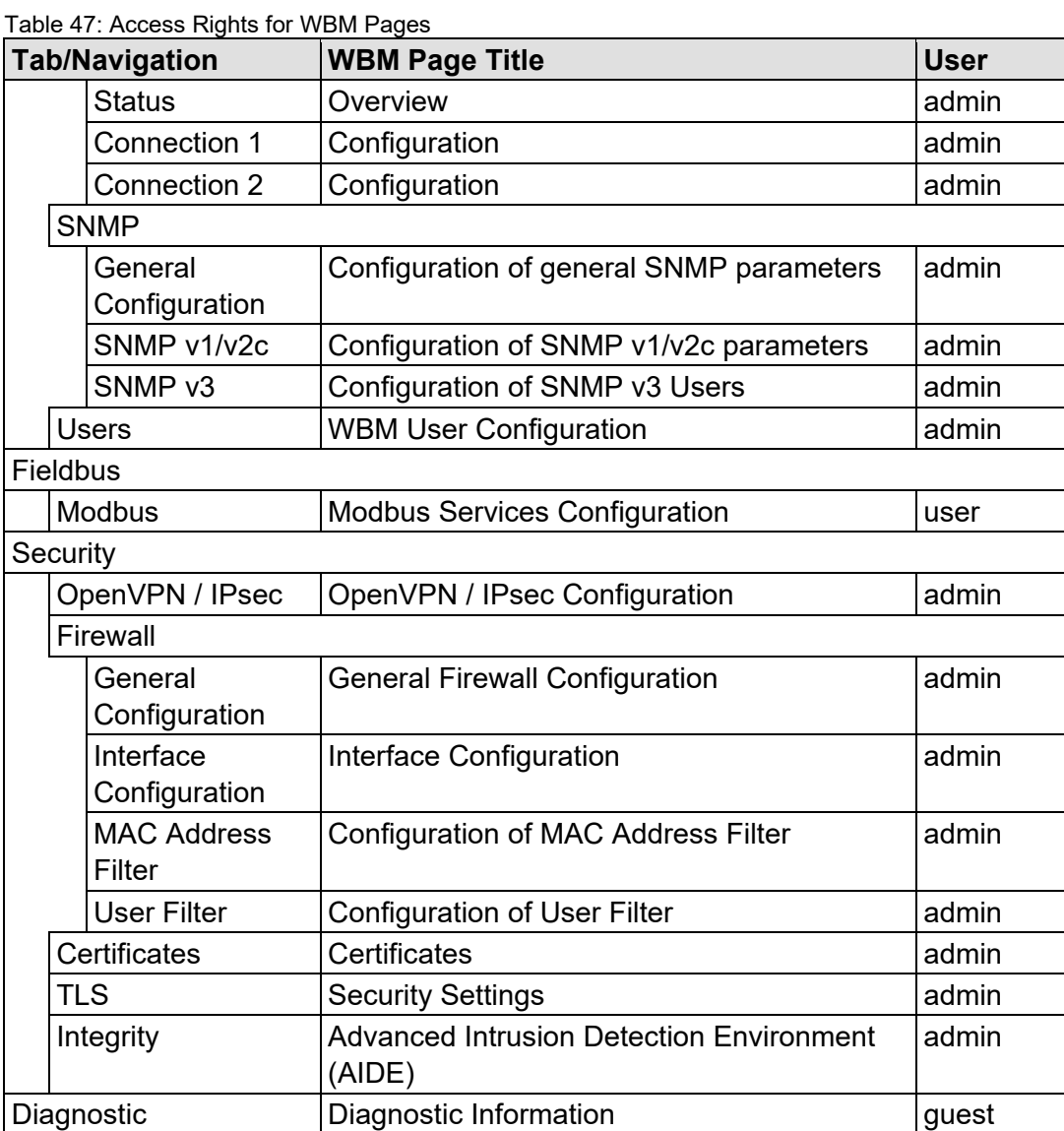

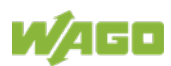

### **8.8.1.2 General Information about the Page**

The IP address of the active device is displayed in the entry line of the browser window.

The WBM pages are only displayed after logging in. To log in, enter your username and password in the login window and click the **[Login]** button.

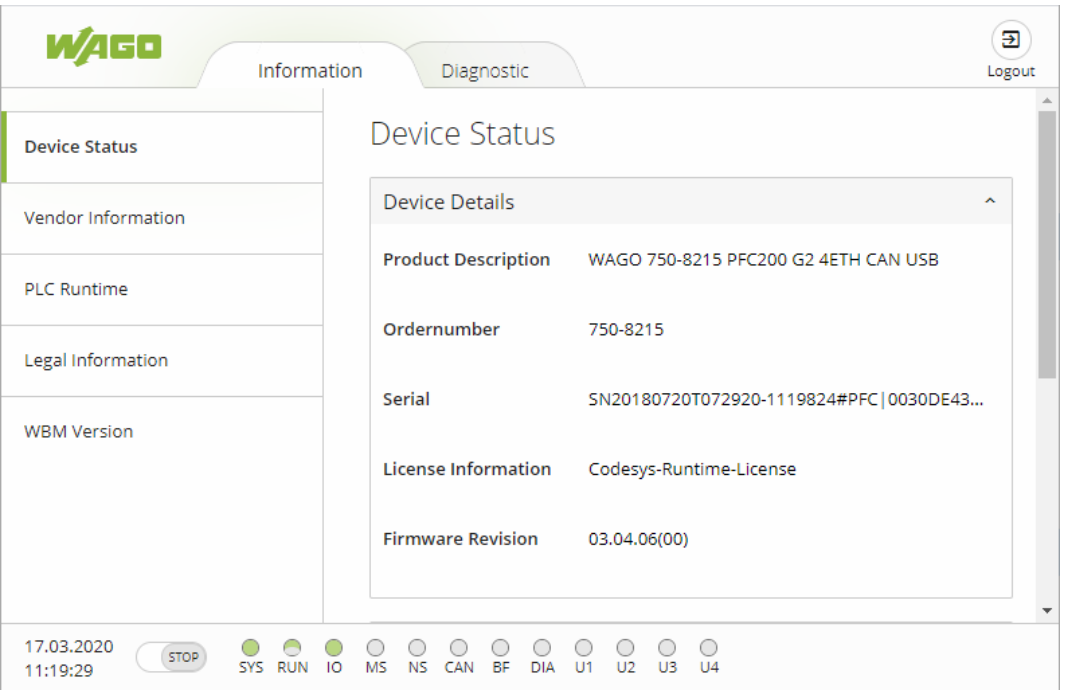

Figure 18: WBM Browser Window (Example)

The tabs for the various WBM areas and the **[Reboot]** and **[Logout]** buttons are displayed in the header of the browser window. The **[Reboot]** button only appears if you are logged in as an administrator.

If not all tabs can be displayed in the selected width of the window, a tab with ellipsis (...) is displayed instead of the tabs that cannot be displayed. This allows you to select the tabs (not shown) using a pull-down menu.

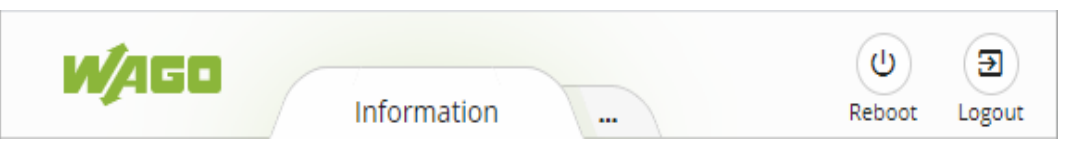

Figure 19: WBM Header with Tabs that Cannot be Displayed (Example)

The navigation tree is shown on the left of the browser window. The content of the navigation tree depends on the selected tab.

You can use this navigation tree to go to the individual pages and, where provided, subpages included in these pages.

The current device status is displayed in the status bar.

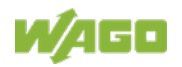

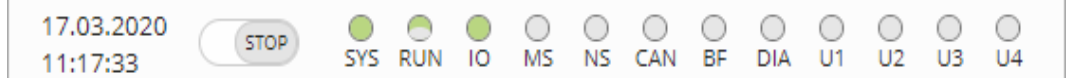

Figure 20: WBM Status Bar (Example)

- Date and Time Local date and local time and on the device
- Setting of the mode selector switch
- LED status of the Device: All LEDs are graphically represented and are labeled with their particular designation (e.g., SYS, RUN, …). The following colors are possible:
	- gray: LED is off.
	- full color (green, red, yellow, orange): The LED is activated in the particular color.
	- half color:

The LED is flashing in the corresponding color. The other half of the surface is then either gray or also colored. The latter case indicates that the LED is flashing sequentially in different colors.

A tooltip containing more detailed information opens as long as the cursor is positioned over an LED. The text that is displayed also contains the message that put the LED into its current status. The time of the message is also shown.

The states displayed in the WBM will not always correspond at the precise time to those on the controller. Data has a runtime during transmission and can only be queried at a certain interval. The time period between two queries is 30 seconds.

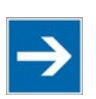

# **Note**

#### **Do not power cycle the controller after changing any parameters!**

Some parameter changes require a controller restart for the changes to apply. Saving changes takes time.

Do not power cycle the controller to perform a restart, i.e., changes may be lost by shutting down the controller too soon.

Only restart the controller using the software reboot function. This ensures that all memory operations are completed correctly and completely.

A description of the WBM pages and the respective parameters can be found in the appendix in Section "Configuration Dialogs" > "Web-Based Management (WBM)".

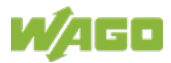

### **8.8.2 Configuration using "WAGO Ethernet Settings"**

The "WAGO Ethernet Settings" program enables you to read system information about your controller, make network settings and enable/disable the Web server.

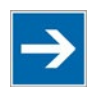

# **Note**

#### **Observe the software version!**

To configure the controller, use at least Version 06.15.01 dated 2021-02-08 or newer of "WAGO Ethernet Settings"!

You must select the corresponding interface after launching the "WAGO ETHERNET Settings".

You can use the WAGO USB service cable (Item No. 763-401) or the IP network for data communication.

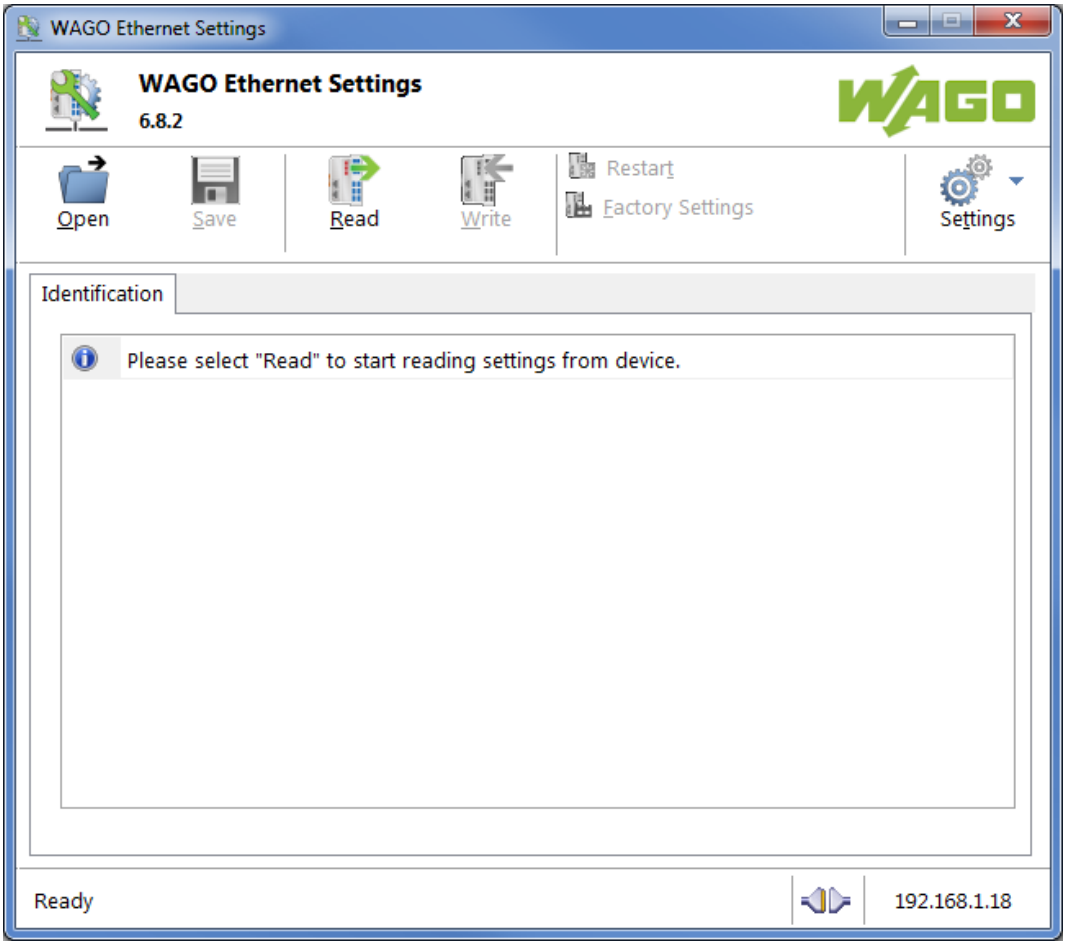

#### Figure 21: "WAGO Ethernet Settings" – Start Screen

For this, click "Settings" and then "Communication".

In the "Communication settings" window that then opens, adapt the settings to your needs.

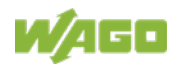

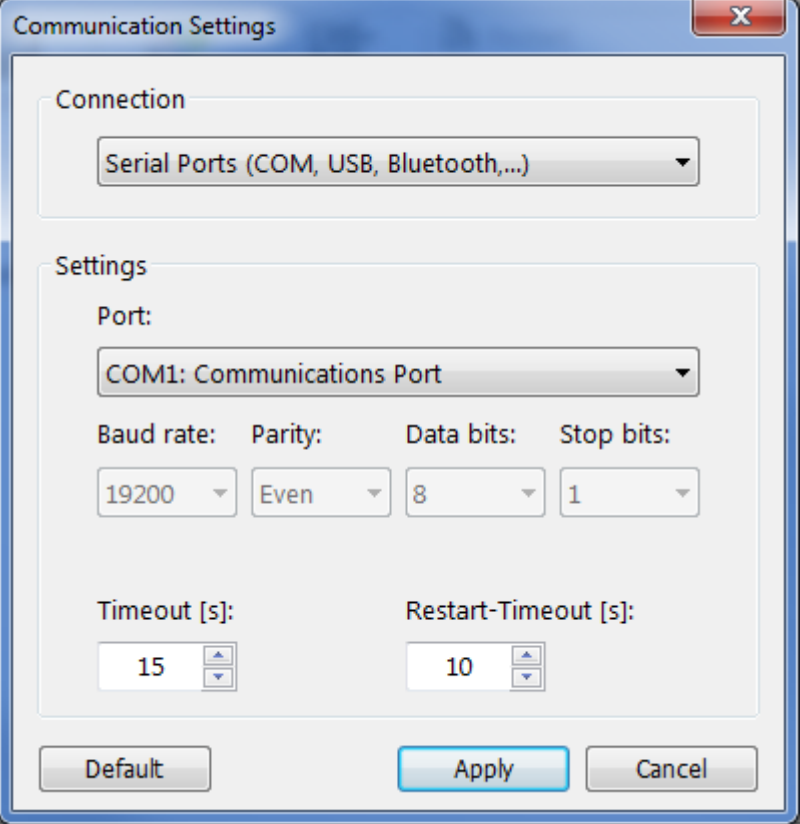

Figure 22: "WAGO Ethernet Settings" – Communication Link

Once you have configured "WAGO Ethernet Settings" and have clicked **[Apply]**, connection to the controller is established automatically.

If "WAGO Ethernet Settings" has already been started with the correct parameters, you can establish connection to the controller by clicking **[Read]**.

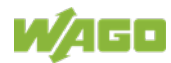

#### **8.8.2.1 Identification Tab**

An overview of the connected device is given here.

Besides some fixed values — e.g., item No., MAC address and firmware version — the currently used IP address and the configuration method are also shown here.

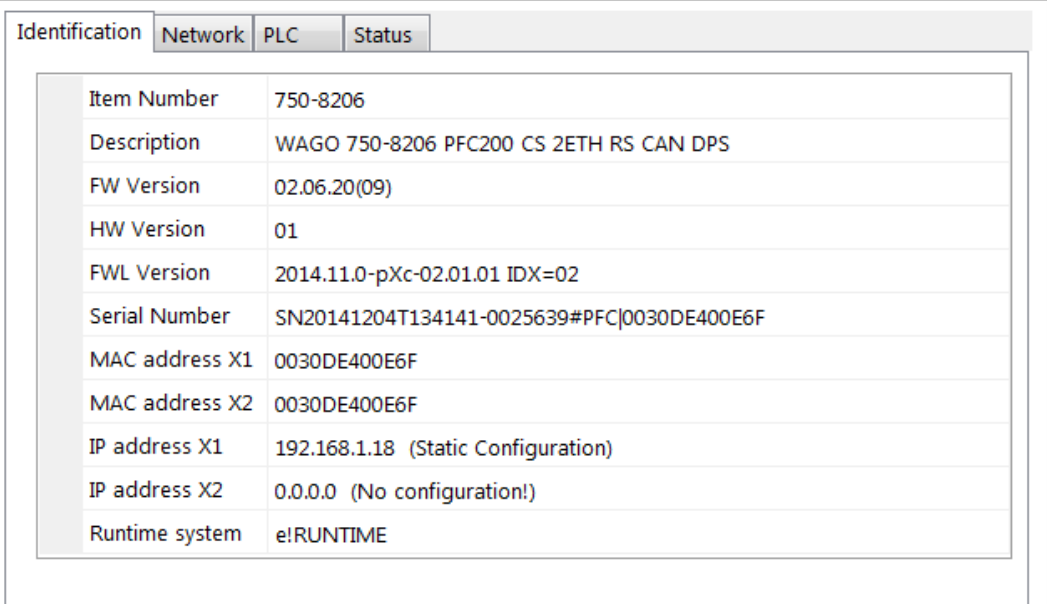

Figure 23: "WAGO Ethernet Settings" – Identification Tab (Example)

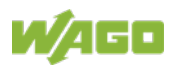

### **8.8.2.2 Network Tab**

This tab is used to configure network settings.

Values can be changed in the "Input" column, while the parameters in use are shown in the "Currently in use" column.

| Parameter                     | Edit                        | Currently used              | Interface X1           |  |
|-------------------------------|-----------------------------|-----------------------------|------------------------|--|
| <b>Address Source</b>         | <b>Static Configuration</b> | <b>Static Configuration</b> | Interface X2           |  |
| IP address                    | 192.168.1.18                | 192.168.1.18                | Run WBM                |  |
| Subnet Mask                   | 255.255.255.0               | 255.255.255.0               |                        |  |
| Gateway                       | 0.0.0.0                     | 0.0.0.0                     | Interfaces<br>Switched |  |
| Preferred DNS-Server          | 0.0.0.0                     | 0.0.0.0                     | ◎ Separated            |  |
| <b>Alternative DNS-Server</b> | 0.0.0.0                     | 0.0.0.0                     |                        |  |
| <b>Time Server</b>            | 0.0.0.0                     | 0.0.0.0                     |                        |  |
| Hostname                      |                             | PFC200-400E6F               |                        |  |
| Domain name                   | localdomain.lan             | localdomain.lan             |                        |  |

Figure 24: "WAGO Ethernet Settings" – Network Tab

#### **Address Source**

Specify how the controller will determine its IP address: Static, via DHCP or via BootP.

#### **IP address, subnet mask, gateway**

Specify the specific network parameters for static configuration.

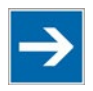

# **Note**

**Restricted setting for default gateways!**

Only the default gateway 1 can be set via "WAGO Ethernet Settings." The default gateway 2 can only be set in the WBM!

#### **Preferred DNS server, alternative DNS server**

Enter the IP address (when required) for an accessible DNS server when identifying network names.

#### **Time server**

Specify the IP address for a time server if setting the controller's system time via NTP.

#### **Hostname**

The host name of the controller is displayed here. In the controller's initial state, this name is composed of the string "PFCx00" and the last three bytes of the

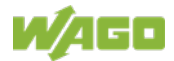

#### MAC address.

This standard value is also used whenever the chosen name in the "Input" column is deleted.

#### **Domain name**

The current domain name is displayed here. This setting can be automatically overwritten with dynamic configurations, e.g., DHCP.

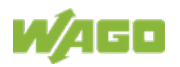

### **8.8.2.3 PLC Tab**

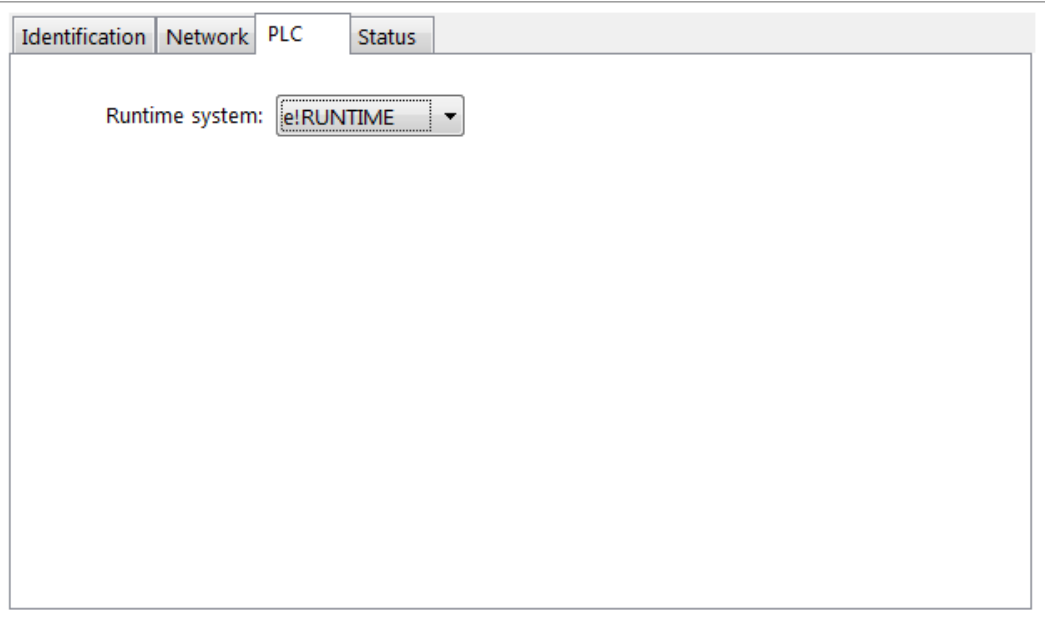

Figure 25: "WAGO Ethernet Settings" – Protocol Tab

Here you can select the runtime system.

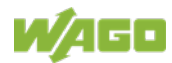

#### **8.8.2.4 Status Tab**

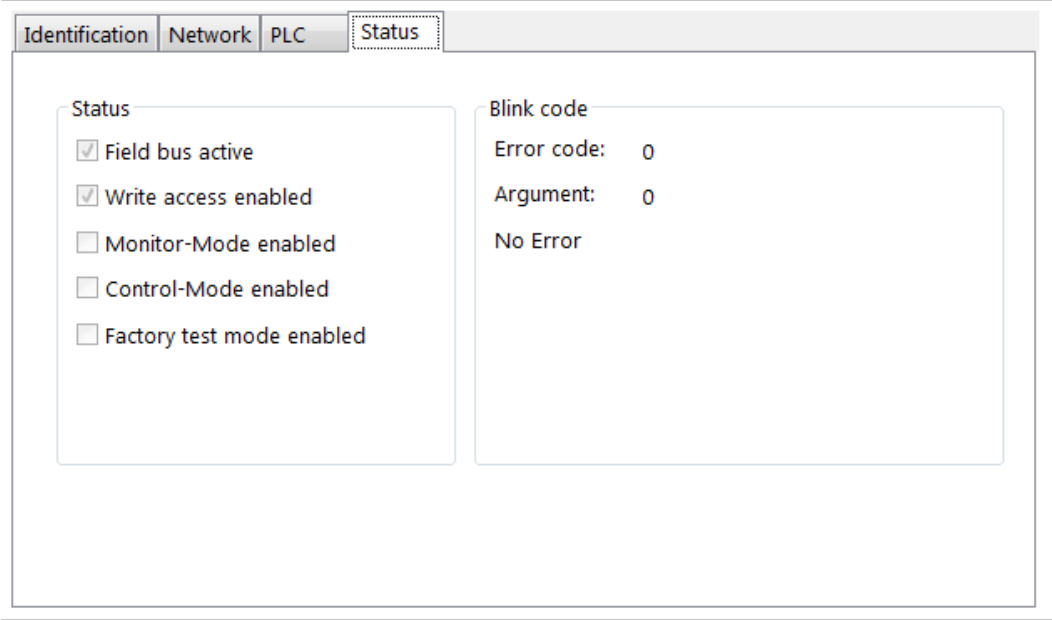

Figure 26: "WAGO Ethernet Settings" – Status Tab

General information about the controller status is displayed here.

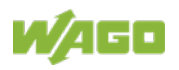

# **9** *e!RUNTIME* **Runtime Environment**

# **9.1 General Notes**

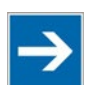

# **Note**

**Additional Information**

Information on the installation, startup and programming is provided in the CODESYS V3 documentation.

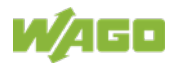

# **9.2 CODESYS V3 Priorities**

A list of priorities implemented for the controller is provided below as supplementary information to the CODESYS 3 documentation.

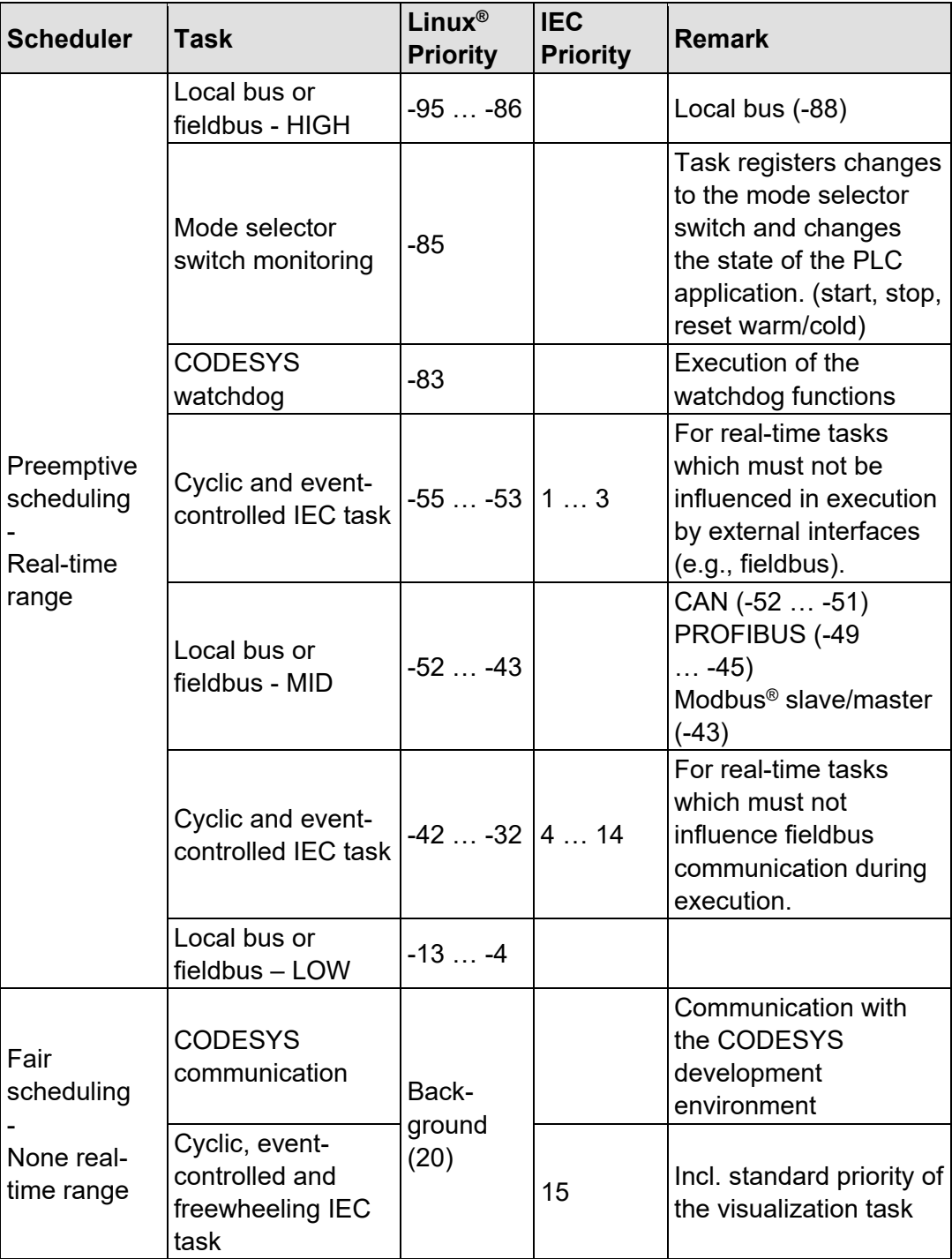

Table 48: CODESYS V3 Priorities

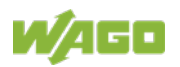

### **9.3 Memory Spaces under** *e!RUNTIME*

The memory spaces in the controller under *e!RUNTIME* have the following sizes:

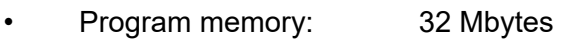

- Data memory: 128 Mbytes
- Input data: 64 kbytes
- Output data: 64 kbytes
- Flags: 24 kbytes
	- Retain: 104 kbytes Function block limitation:  $12 * 4096$  bytes = 48 kbytes

### **9.3.1 Program and Data Memory**

The program memory (also code memory) has a maximum size of 32 MB. The data memory has a maximum size of 128 MB. Both areas are separate from each other and are requested when downloading to the system depending on the scope of the program. If the size limit is exceeded, it is displayed as an error.

### **9.3.2 Function Block Limitation**

Together with the data memory to be used by the application, memory is required for the individual program function blocks in the system.

The size of the administration space is calculated from the function block limitation \* 12 (i.e., 4096 Byte \* 12).

The actual size of the main memory required in the system for data is the sum of global program and data memory and function block limitation memory.

### **9.3.3 Remanent Memory**

A total of 128 kbytes of remanent memory is available for the IEC-61131 application.

The remanent section is subdivided into the flag area (memory) and the retain area.

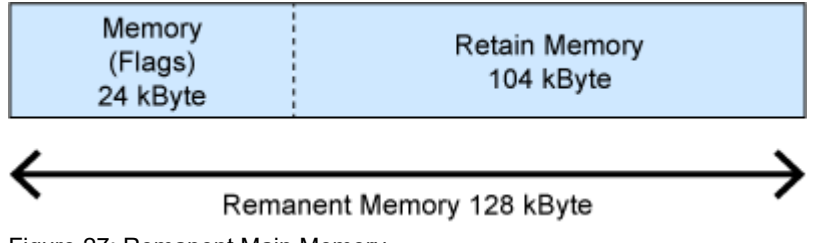

Figure 27: Remanent Main Memory

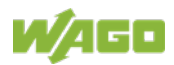
# **9.4 Process Image**

## **9.4.1 Analog Inputs**

The analog inputs AI1 and AI2 are represented per channel via the WORD data type (16 bit).

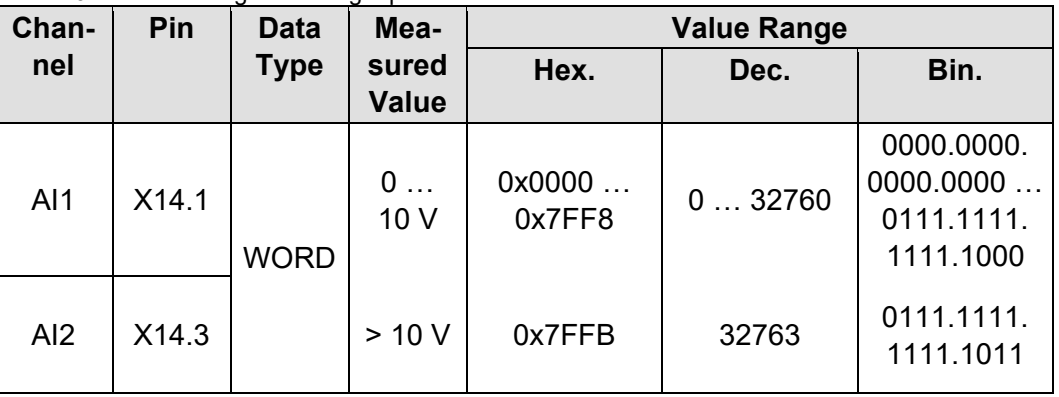

Table 49: Process Image – Analog Inputs

## **9.4.2 Analog outputs**

The analog outputs AO1 and AO2 are represented per channel via the WORD data type (16 bit).

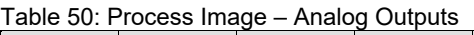

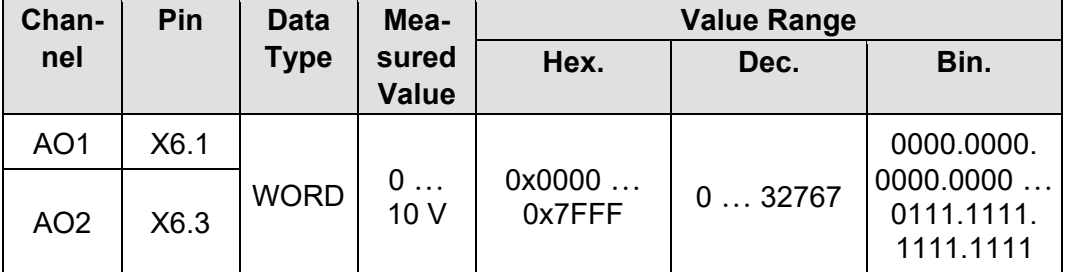

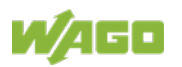

## **9.4.3 Analog Temperature Inputs**

The analog temperature sensor inputs PT1+ / PT1– and PT2+ / PT2– are represented at a resolution of 1 digit per 0.1 °C via the INT data type (16 bit).

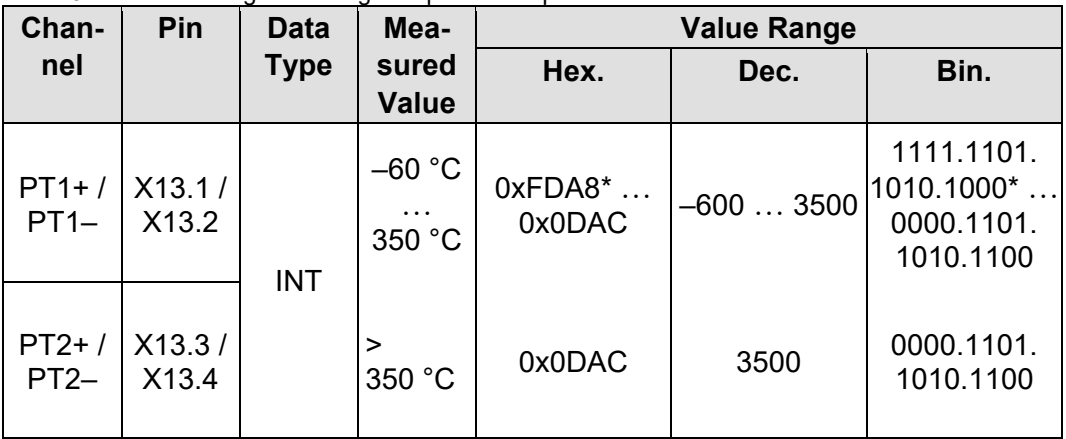

Table 51: Process Image – Analog Temperature Inputs

\*Temperature values below 0 °C are represented in two's complement binary and hexadecimal.

## **9.4.4 Digital Inputs**

The digital inputs DI1 … DI8 are represented per channel via the BOOL data type. In addition, the digital inputs are represented via the BYTE data type.

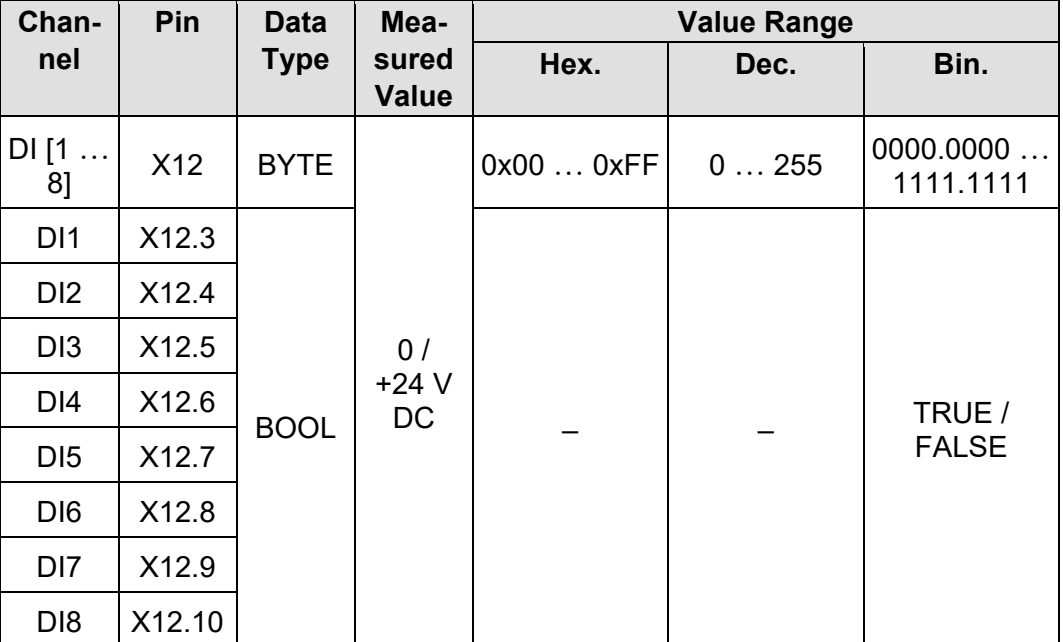

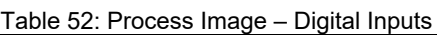

## **9.4.5 Digital Outputs**

The digital outputs DO1 … DO4 are represented per channel via the BOOL data type. In addition, the digital outputs are represented via the BYTE data type.

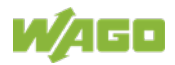

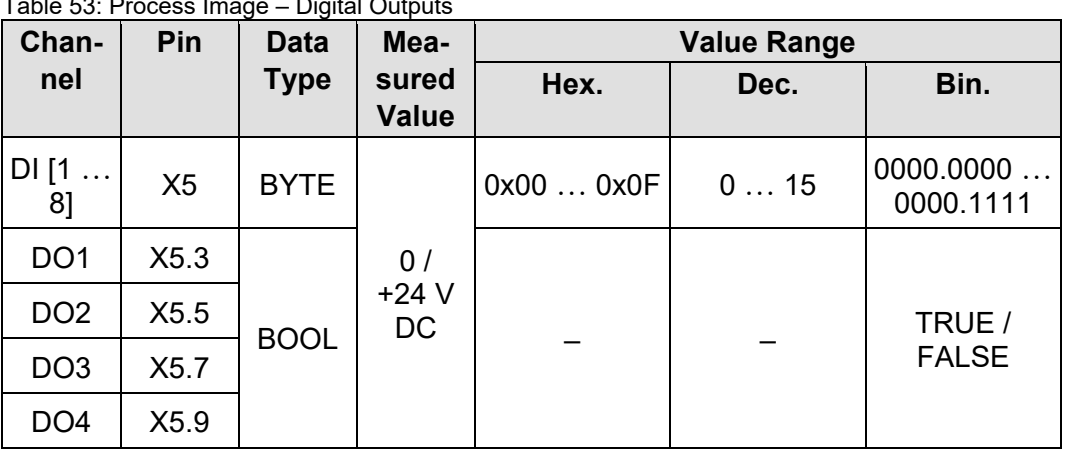

Table 53: Process Image – Digital Outputs

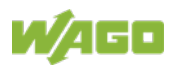

# **10 Diagnostics**

# **10.1 Operating and Status Messages**

The following tables contain descriptions of all operating and status messages for the controller which are indicated by LEDs.

## **10.1.1 "SYS" LED**

### **10.1.1.1 SYS LED**

Table 54: Diagnostics via SYS LED

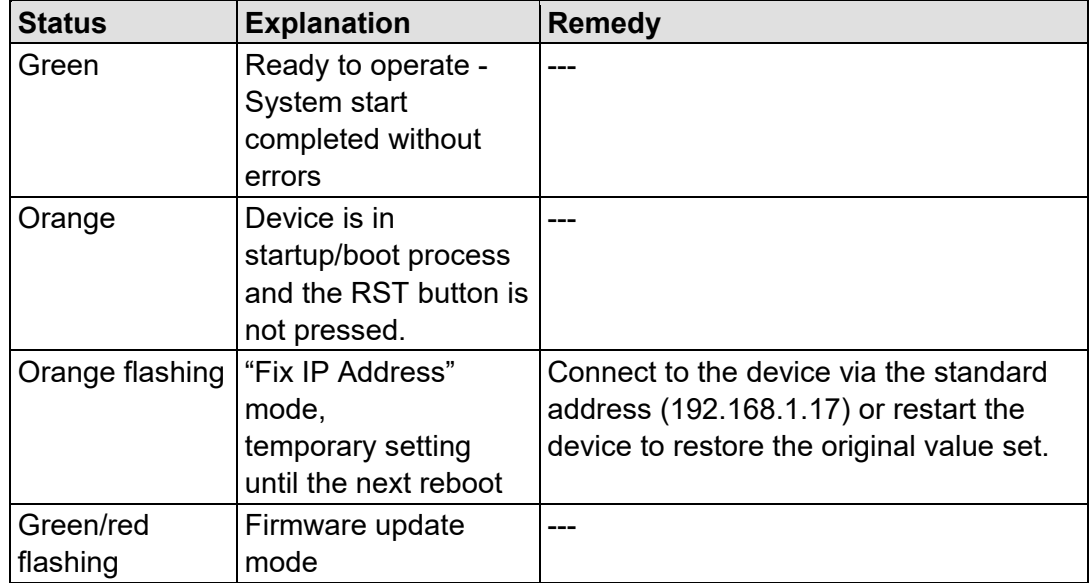

### **10.1.1.2 RUN LED**

Table 55: RUN LED Diagnostics

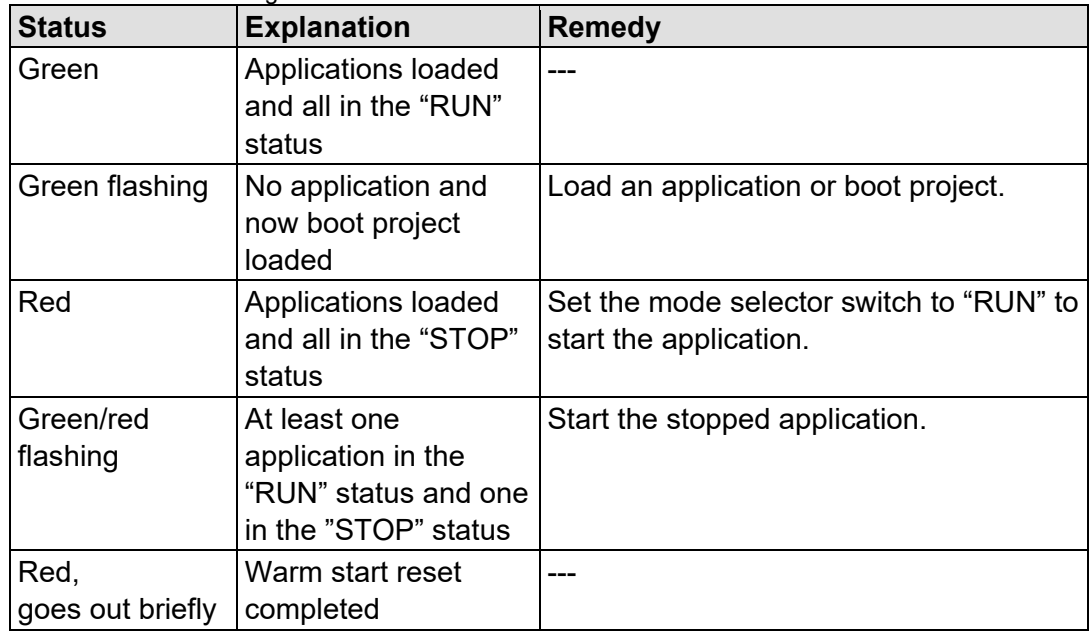

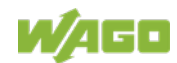

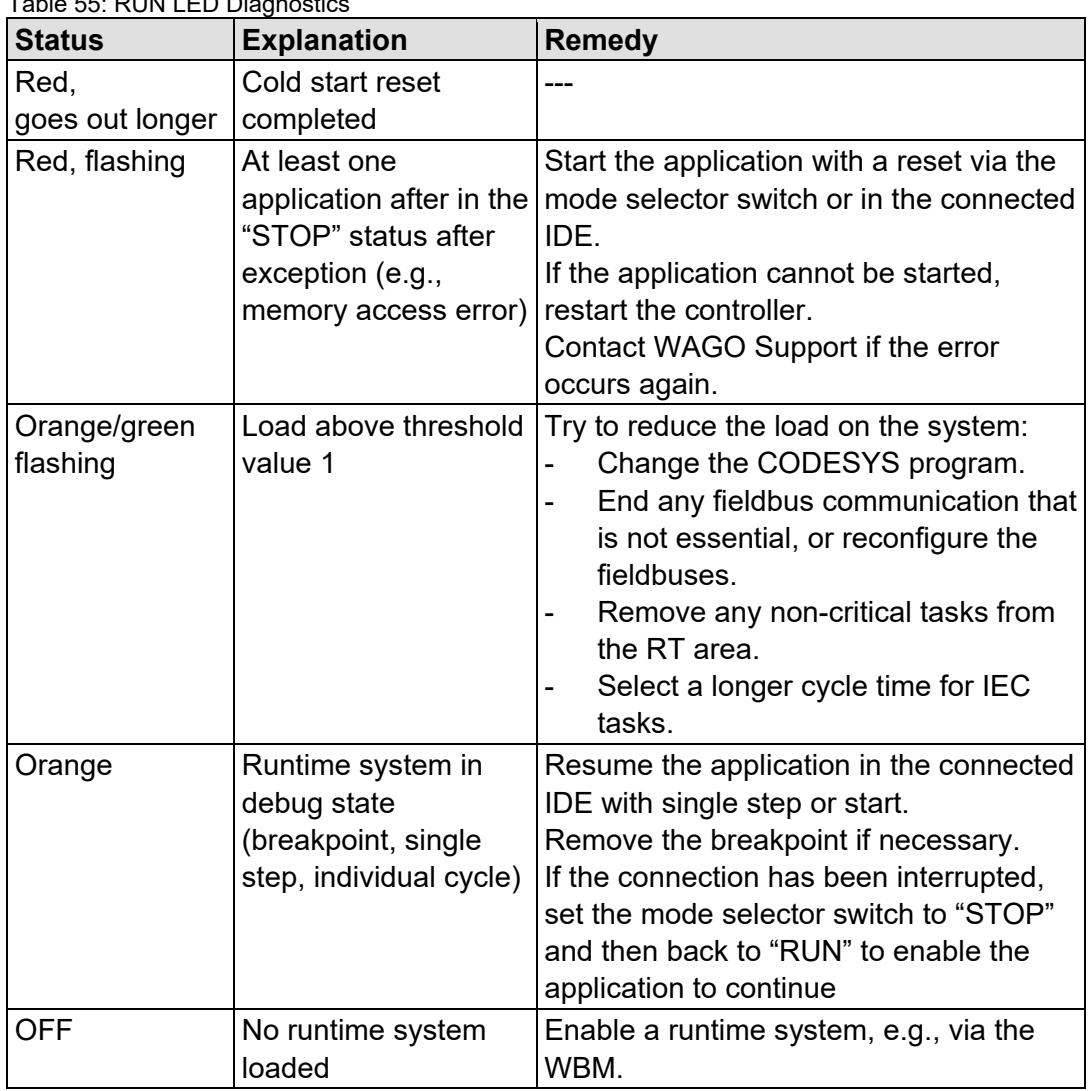

Table 55: RUN LED Diagnostics

## **10.1.2 Network Connection LED**

#### **10.1.2.1 "LNK ACT" LED**

The "LNK ACT" LED indicates following diagnostics:

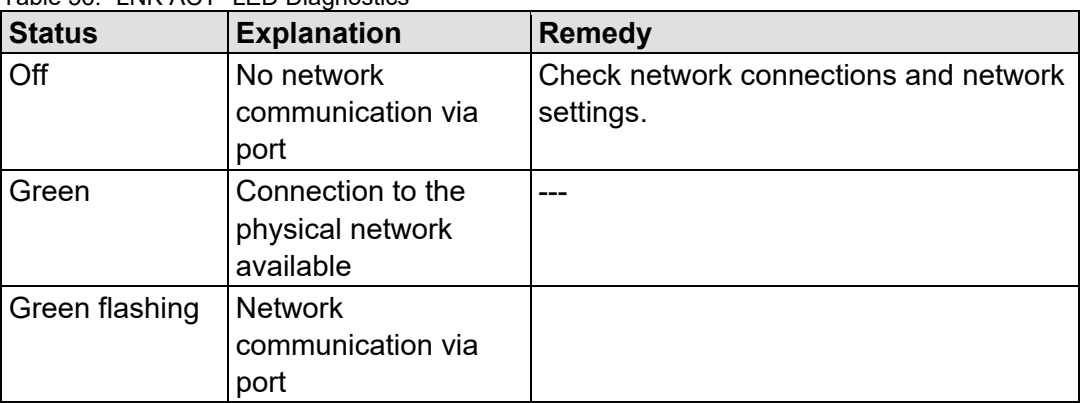

Table 56: "LNK ACT" LED Diagnostics

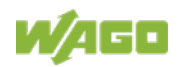

# **10.1.3 Memory Card Slot LED**

The memory card slot LED indicates following diagnostics:

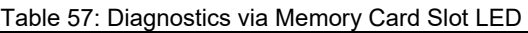

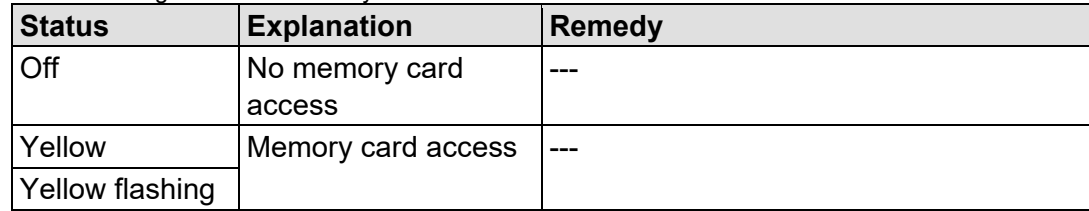

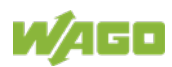

# **11 Service**

# **11.1 Inserting and Removing the Memory Card**

## **11.1.1 Inserting the Memory Card**

- 1. Use an actuating tool or a screwdriver to open the transparent cover flap by flipping it upwards. The point where to position the tool is marked with an arrow.
- 2. Hold the memory card so that the contacts are visible on the right and the diagonal edge is at the top, as depicted in the figure below.
- 3. Insert the memory card in this position into the slot provided for it.
- 4. Push the memory card all the way in. When you let go, the memory card will move back a little and then snap in place (push-push mechanism).
- 5. Close the cover flap by flipping it down and pushing it in until it snaps into place.
- 6. You can seal the closed flap through the hole in the enclosure next to the flap.

## **11.1.2 Removing the Memory Card**

- 1. First, remove any seal that may be in place.
- 2. Use an actuating tool or a screwdriver to open the transparent cover flap by flipping it upwards. The point where to position the tool is marked with an arrow.
- 3. To remove the memory card you must first push it slightly into the slot (push-push mechanism). This releases the mechanical locking mechanism.
- 4. As soon as you let go of the memory card, the memory card is pushed out a bit and you can remove it.
- 5. Remove the memory card.
- 6. Close the cover flap by flipping it down and pushing it in until it snaps into place.

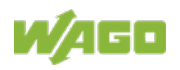

# **11.2 Firmware Changes**

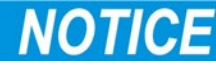

#### **Do not switch the controller off!**

The controller can be damaged by interrupting the factory reset process. Do not switch the controller off during the factory reset process, and do not disconnect the power supply!

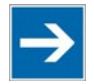

# **Note**

#### **Obtain documentation appropriate for the firmware target version!**

A firmware change can modify, remove or add controller properties and functions. As a result, described properties or functions of the controller may not be available or available properties or functions may not be described in the documentation.

Therefore, use only documentation appropriate for the target firmware after a firmware change.

If you have any questions, feel free to contact our WAGO Support.

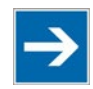

# **Note**

**Note the firmware version!** The product is compatible from firmware 19. A downgrade to a version ≤ firmware 19 is not permitted.

You can update the firmware in the following ways using:

- WAGOupload
- Memory card and WBM

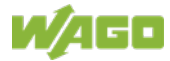

## **11.2.1 Use WAGOupload to Update/Downgrade the Firmware**

# Note

#### **Note the WAGOupload version!**

The product is compatible from WAGOupload version 1.14.0.0.

- 1. Launch WAGOupload.
- 2. Click the **[Update Firmware]** action.
- 3. In the "Select Target Controllers" dialog, enter the IP address of your controller in the "Transfer via TCP/IP" option.
- 4. Click **[Find Controller]**.

Your controller is now displayed in the list.

- 5. Select the displayed controller and click **[Next]**.
- 6. In the "Select Update File" dialog, select the \*.wup firmware file for the required firmware.
- 7. Click **[Next]**.
- 8. Click **[Next]** to confirm the summary.
- 9. Wait until the operation ends with a status message and only then click **[Exit]** to close the window.

The newly installed firmware is now available on your controller.

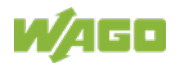

## **11.2.2 Perform Firmware Update/Downgrade**

Proceed as follows if you want to update the controller to a later firmware version or to downgrade the controller to an earlier firmware version:

- 1. Save your application and the controller settings.
- 2. Switch off the controller.
- 3. Insert the memory card with the new firmware image into the memory card slot. Use a special downgrade image if necessary (see above).
- 4. Switch on the controller.
- 5. After booting the controller, launch the WBM "Create Boot Image" page (you may have to temporarily change the IP address).
- 6. Create a new boot image on the internal memory.
- 7. Switch off the controller after completing the process.
- 8. Remove the memory card.
- 9. Switch on the controller.

The controller can now be started with the new firmware version.

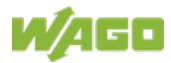

# **11.3 Updating Root Certificates**

If you want to update the root certificates on the controller, proceed as follows:

- 1. Download the current root CA bundle from<https://curl.haxx.se/ca> to your PC.
- 2. Rename the file "ca-certificates.crt."
- 3. Transfer the file to the /etc/ssl/certs directory on the controller with an SFTP or FTP client.
- 4. Restart the controller. To do so, use the reboot function in WBM.

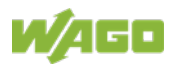

# **12 Removal**

# **12.1 Removing Devices**

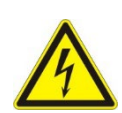

#### **NGER**  $\bigwedge$ DА

**Do not work when devices are energized!** High voltage can cause electric shock or burns. Switch off all power to the device prior to performing any installation, repair or maintenance work.

## **12.1.1 Remove Controller**

Use a tool to lever out the orange DIN-rail release tab until it unlocks with a click.

The DIN-rail release tab then remains in its disengaged position. The DIN-rail release tab does not retract into the housing.

You can now lift the controller vertically upwards from the DIN-rail and remove it.

The DIN-rail release tab automatically jumps back into the housing once the controller is released from the DIN-rail.

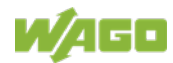

# **13 Disposal**

# **13.1 Electrical and electronic equipment**

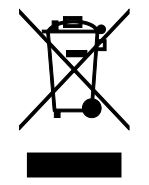

Electrical and electronic equipment may not be disposed of with household waste. This also applies to products without this symbol.

Electrical and electronic equipment contain materials and substances that can be harmful to the environment and health. Electrical and electronic equipment must be disposed of properly after use.

WEEE 2012/19/EU applies throughout Europe. Directives and laws may vary nationally.

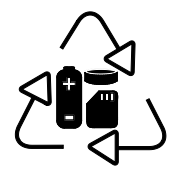

Environmentally friendly disposal benefits health and protects the environment from harmful substances in electrical and electronic equipment.

- Observe national and local regulations for the disposal of electrical and electronic equipment.
- Clear any data stored on the electrical and electronic equipment.
- Remove any added battery or memory card in the electrical and electronic equipment.
- Have the electrical and electronic equipment sent to your local collection point.

Improper disposal of electrical and electronic equipment can be harmful to the environment and human health.

# **13.2 Packaging**

Packaging contains materials that can be reused. PPWD 94/62/EU and 2004/12/EU packaging guidelines apply throughout Europe. Directives and laws may vary nationally.

Environmentally friendly disposal of the packaging protects the environment and allows sustainable and efficient use of resources.

• Observe national and local regulations for the disposal of packaging.

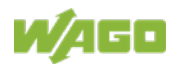

• Dispose of packaging of all types that allows a high level of recovery, reuse and recycling.

Improper disposal of packaging can be harmful to the environment and wastes valuable resources.

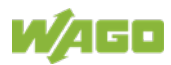

# **14 Accessories**

# **14.1 Tools**

Only use insulated tools.

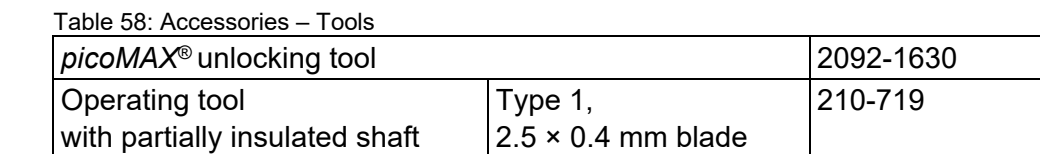

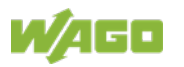

# **15 Appendix**

# **15.1 Configuration Dialogs**

## **15.1.1 Web-Based-Management (WBM)**

## **15.1.1.1 "Information" Tab**

### **15.1.1.1.1 "Device Status" Page**

The "Device Status" page shows information about product identification and the most important network properties.

#### **"Device Details" Group**

This group shows information about product identification.

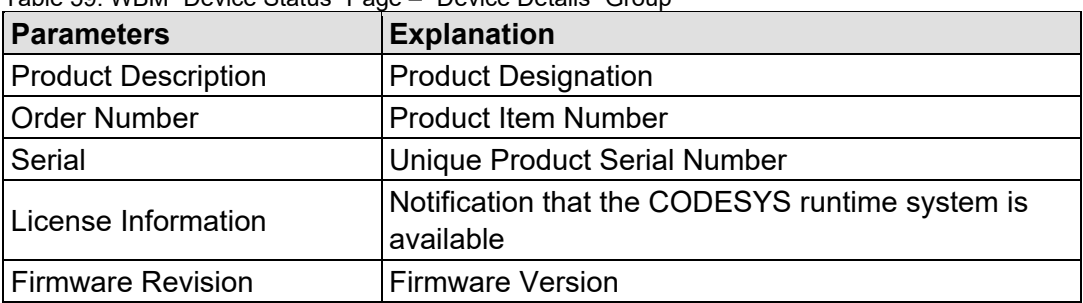

Table 59: WBM "Device Status" Page – "Device Details" Group

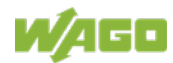

#### **"Network TCP/IP Details" Group**

The network and interface properties of the product are displayed in this group.

| <b>Parameter</b>         | <b>Meaning</b>                                                | <b>INCINGIN TOI /II Details Oroup</b>                                                                                                    |  |
|--------------------------|---------------------------------------------------------------|----------------------------------------------------------------------------------------------------|--|
| <b>DIP Switch Status</b> | is available.                                                 | Status of the address selection switch;<br>this area only appears if an address selection switch                                                                                                    |  |
|                          | <b>Address Selection Switch</b>                               |                                                                                                    |  |
| <b>DIP Switch Mode</b>   | Off $(0)$                                                     | IP address assignment via e.g., WBM                                                                                                    |  |
|                          | static                                                        | Static IP address assignment via<br>$(1 254)$ address selection switch                                                                                                    |  |
|                          | dhcp<br>(255)                                                 | Dynamic IP address assignment via<br><b>DHCP</b>                                                                                                    |  |
| <b>DIP Switch Value</b>  |                                                               | Set value of the address selection switch                                                                                                    |  |
| Bridge <n></n>           |                                                               | Bridge currently configured;<br>the properties are displayed in a separate area for<br>each configured bridge.                                                                                                    |  |
| <b>MAC Address</b>       | MAC address used for product identification and<br>addressing |                                                                                                    |  |
|                          | None                                                          | Current reference type of the IP address<br>No IP allocation method is selected; this<br>occurs, for example, if a bridge was<br>added due to changes to the bridge<br>configuration.<br>Select a source in the Configuration tab<br>on the Networking > TCP/IP<br>Configuration page. |  |
| <b>IP Source</b>         | static IP                                                     | Static IP address assignment                                                                                                    |  |
|                          | dhcp                                                          | Dynamic IP address assignment via<br><b>DHCP</b>                                                                                                    |  |
|                          | bootp                                                         | Dynamic IP address assignment via<br>BootP (if BootP is supported)                                                                                                    |  |
|                          | external                                                      | The IP address may be assigned by the<br>fieldbus application; this occurs e.g., if<br>the IP address is controlled by the<br>PROFINET application.                                                                                                    |  |
| <b>IP Address</b>        | Current product IP address                                    |                                                                                                    |  |
| <b>Subnet Mask</b>       | Current product subnet mask                                   |                                                                                                    |  |

Table 60: WBM "Device Status" Page – "Network TCP/IP Details" Group

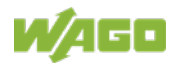

## **15.1.1.1.2 "Vendor Information" Page**

You can find the manufacturer and address on the "Vendor Information" page.

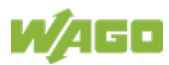

### **15.1.1.1.3 "PLC Runtime Information" Page**

All information about the enabled runtime system and PLC program created in the programming software is provided on the "PLC Runtime Information" page. You will also find a link here to open WebVisu.

#### **"Runtime" Group**

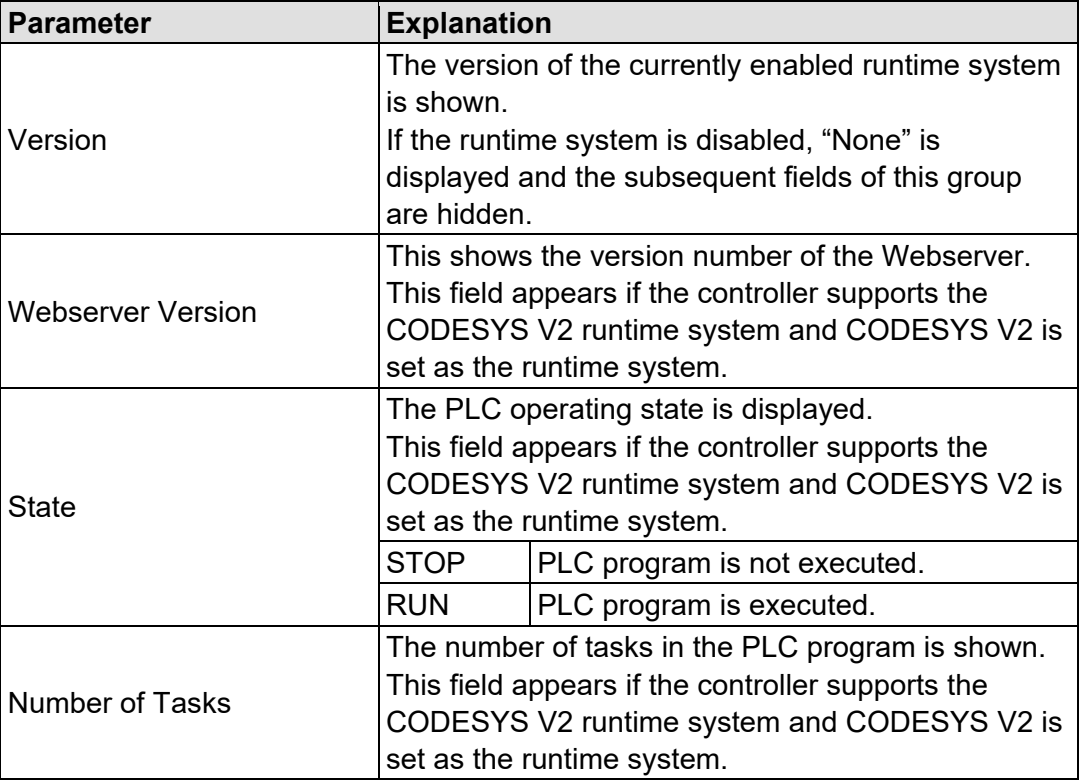

Table 61: WBM "PLC Runtime Information" Page – "Runtime" Group

#### **"WebVisu" Group**

You will find a link that you can use to open WebVisu.

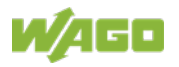

#### **"Project Details" Group**

This group appears if the controller supports the CODESYS V2 runtime system and CODESYS V2 is set as the runtime system.

| Parameter       | <b>Explanation</b>                                                                                                    |
|-----------------|----------------------------------------------------------------------------------------------------|
| Date            | The last save date of the project is displayed.                                                                                                    |
| $ $ Title       | The project information that the programmer has<br>entered in the PLC program is displayed here (in the<br>programming software under Project > Project<br>Information ).<br>The information only appears in an executed PLC<br>program.<br>Descriptive texts up to 1024 characters long are<br>given under "Description." |
| Version         |                                                                                                    |
| Author          |                                                                                                    |
| Description     |                                                                                                    |
| <b>Checksum</b> | The calculated checksum of the project is displayed.                                                                                                    |

Table 62: WBM "PLC Runtime Information" Page – "Project Details" Group

#### **"Task <n>" Group(s)**

One dedicated group is displayed for each task when the PLC program is executed. As a rule, only the group title is displayed with the task number, the task name and the task ID.

This group(s) appear(s) if the controller supports the CODESYS V2 runtime system and CODESYS V2 is set as the runtime system.

Table 63: WBM "PLC Runtime Information" Page – "Task n" Group(s)

| <b>Parameter</b>      | <b>Explanation</b>                                             |
|-----------------------|----------------------------------------------------------------|
| Cycle count           | Number of task cycles since the system start                   |
| Cycle time (usec)     | Currently measured task cycle time for the task                |
| Cycle time min (usec) | Minimum task cycle time for the task since the<br>system start |
| Cycle time max (usec) | Maximum task cycle time for the task since the<br>system start |
| Cycle time avg (usec) | Average task cycle time since the system start                 |
| <b>Status</b>         | Task status (e.g., RUN, STOP)                                  |
| Mode                  | Task execution mode (e.g., in cycles)                          |
| Priority              | Set task priority                                              |
| Interval (msec)       | Set task interval                                              |

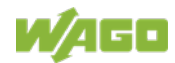

### **15.1.1.1.4 "WAGO Software License Agreement" Page**

The "WAGO Software License Agreement" page lists the license terms for the WAGO software used in the product.

## **15.1.1.1.5 "Open Source Licenses" Page**

The license conditions for the open source software used for the product are listed in alphabetical order on the "Open Source Licenses" page.

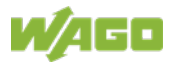

## **15.1.1.1.6 "WBM Third Party License Information" Page**

On the "WBM Third Party License Information" page, you can find the license text of the open source licenses that apply to the WBM itself.

## **15.1.1.1.7 "WBM Version" Page**

On the "WBM Version" page, you can find the version information for the various sections ("Plug-ins") that the WBM contains. This information may be useful for support if an error is found in the WBM.

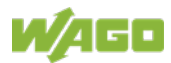

### **15.1.1.2 "Configuration" Tab**

#### **15.1.1.2.1 "PLC Runtime Configuration" Page**

On the "PLC Runtime Configuration" page, you will find the settings for the boot project created with the programming software and the settings for the web visualization created in the runtime system.

#### **"General PLC Runtime Configuration" Group**

Table 64: WBM "PLC Runtime Configuration" Page – "General PLC Runtime Configuration" Group

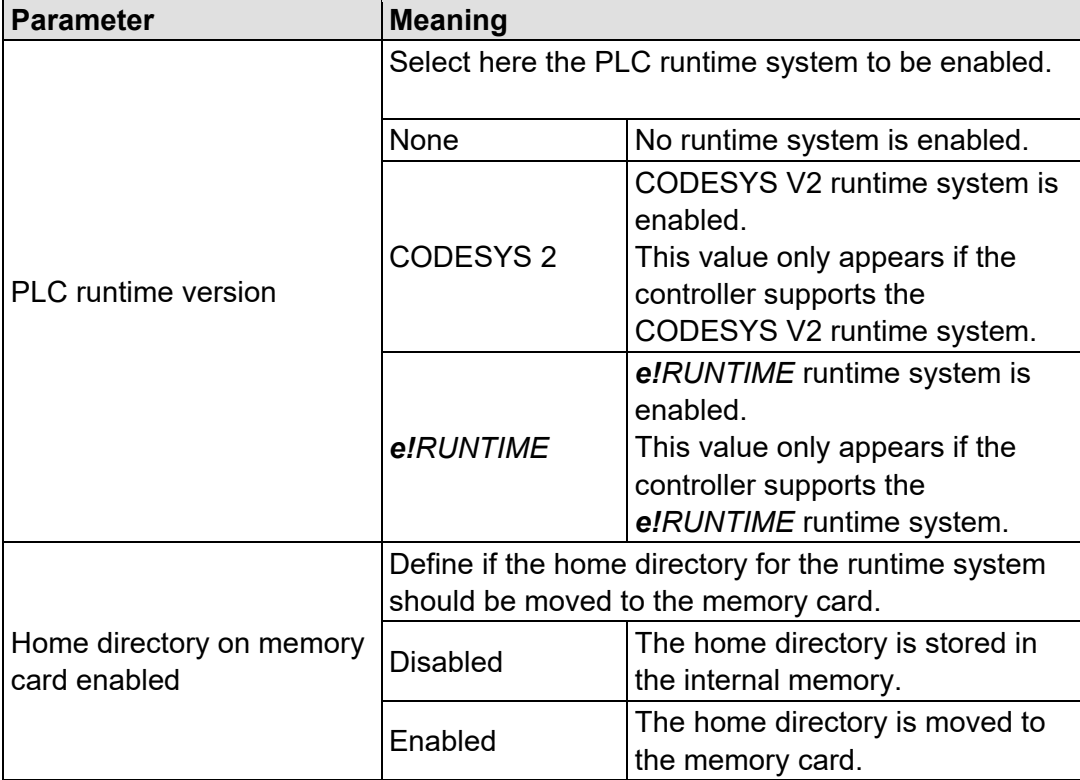

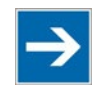

# **Note**

**All data is deleted when switching the runtime system!**

The runtime system's home directory is completely deleted when switching the runtime system!

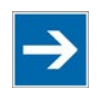

# **Note**

**Only the first partition can be used as the Home directory!**

Only the first partition of a memory card can be accessed at **/media/sd** and used as the home directory.

Click **[Submit]** to apply the change. The runtime system change is effective immediately.

The home directory change only takes effect after the product restarts. For this purpose, use the WBM reboot function. Do not switch off the product too early!

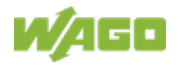

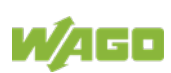

#### **"Webserver Configuration" Group**

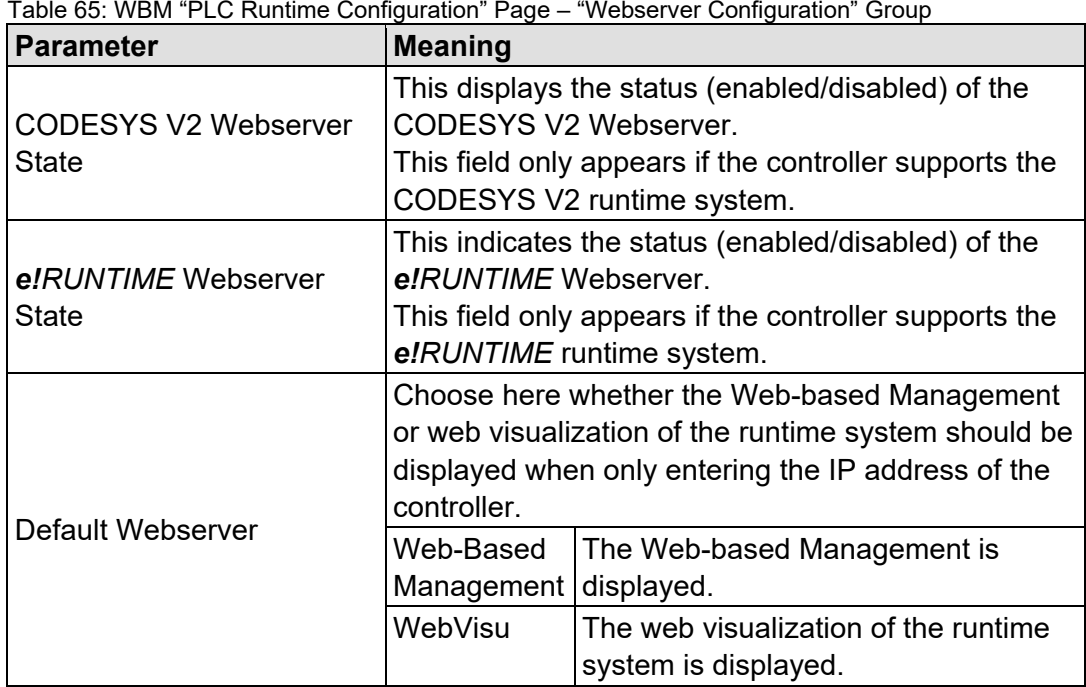

Click **[Submit]** to apply the change. The change takes effect immediately.

In its default setting, the WBM is called up when only entering the IP address.

To update the display after switching, enter the IP address again in the address line of the Web browser.

To display the web visualization, the Webserver must be enabled (in WBM under "Ports and Services" -> "PLC Runtime Services") and there must be a suitably configured application.

Regardless of the default Webserver setting, the WBM can be called up at any time with "https://<IP address>/wbm" and the Web visualization with "https://<IP address>/webvisu".

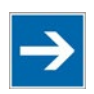

# **Note**

#### **Possible error messages when calling up the web visualization**

The "500 − Internal Server Error" message indicates that the Webserver is not enabled.

A page with the header "WebVisu not available" means that no application has been loaded in the product using web visualization.

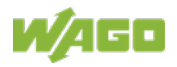

### **15.1.1.2.2 "TCP/IP Configuration" Page**

The TCP/IP settings for the ETHERNET interfaces are shown on the "TCP/IP configuration" page.

#### **"TCP/IP Configuration" Group**

The properties are displayed in a separate area for each configured bridge.

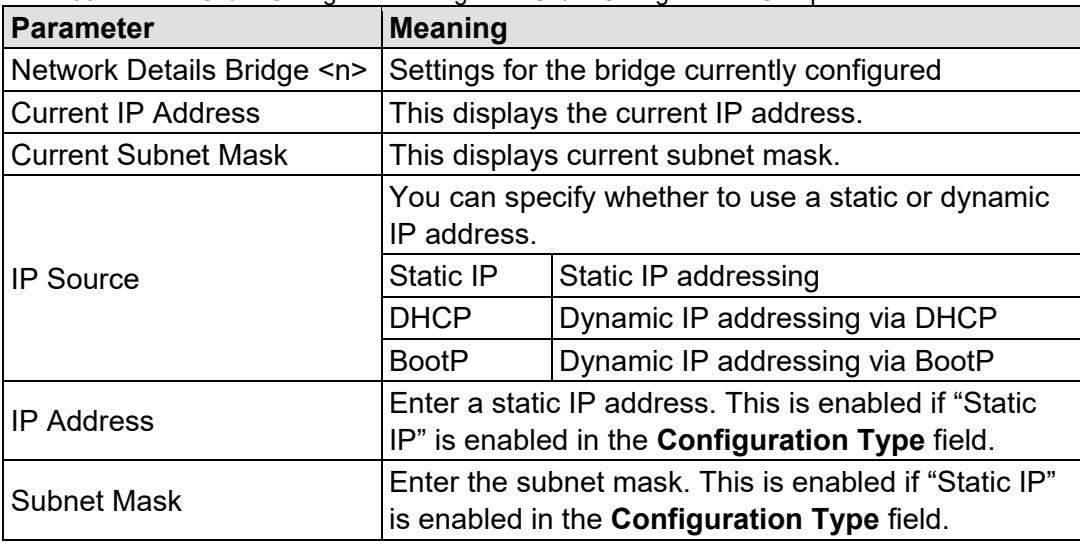

Table 66: WBM "TCP/IP Configuration" Page – "TCP/IP Configuration" Group

Click the **[Submit]** button to apply a change. The change takes effect immediately.

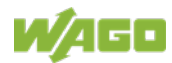

#### **"DNS Server" Group**

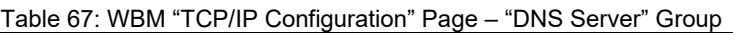

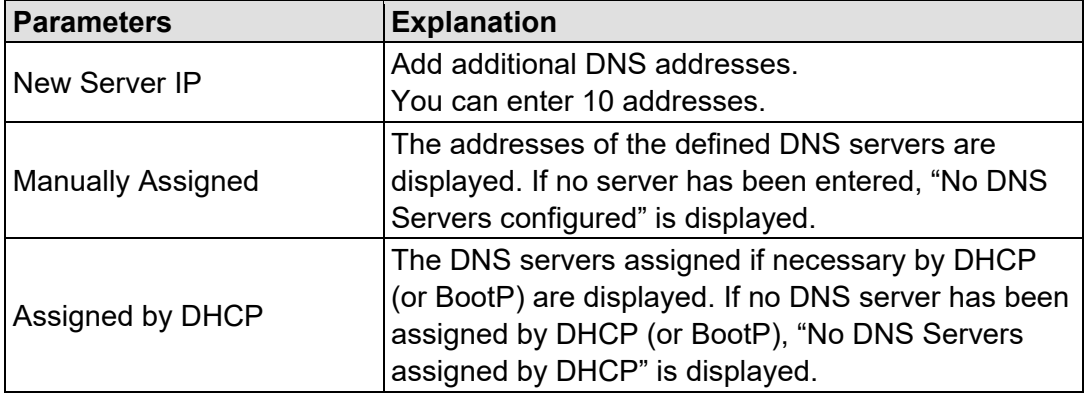

Click the **[Add]** button to add the entered DNS server. The change takes effect immediately.

Click the **[Delete]** button to delete the selected DNS server. The change takes effect immediately.

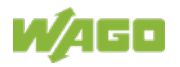

## **15.1.1.2.3 "Ethernet Configuration" Page**

The settings for ETHERNET are located on the "Ethernet Configuration" page.

#### **"Bridge Configuration" Group**

Table 68: WBM "Ethernet Configuration" Page – "Bridge Configuration" Group

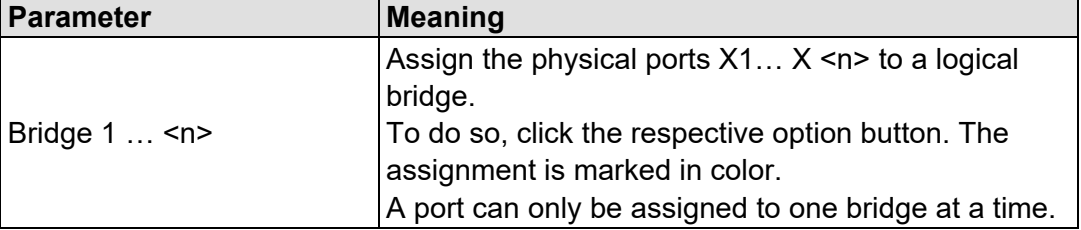

Click the **[Submit]** button to apply the change. The change takes effect immediately.

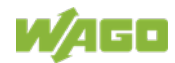

#### **"Switch Configuration" Group**

This group only appears if parameter configuration is supported.

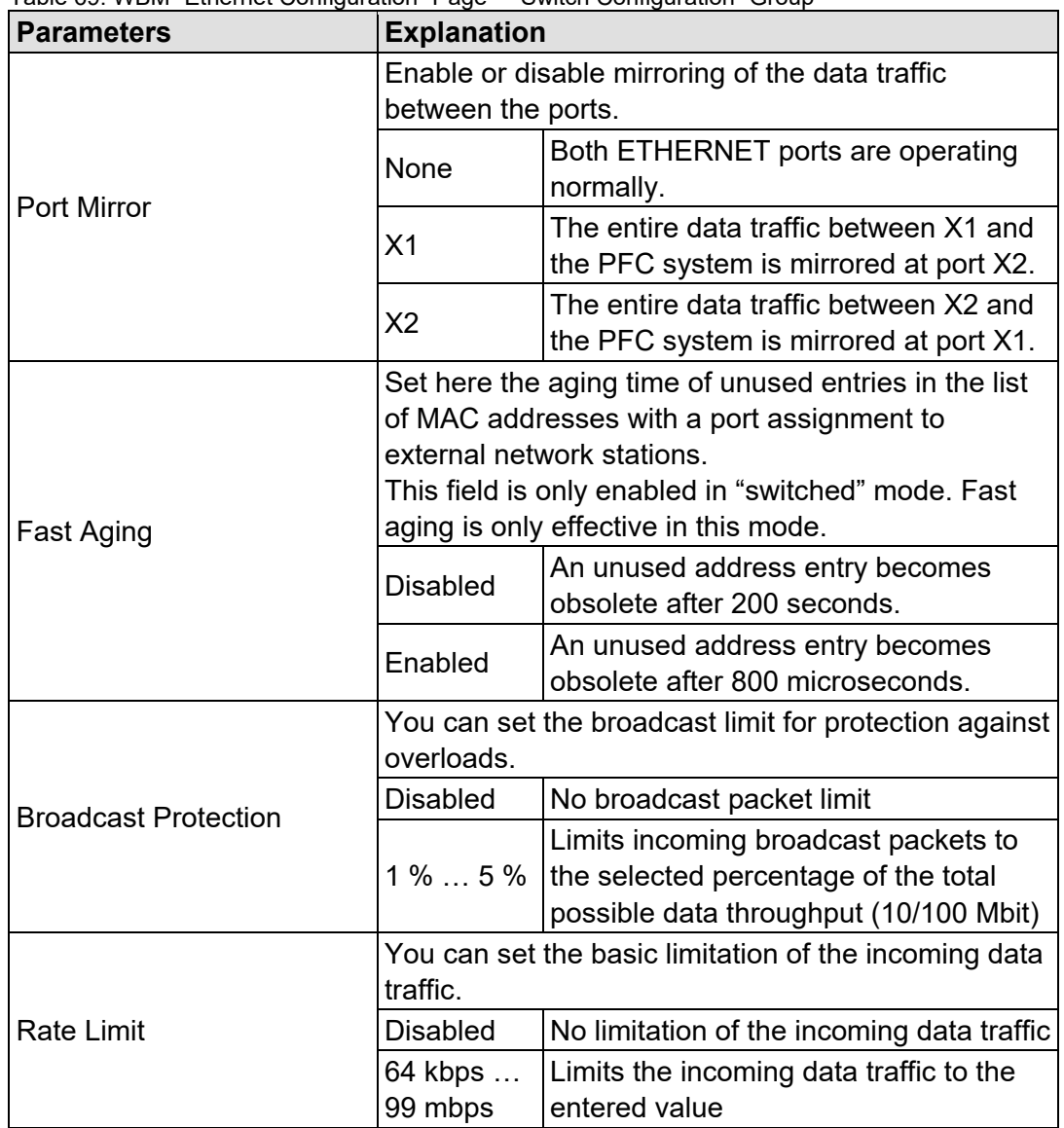

Table 69: WBM "Ethernet Configuration" Page – "Switch Configuration" Group

Click **[Submit]** to apply the change. The change takes effect immediately.

## **"Ethernet Interface Configuration" Group**

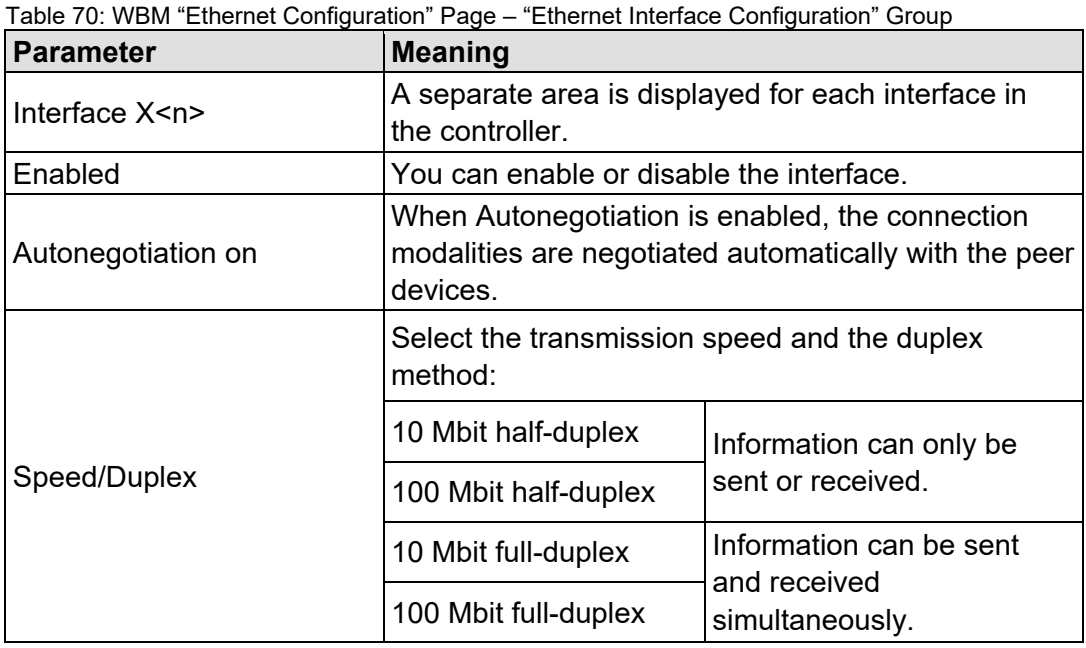

Click **[Submit]** to apply changes. The changes take effect immediately.

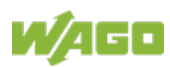

### **15.1.1.2.4 "Configuration of Host and Domain Name" Page**

The settings for the hostname and domain are displayed on the "Configuration of Host/Domain Name" page.

#### **"Hostname" Group**

Table 71: WBM "Configuration of Host and Domain Name" Page – "Hostname" Group

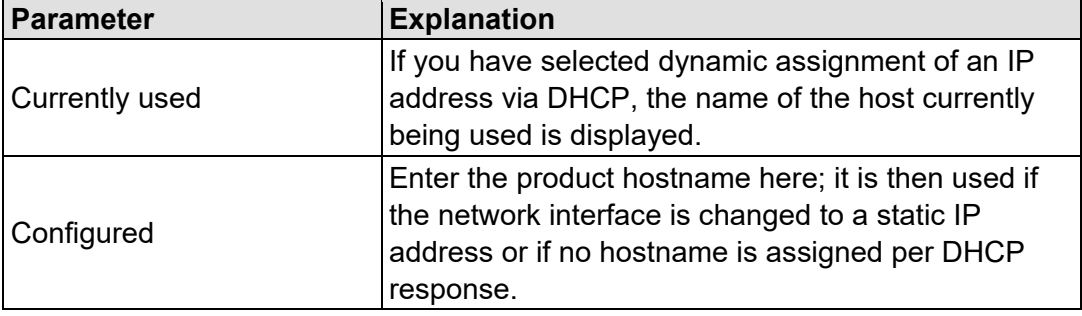

Click the **[Submit]** button to apply a change.

Click the **[Clear]** button to reset the input field.

The change takes effect immediately.

If a hostname is supplied via a DHCP response, this is enabled in the system. If there are several network interfaces with DHCP, the last received hostname is always valid.

If only the hostname configured here is to be valid, the configuration of the DHCP server must be adapted so that no hostnames are transferred in the DHCP response.

#### **"Domain Name" Group**

Table 72: WBM "Configuration of Host and Domain Name" Page – "Domain Name" Group

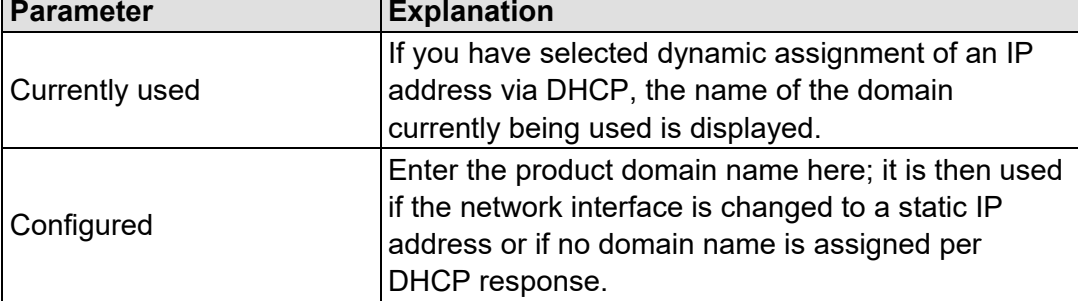

Click the **[Submit]** button to apply a change.

Click the **[Clear]** button to reset the input field.

The change takes effect immediately.

If a domain name is supplied via a DHCP response, this is enabled in the system. If there are several server network interfaces with DHCP, the last received domain name is always valid.

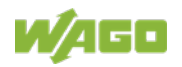

If only the domain name configured here is to be valid, the configuration of the DHCP server must be adapted so that no domain names are transferred in the DHCP response.

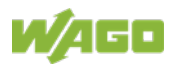

### **15.1.1.2.5 "Routing" Page**

On the "Routing" page you can find settings and information on the routing between the network interfaces.

#### **"IP Forwarding through multiple interfaces" Group**

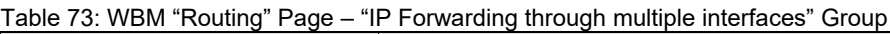

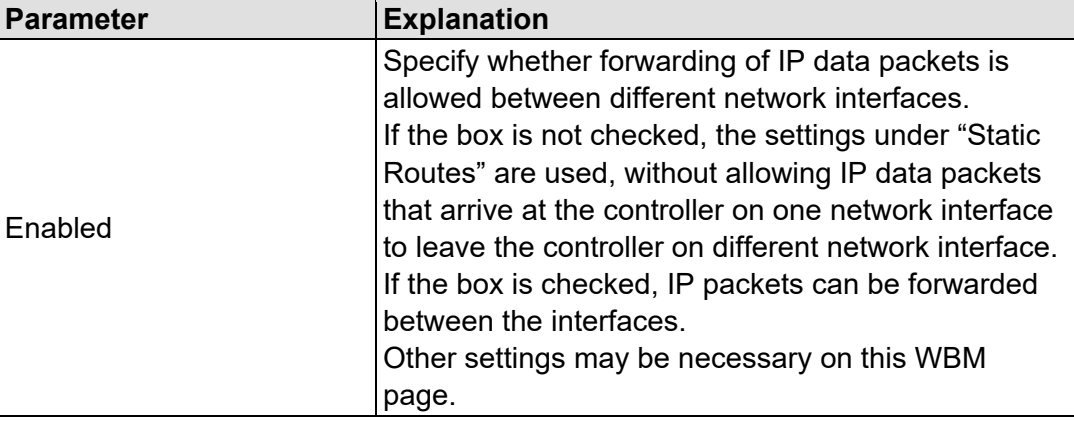

Click the **[Submit]** button to apply the change. The changes take effect immediately.

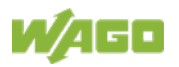

#### **"Custom Routes" Group**

Each configured static route has its own area in the display. If no static routes have been entered, "(no custom routes)" is displayed.

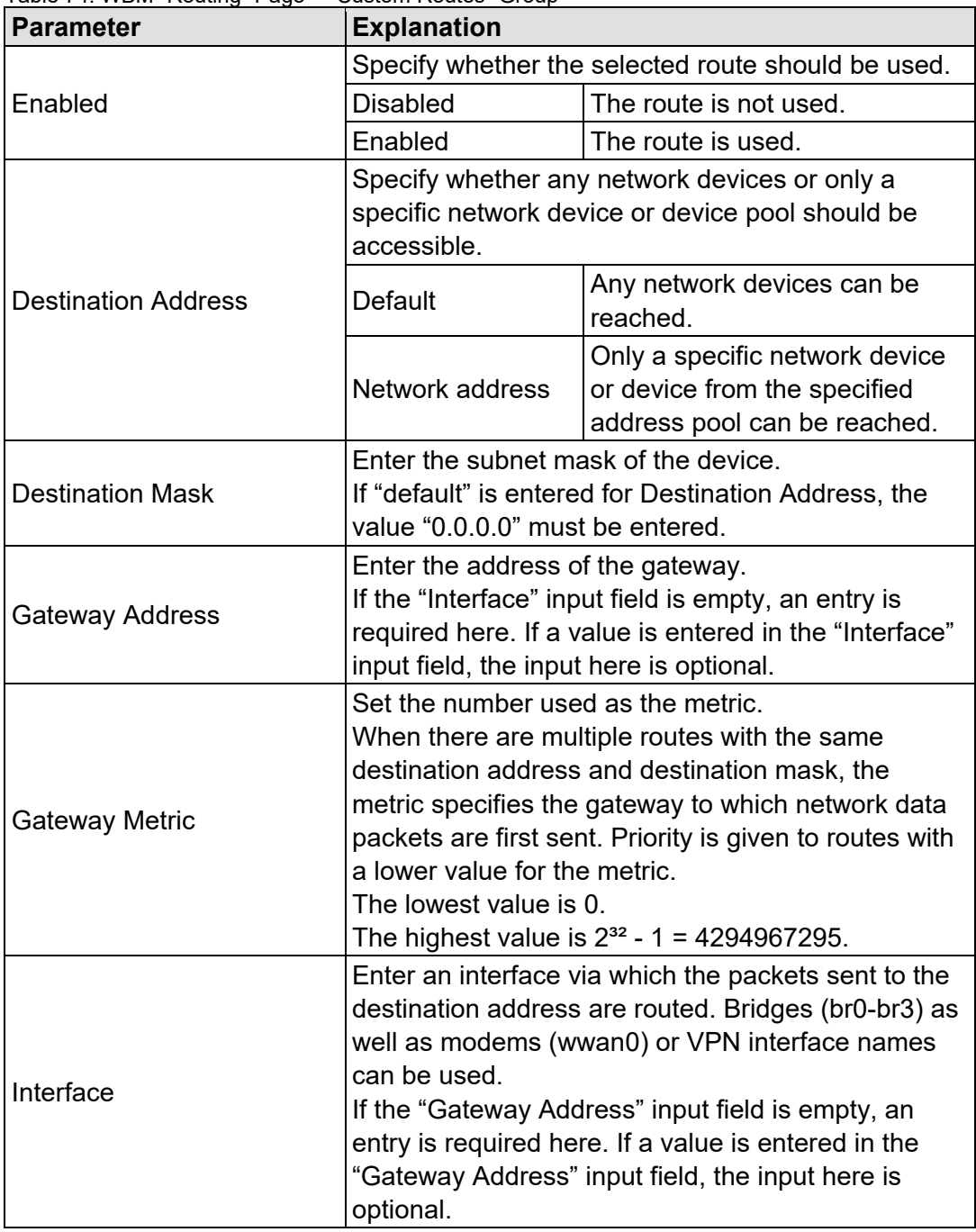

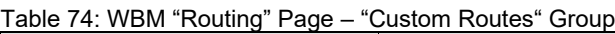

Click the **[Submit]** button to apply the changes. The changes take effect immediately.

To add a new route, click the **[Add]** button. The change takes effect immediately.

Click the **[Delete]** button to delete an existing route. The change takes effect immediately.

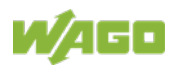
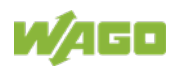

## **"Dynamic Routes" Group**

All default gateways received via DHCP are displayed. Default gateways configured via DHCP are given the metric value 10, which means that they are normally used before the statically configured default gateways.

Each dynamic route has its own area in the display. If no dynamic routes are received via DHCP, "(no dynamic route)" appears.

#### **"IP-Masquerading" Group**

Each entry has its own area in the display.

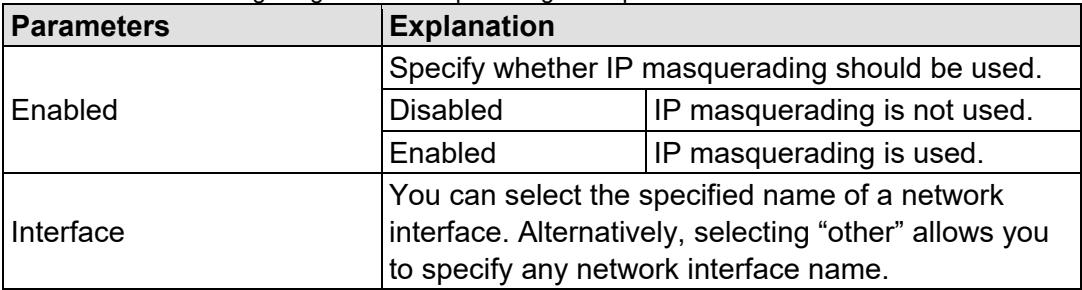

Table 75: WBM "Routing" Page – "IP-Masquerading" Group

Click the **[Submit]** button to apply the changes. The changes take effect immediately.

Click the **[Add]** button to add a new entry. The change takes effect immediately.

Click the **[Delete]** button to delete an existing entry. The change takes effect immediately.

An entry is only transferred to the system if "Enabled" is enabled in the "General Routing Configuration" group. This allows you to configure a default setting that is not applied until the general switch-on.

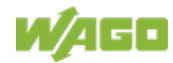

#### **"Port-Forwarding" Group**

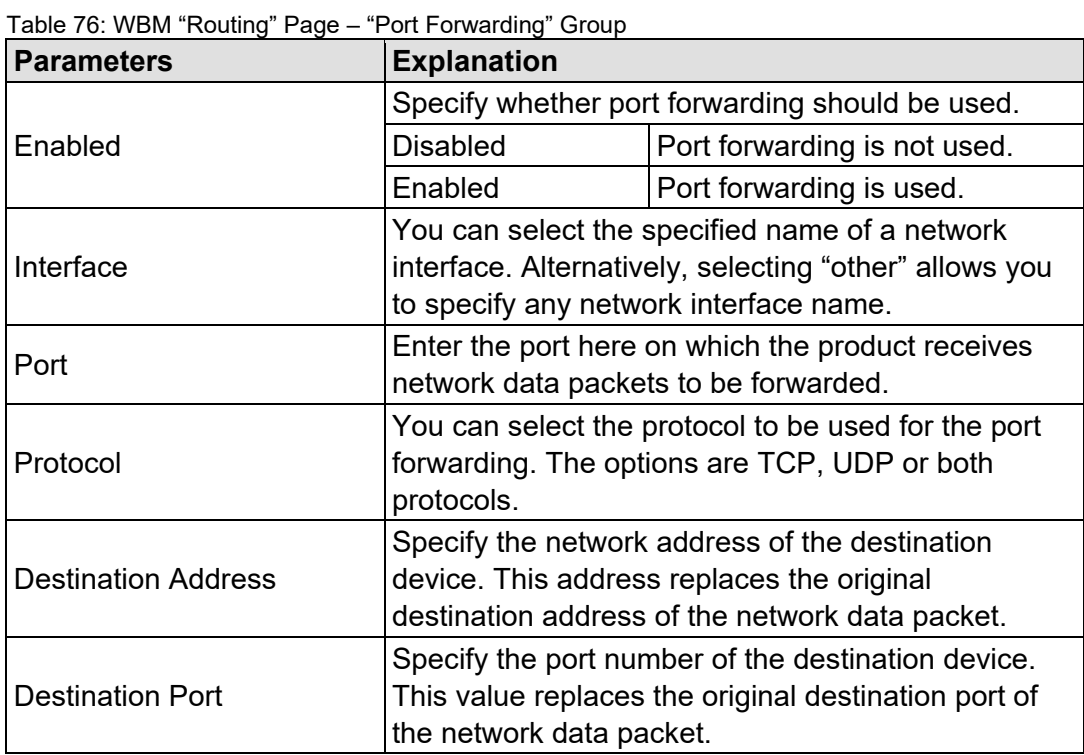

Each entry has its own area in the display.

Click the **[Submit]** button to apply the changes. The changes take effect immediately.

Click the **[Add]** button to add a new entry. The change takes effect immediately.

Click the **[Delete]** button to delete an existing entry. The change takes effect immediately.

An entry is only transferred to the system if "Enabled" is enabled in the "General Routing Configuration" group. This allows you to configure a default setting that is not applied until the general switch-on.

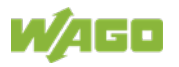

# **15.1.1.2.6 "Clock Settings" Page**

The date and time settings are displayed on the "Clock Settings" page.

#### **"Timezone and Format" Group**

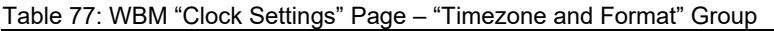

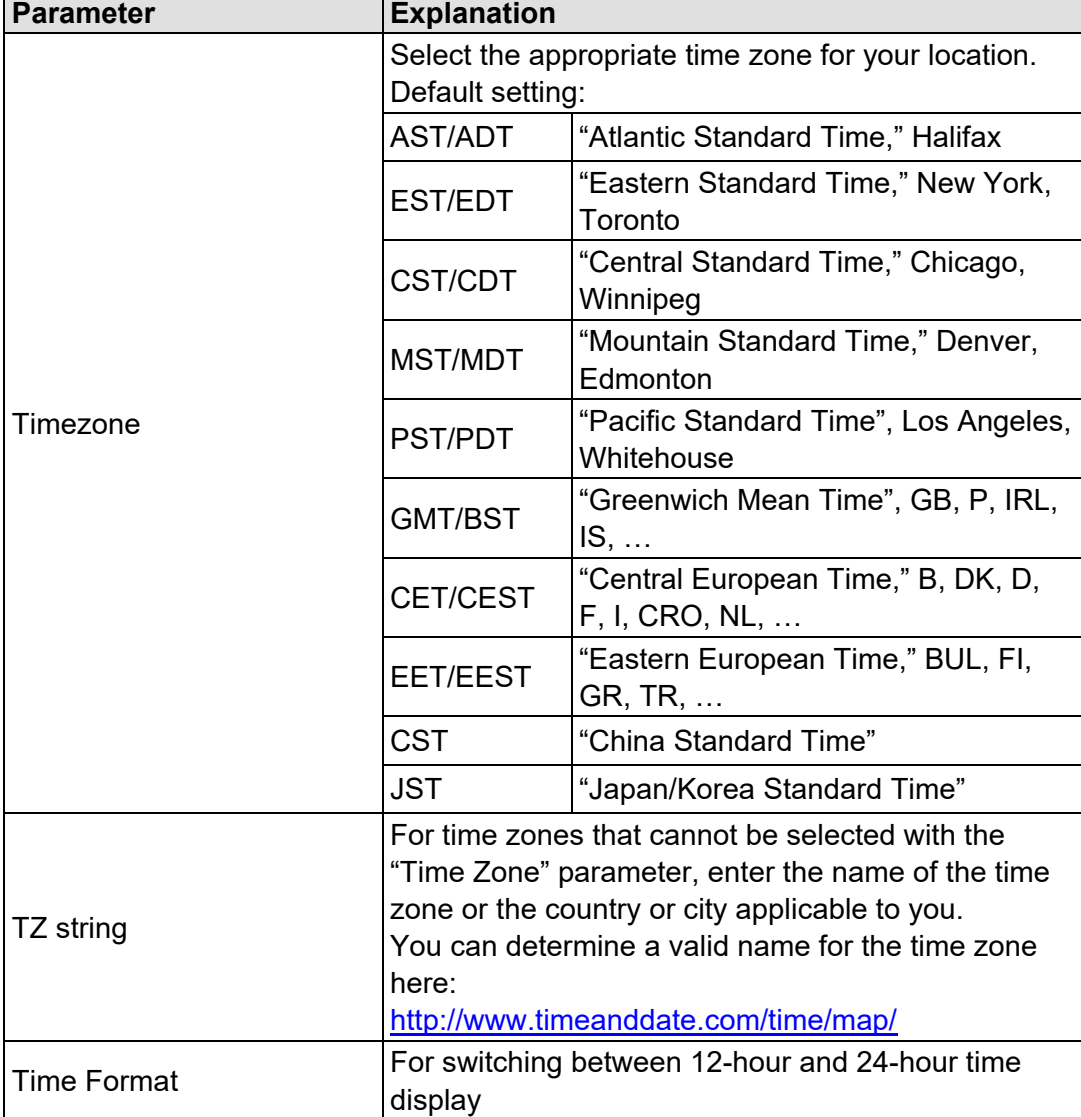

Click the **[Submit]** button to apply a change. The change takes effect immediately.

### **"UTC Time and Date" Group**

Table 78: WBM "Clock Settings" Page – "UTC Time and Date" Group

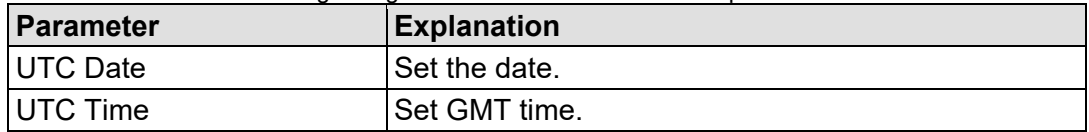

Click the **[Submit]** button to apply a change. The change takes effect immediately.

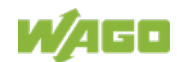

#### **"Local Time and Date" Group**

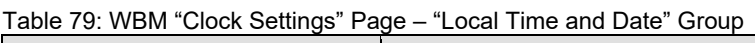

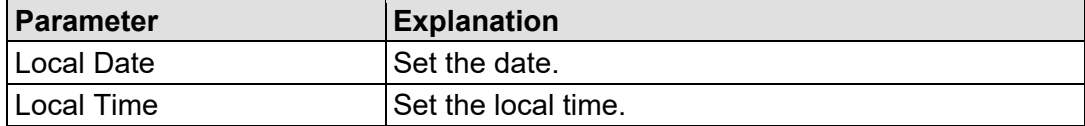

Click the **[Submit]** button to apply a change. The change takes effect immediately.

# **15.1.1.2.7 "Create Bootable Image" Page**

You can create a bootable image on the "Create Bootable Image" page.

#### **"Create bootable image from boot device" Group**

Once the destination has been determined and output, it is then checked and the results of this check are displayed below the settings:

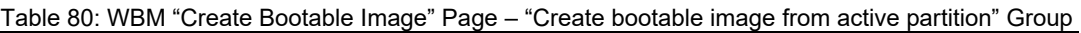

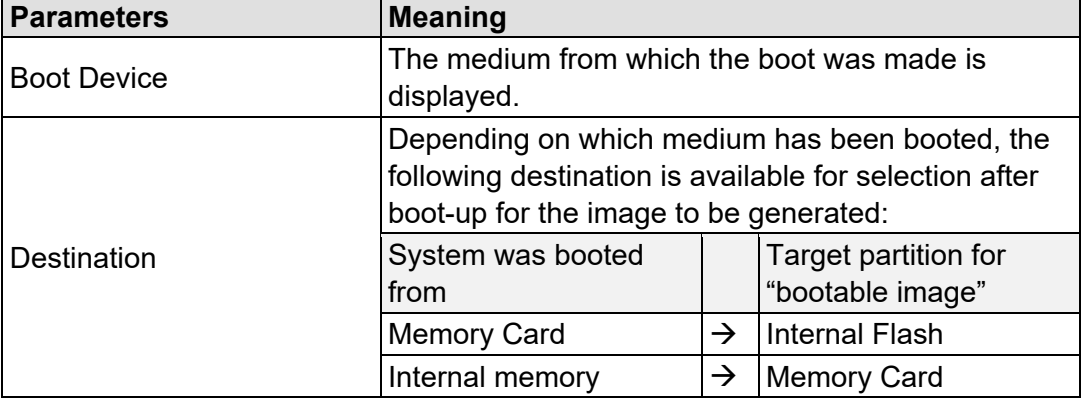

- Free space on target device: If the available memory space is less than 5% a warning is displayed. You can still start the copy process despite the warning. If the available space is too low, a corresponding message is displayed and copying cannot be started.
- Device being used by CODESYS: If the device is being used by CODESYS, a warning is displayed. Although it is not recommended, you can still start the copying procedure despite this warning.

Click **[Start Copy]** to start the copying procedure. If the outcome of the test is positive, copying begins immediately. If errors have been detected, a corresponding message is displayed and copying is not started. If warnings have been issued, these are displayed again and you must then confirm that you still wish to continue.

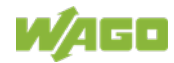

# **15.1.1.2.8 "Firmware Backup" Page**

You can find the controller data backup settings on the "Firmware Backup" page.

### **"Firmware Backup" Group**

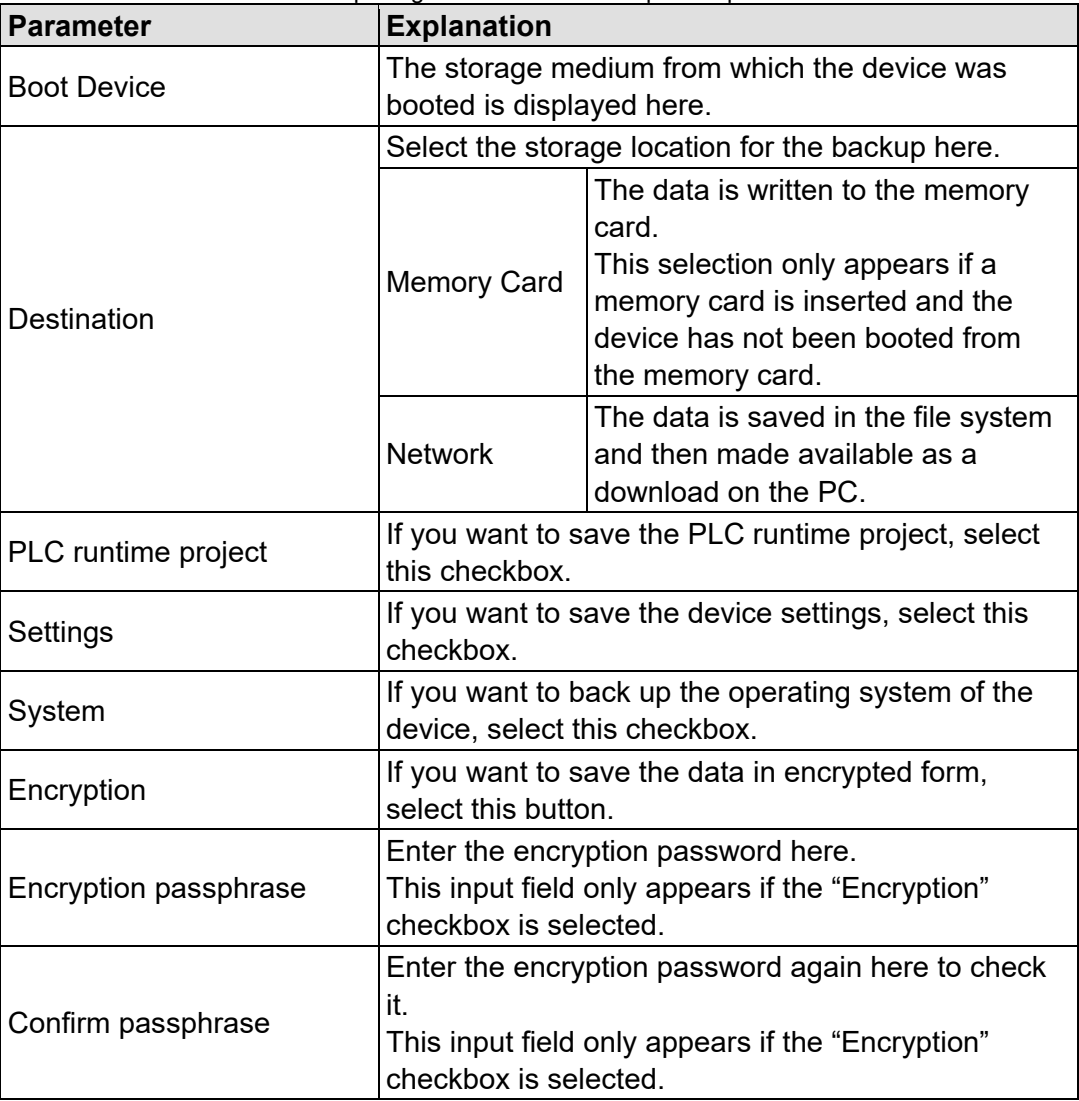

Table 81: WBM "Firmware Backup" Page – "Firmware Backup" Group

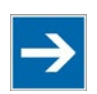

# **Note**

# **Note the firmware version!**

Restoring the controller operating system ("System" selection) is only permissible and possible if the firmware versions at the backup and restore times are identical.

If necessary, skip restoring the controller operating system, or match the firmware version of the controller to the firmware version of the backup time beforehand.

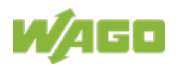

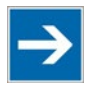

# **Note**

# **Only one package may be copied to the network!**

If you have specified "Network" as the storage location, only one package may be selected for each storing process.

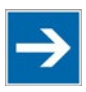

# **Note**

**No backup of the memory card!**

Backup from the memory card to the internal flash memory is not possible.

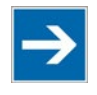

# **Note Account for backup time!**

Generation of backup files can take several minutes. Stop the CODESYS program before you start the backup procedure to help shorten the time required.

Click the **[Create Backup]** button to start the backup operation.

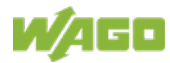

# **15.1.1.2.9 "Firmware Restore" Page**

The settings for restoring the controller data are shown on the "Firmware Restore" page.

#### **"Firmware Restore" Group**

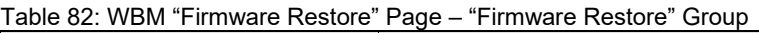

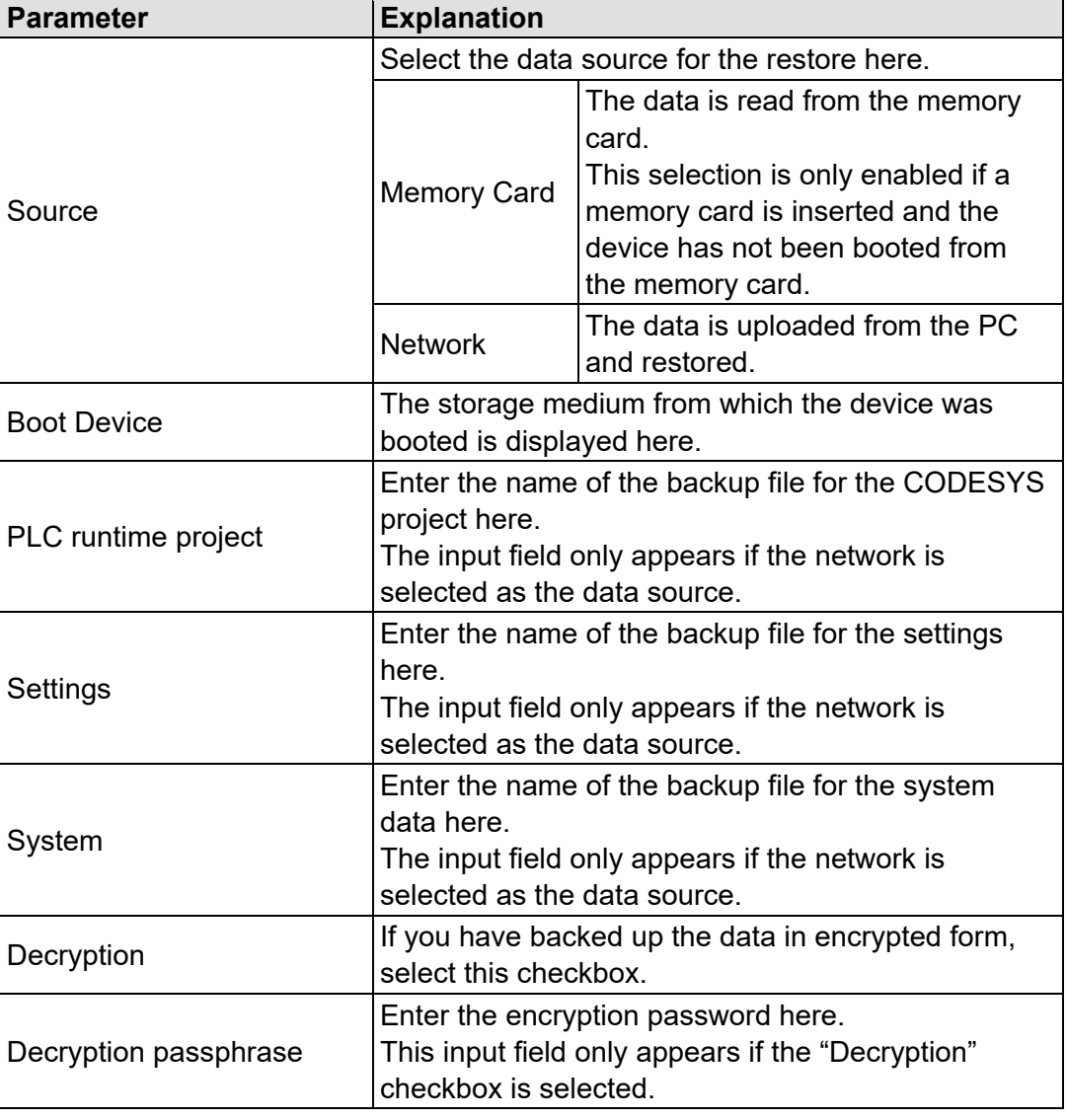

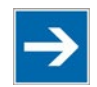

# **Note**

## **Note the firmware version!**

Restoring the controller operating system ("System" selection) is only permissible and possible if the firmware versions at the backup and restore times are identical.

If necessary, skip restoring the controller operating system, or match the firmware version of the controller to the firmware version of the backup time beforehand.

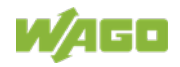

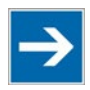

# **Note**

**Restoration only possible from internal memory!**

If the device was booted from the memory card, the firmware cannot be restored.

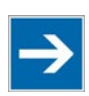

# **Note**

**Reset by restore**

A reset is performed when the system or settings are restored by CODESYS!

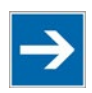

# **Note**

# **Connection loss through restore**

If the restore changes the parameters of the ETHERNET connection, the WBM may then no longer be able to open a connection to the device. You must call the WBM again by entering the correct IP address of the device in the address line.

Click the **[Restore]** button to start the restore operation.

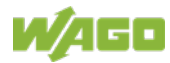

# **15.1.1.2.10 "Active System" Page**

The settings for specifying the partition from which the system is started are shown on the "Active System" page.

#### **"Boot Device" Group**

Table 83: WBM "Active System" Page – "Boot Device" Group

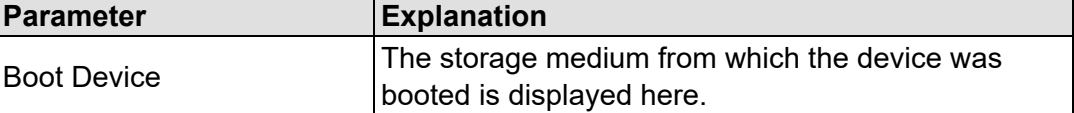

### **"System <n> (Internal Flash)" Groups**

Table 84: WBM "Active System" Page – "System <n> (Internal Flash)" Group

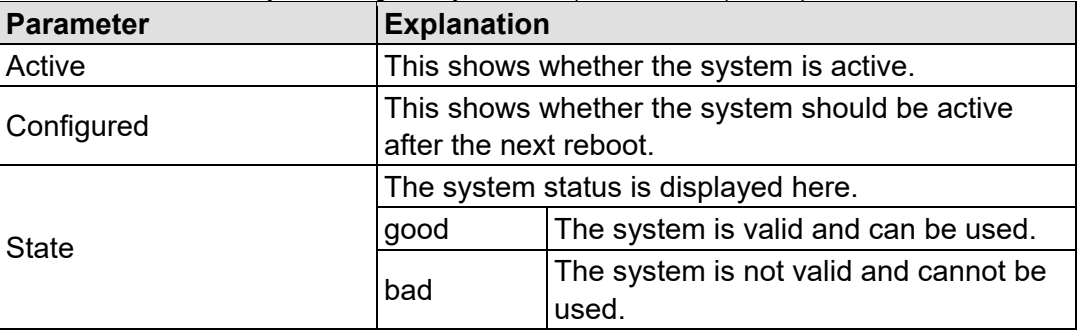

Click the respective **[Activate]** button to start the required system at the next reboot.

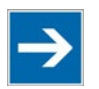

# **Note**

## **Provide a bootable system!**

A functional firmware backup must be available on the boot system!

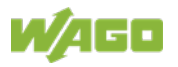

# **15.1.1.2.11 "Mass Storage" Page**

The "Mass Storage" page displays information and settings for the storage media.

The group title contains the designation for the storage media ("Memory Card" or "Internal Flash") and, if this storage medium is also the active partition, the text "Active Partition".

### **"Devices" Group**

An area with information on the storage medium is displayed for each storage medium found.

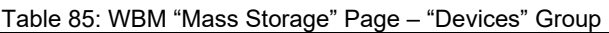

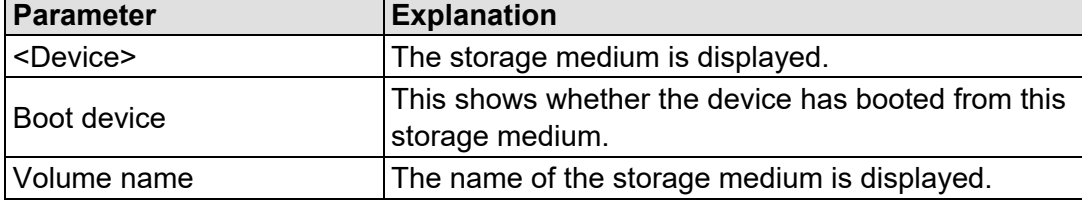

#### **"Create new Filesystem on Memory Card" Group**

Table 86: WBM "Mass Storage" Page – "Create new Filesystem on Memory Card" Group

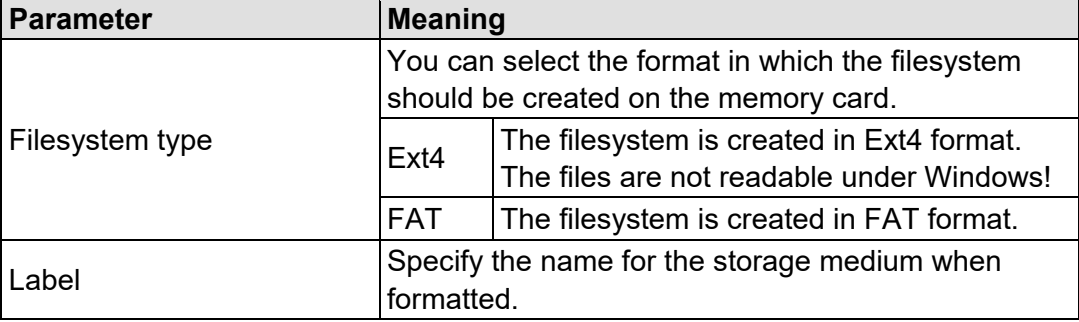

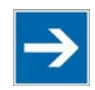

# **Note**

### **Data is deleted!**

Any data stored in the storage medium is deleted during formatting!

To format the specified storage medium, click **[Start]**.

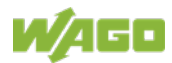

# **15.1.1.2.12 "Software Uploads" Page**

On "Software Upload" page, you can install software packages on the product from your PC.

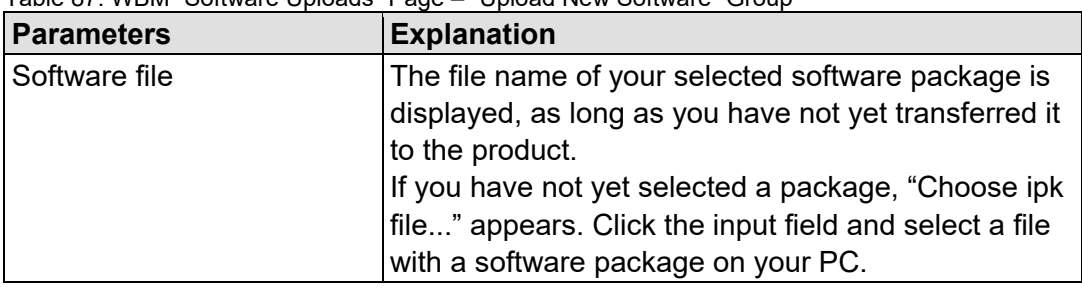

Table 87: WBM "Software Uploads" Page – "Upload New Software" Group

To install the package, click **[Install]**.

The file with the software package is deleted from the device again after the installation process. If this is not possible due to a processing error, it is deleted no later than the next time the product restarts.

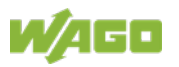

# **15.1.1.2.13 "Configuration of Network Services" Page**

The settings for various services are shown on the "Configuration of Network Services" page.

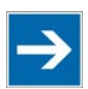

# **Note**

### **Close any ports and services that you do not need!**

Unauthorized persons may gain access to your automation system through open ports.

To reduce the risk of cyber attacks and thus increase cyber security, close all ports and services not required by your application in the control components (e.g., port 6626 for WAGO-I/O-*CHECK*, port 2455 for CODESYS V2 and port 11740 for CODESYS V3).

Only open ports and services during commissioning and/or configuration.

#### **"FTP" Group**

Table 88: WBM "Configuration of Network Services" Page – "FTP" Group

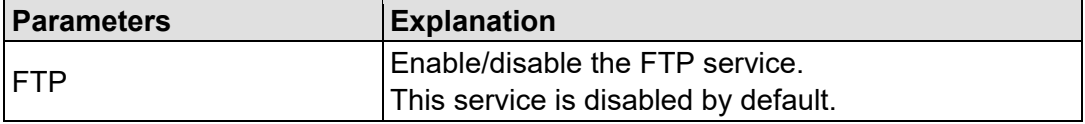

Click the **[Submit]** button to apply a change. The change takes effect immediately.

#### **"FTPS" Group**

Table 89: WBM "Configuration of Network Services" Page – "FTPS" Group

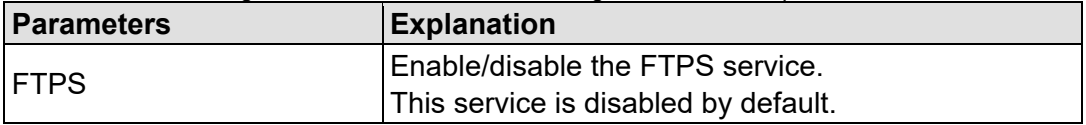

Click the **[Submit]** button to apply a change. The change takes effect immediately.

#### **"HTTP" Group**

Table 90: WBM "Configuration of Network Services" Page – "HTTP" Group

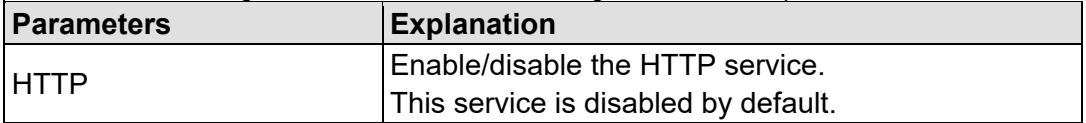

Click the **[Submit]** button to apply a change. The change takes effect immediately.

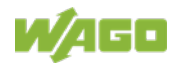

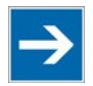

# **Note**

# **Disconnection abort on disabling**

If the HTTP service is disabled, the connection to the product may be interrupted. In that case, reopen the page.

# **"HTTPS" Group**

Table 91: WBM "Configuration of Network Services" Page – "HTTPS" Group

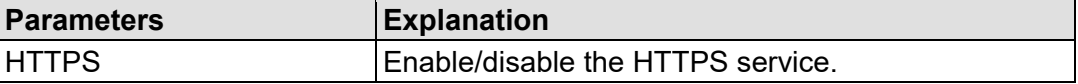

Click the **[Submit]** button to apply a change. The change takes effect immediately.

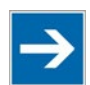

# **Note**

### **Disconnection abort on disabling**

If the HTTPS service is disabled, the connection to the product may be interrupted. In that case, reopen the page.

## **"I/O-***CHECK***" Group**

Table 92: WBM "Configuration of Network Services" Page – "I/O-*CHECK*" Group

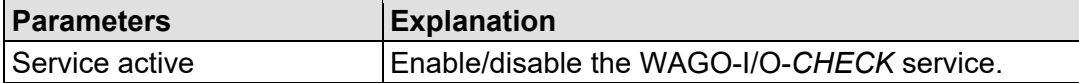

Click the **[Submit]** button to apply a change. The change takes effect immediately.

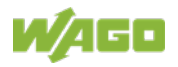

# **15.1.1.2.14 "Configuration of NTP Client" Page**

The settings for the NTP service are shown on the "Configuration of NTP Client" page.

### **"NTP Client Configuration" Group**

Table 93: WBM "Configuration of NTP Client" Page – "NTP Client Configuration" Group

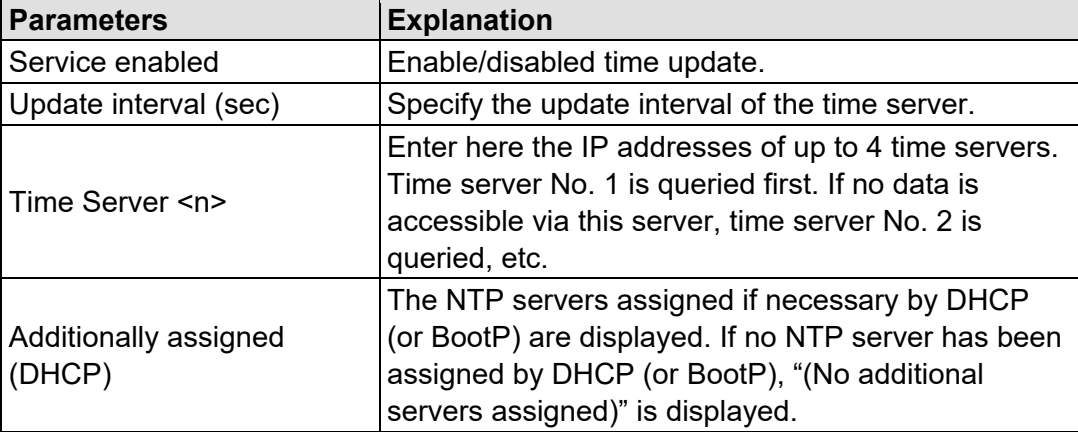

To update the time regardless of interval, click the **[Update Time]** button.

Click the **[Submit]** button to apply the changes. The changes take effect immediately.

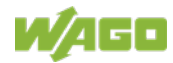

# **15.1.1.2.15 "PLC Runtime Services" Page**

The settings for various services of the enabled runtime system are displayed on the "PLC Runtime Services" page.

#### **"General Configuration" Group**

Table 94: WBM "PLC Runtime Services" Page – "General Configuration" Group

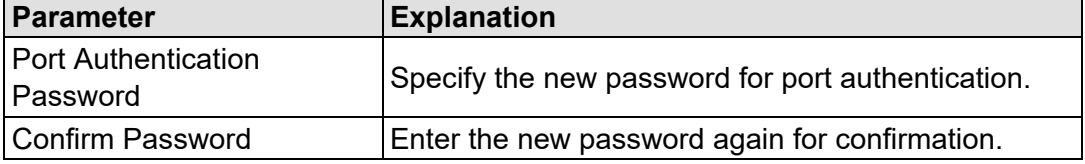

Click the **[Set Password]** button to apply the change. The change takes effect immediately.

#### **"CODESYS V2" Group**

This group only appears if the controller supports the CODESYS V2 runtime system.

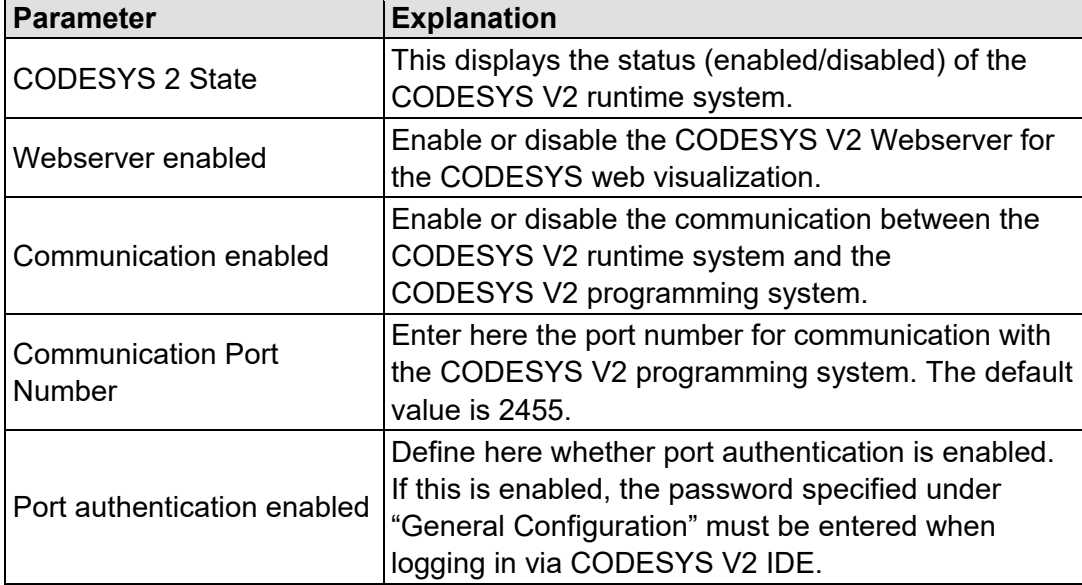

Table 95: WBM "PLC Runtime Services" Page – "CODESYS V2" Group

Click the **[Submit]** button to apply the change.

The change in authentication takes effect after the next restart. All other changes take effect immediately.

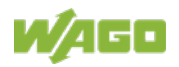

## **"***e!RUNTIME***" Group**

This group only appears if the controller supports the *e!RUNTIME* runtime system.

Table 96: WBM "PLC Runtime Services" Page – "*e!RUNTIME*" Group

| Parameter                   | <b>Explanation</b>                                                                                                    |
|-----------------------------|----------------------------------------------------------------------------------------------------|
| e!RUNTIME State             | This displays the status of the e!RUNTIME system<br>(enabled/disabled).                                                                                  |
| Webserver enabled           | Enable or disable the Webserver for the<br>e!RUNTIME web visualization.                                                                                  |
| Port authentication enabled | Enter here whether a login is required for connecting<br>to the device. The user name is admin and the<br>password specified at "General Configuration." |

Click the **[Submit]** button to apply the change.

The change in authentication takes effect after the next restart. All other changes take effect immediately.

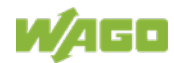

# **15.1.1.2.16 "SSH Server Settings" Page**

The settings for the SSH service are shown on the "SSH Server Settings" page.

#### **"SSH Server" Group**

Table 97: WBM "SSH Server Settings" Page – "SSH Server" Group

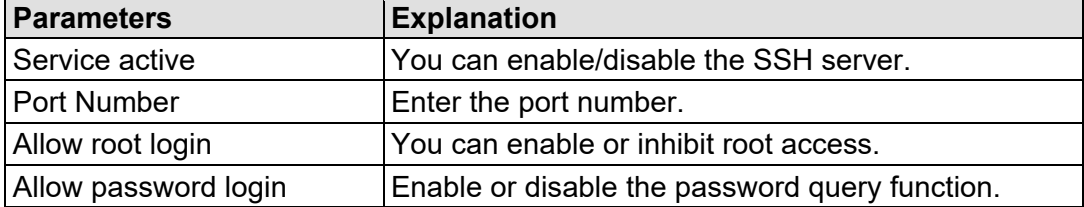

Click the **[Submit]** button to apply the changes. The changes take effect immediately.

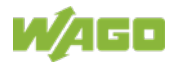

ī

# **15.1.1.2.17 "DHCP Server Configuration" Page**

The "DHCP Server Configuration" page displays the DHCP service settings.

### **"DHCP Server Configuration Bridge <n>" Group**

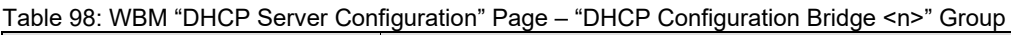

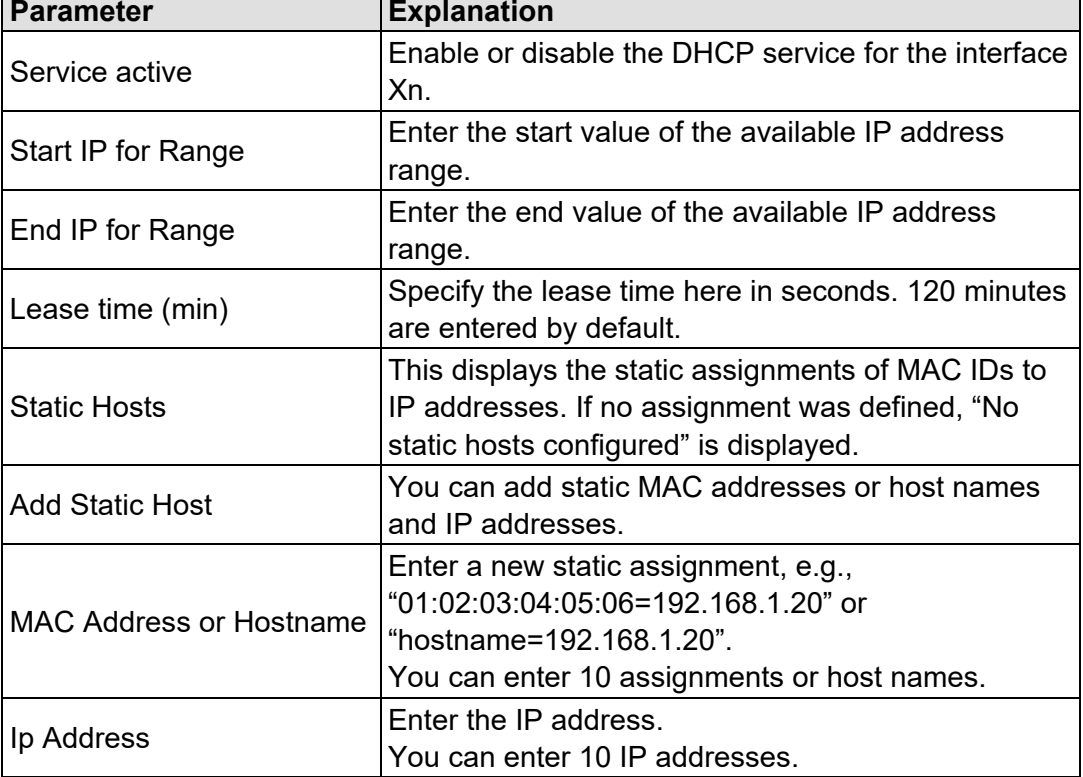

Click the **[Submit]** button to apply the changes. The changes take effect immediately.

To accept a new assignment click the **[Add]** button. The change takes effect immediately.

Click **[Delete]** to delete an existing assignment. The change takes effect immediately.

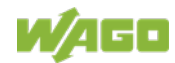

# **15.1.1.2.18 "Configuration of DNS Server" Page**

The "Configuration of DNS Server" page displays the DNS service settings.

#### **"DNS Server" Group**

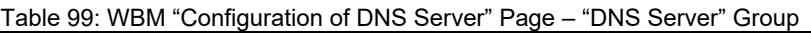

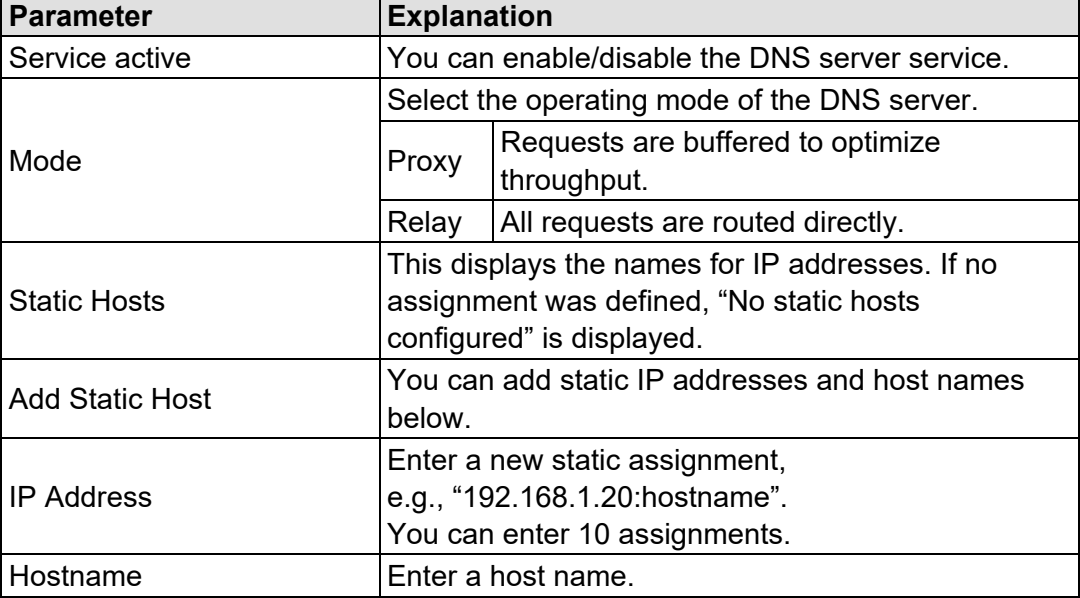

Click the **[Submit]** button to apply the changes. The changes take effect immediately.

To accept a new assignment click the **[Add]** button. The change takes effect immediately.

Click **[Delete]** to delete an existing assignment. The change takes effect immediately.

# **15.1.1.2.19 "Status overview" Page**

On the "Status overview" page, you can find information about cloud access.

#### **"Service" Group**

Table 100: WBM "Status Overview" Page – "Service" Group

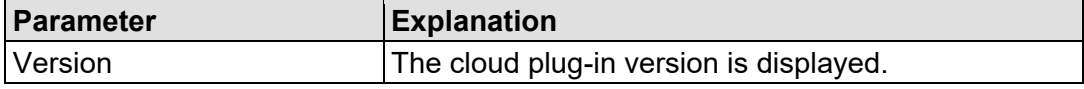

#### **"Connection <n>" Group**

A group is displayed for each cloud access.

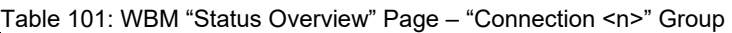

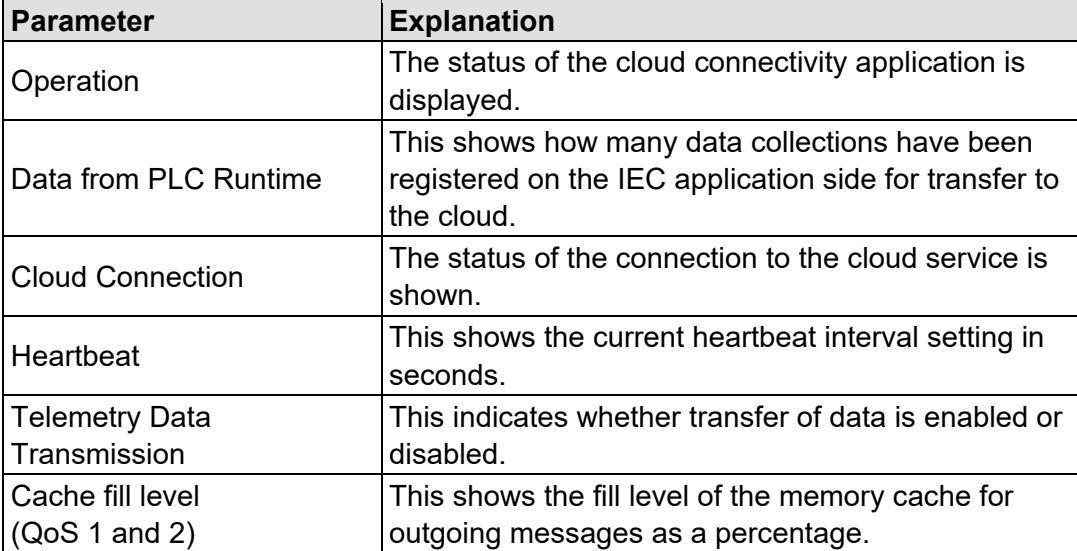

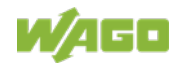

# **15.1.1.2.20 "Configuration of Connection <n>" Page**

You can find settings and information for cloud access on the "Configuration of Connection <n>" page.

A page is displayed for each cloud access.

#### **"Configuration" Group**

The parameters indicated depend on the cloud platform setting and, if applicable, on other settings in this group.

The dependencies are shown in a separate table.

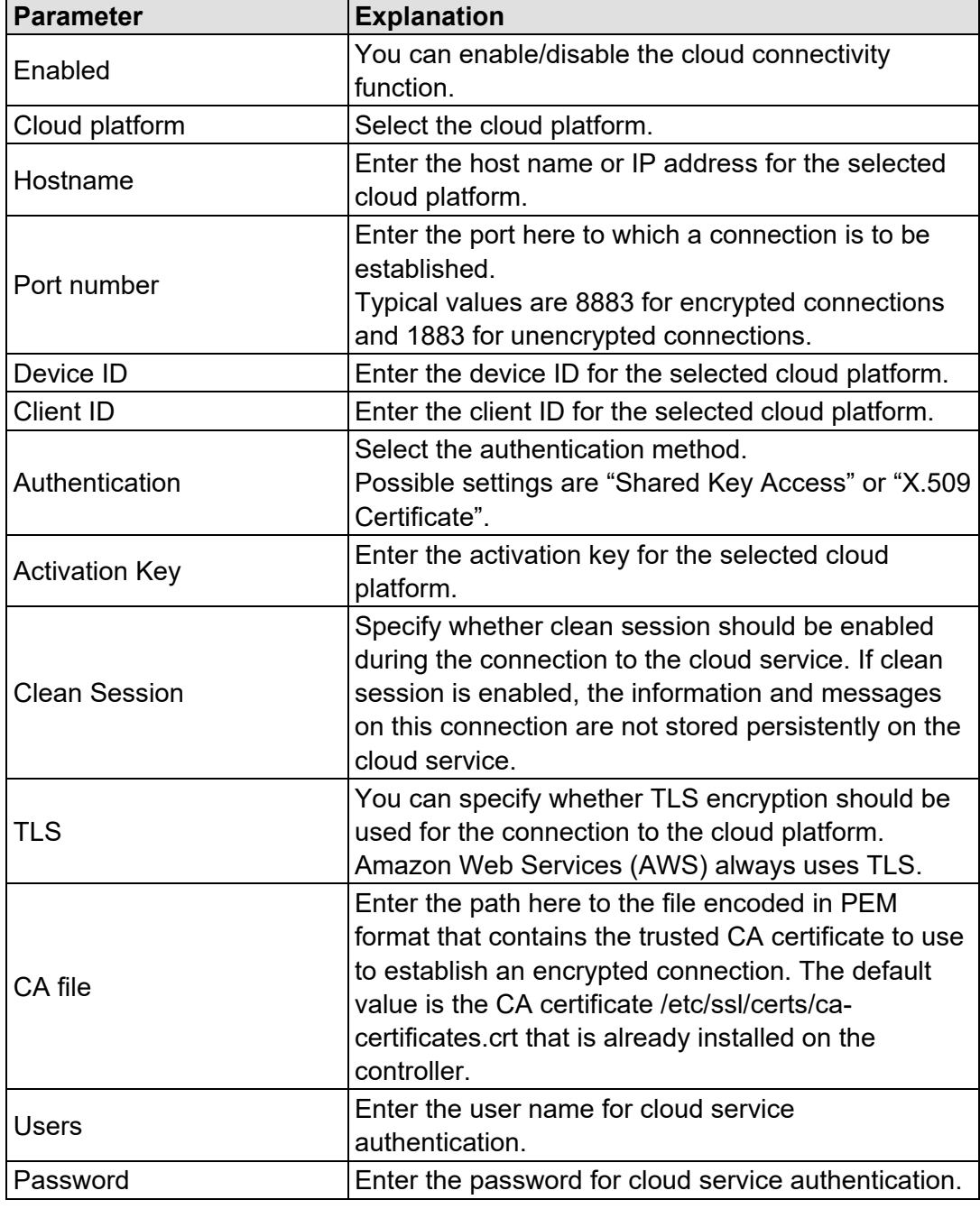

Table 102: WBM "Configuration of Connection <n>" Page – "Configuration" Group

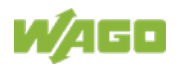

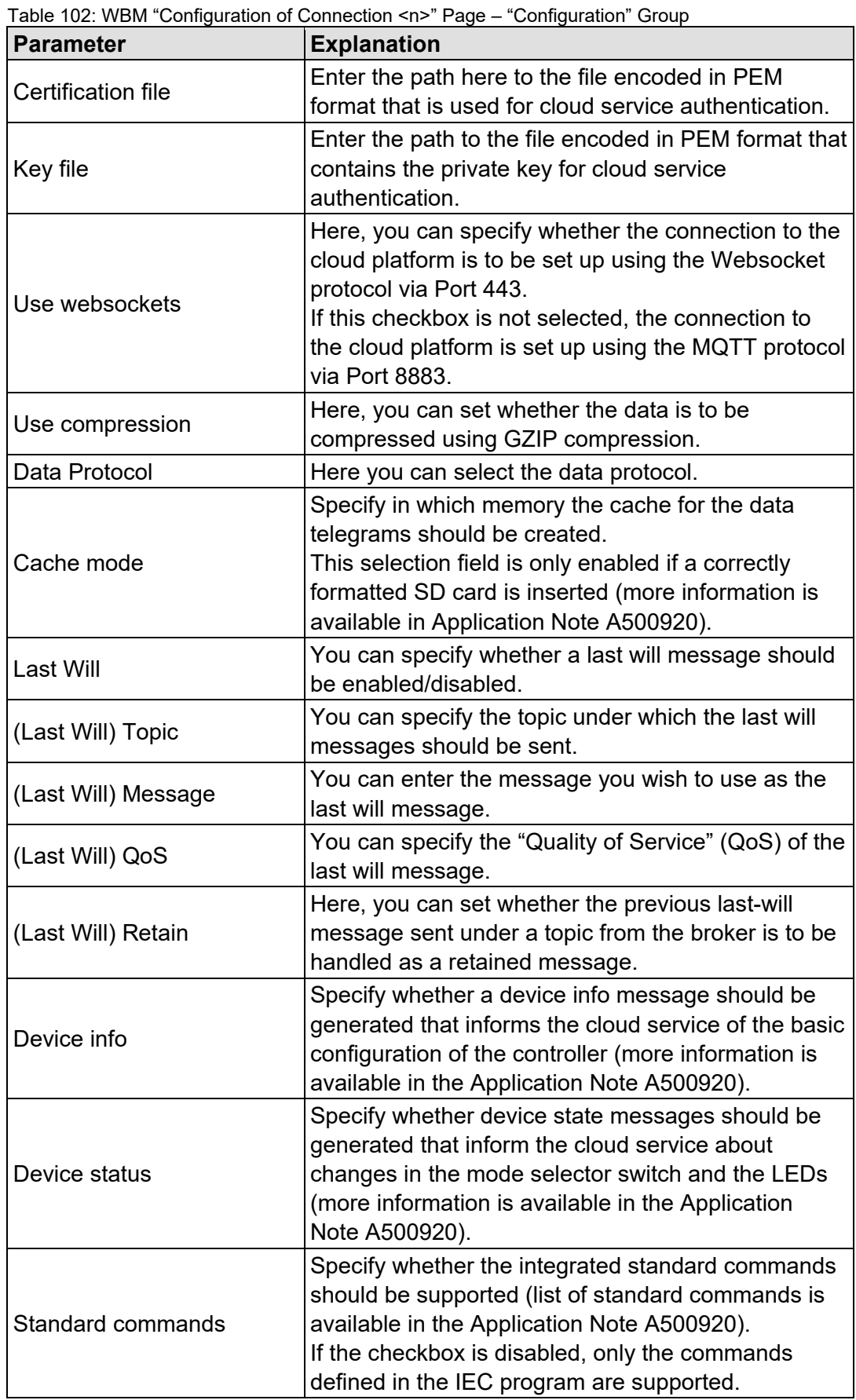

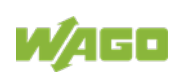

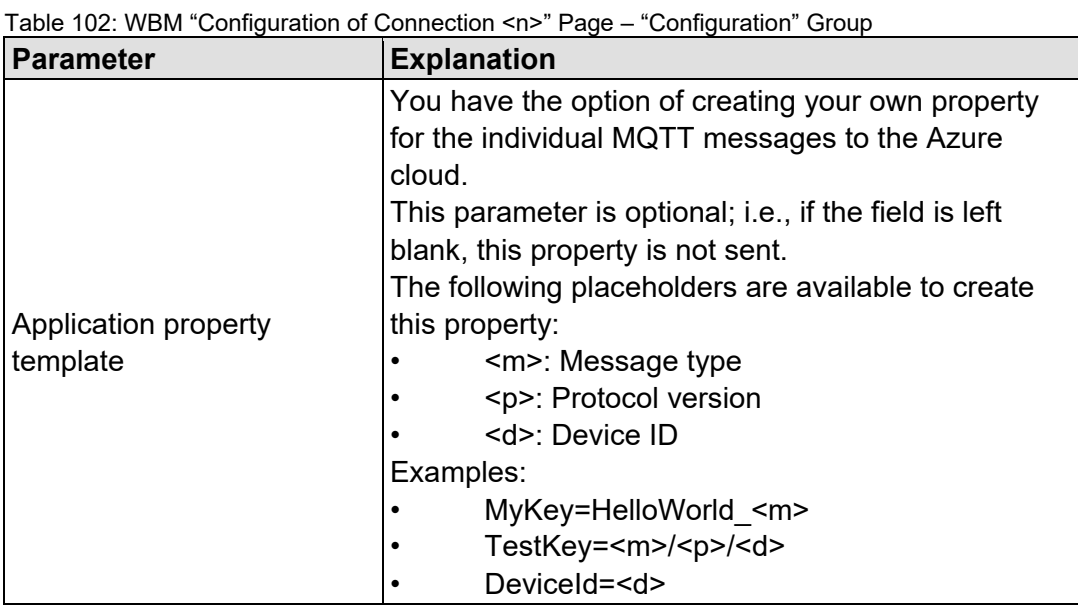

Click the [**Submit**] button to apply a change.

The changes only take effect after the controller restarts. For this purpose, use the WBM reboot function. Do not shut down the controller too early!

The following table shows the dependencies of the selection and input fields for the selected cloud platform.

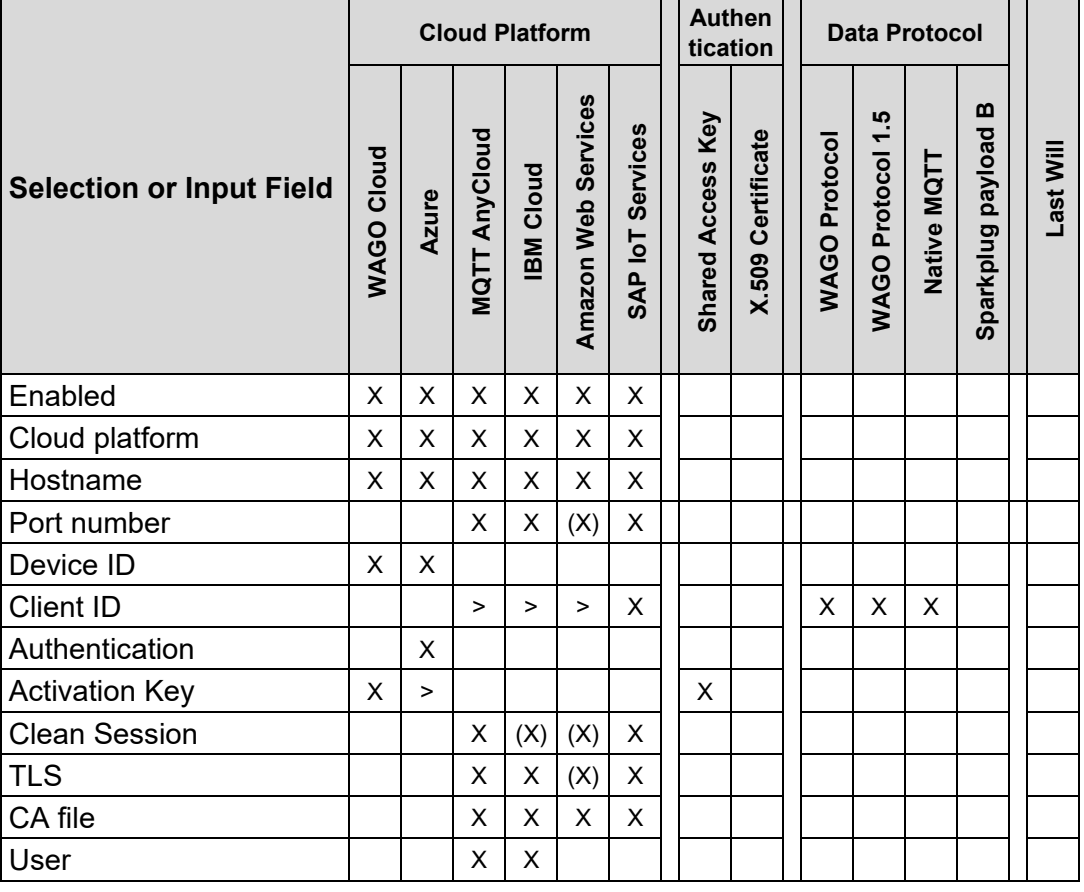

Table 103: Dependencies of the Selection and Input Fields for the Selected Cloud Platform

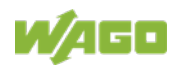

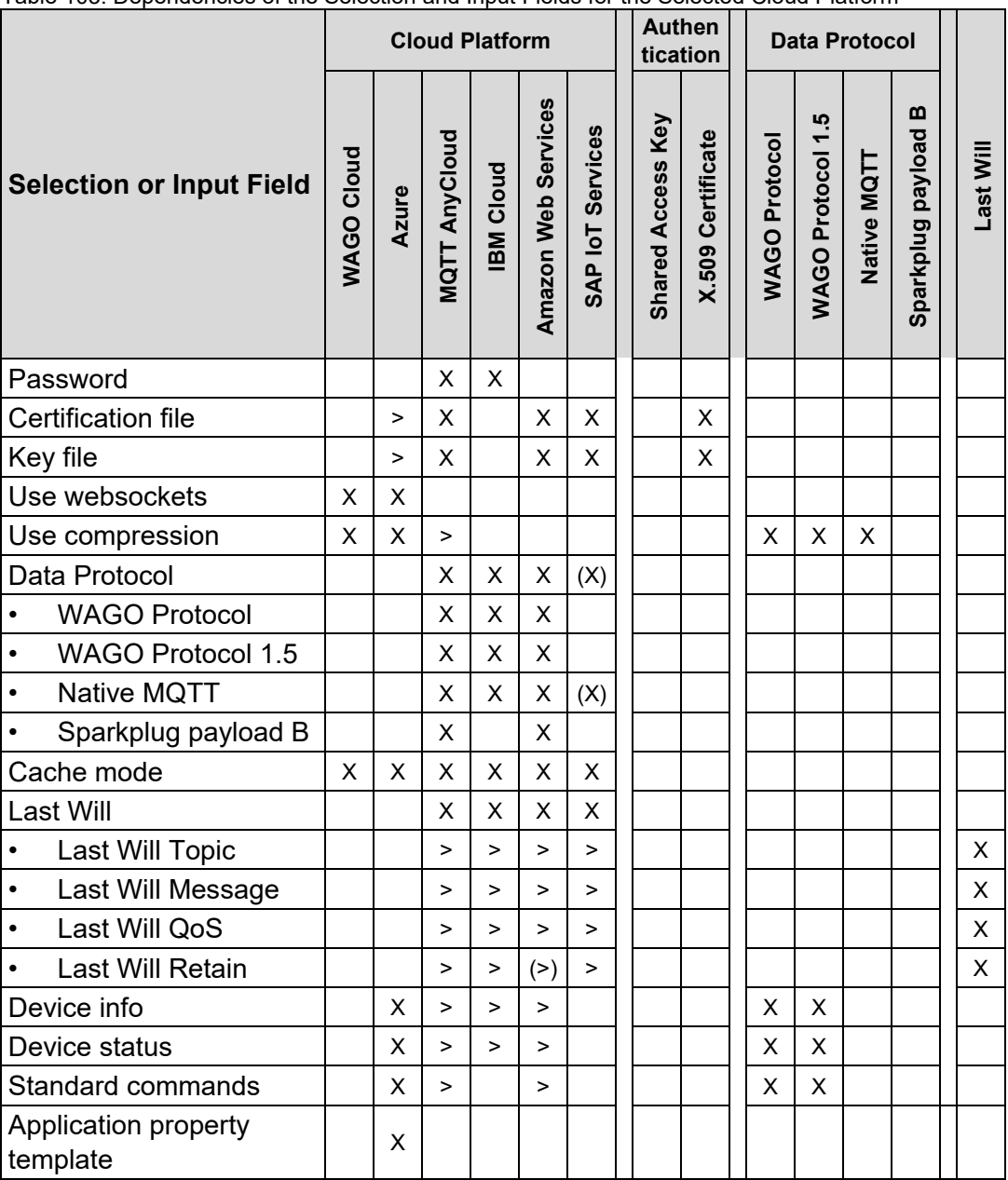

Table 103: Dependencies of the Selection and Input Fields for the Selected Cloud Platform

X: Visible and active

(X): Visible, but not active

>: Visible and active; dependent on other settings

(>): Visible, but not active; dependent on other settings

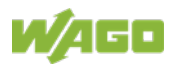

# **15.1.1.2.21 "Configuration of General SNMP Parameters" Page**

The general settings for SNMP are given on the "Configuration of General SNMP Parameters" page.

#### **"General SNMP Configuration" Group**

Table 104: WBM "Configuration of General SNMP Parameters" Page – "General SNMP Configuration" Group

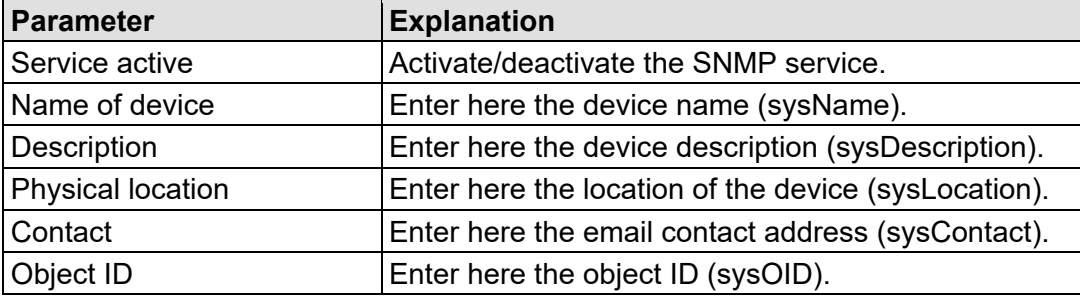

Click the **[Submit]** button to apply the changes. The changes only take effect after restarting the controller. For this purpose, use the WBM reboot function. Do not shut down the controller too early!

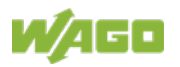

# **15.1.1.2.22 "Configuration of SNMP v1/v2c Parameters" Page**

The general settings for SNMP v1/v2c are shown on the "Configuration of SNMP v1/v2c Parameters" page.

### **"SNMP v1/v2c Manager Configuration" Group**

Table 105: WBM "Configuration of SNMP v1/v2c Parameters" Page – "SNMP v1/v2c Manager Configuration" Group

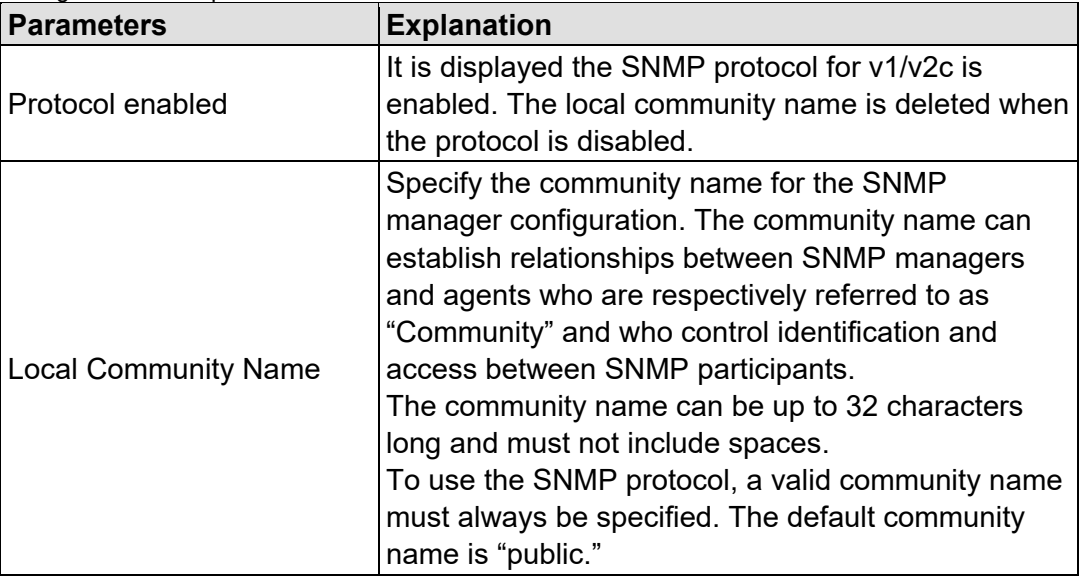

Click the **[Submit]** button to apply the changes. The changes only take effect after the controller restarts. For this purpose, use the WBM reboot function. Do not shut down the controller too early!

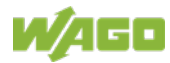

### **"Actually configured Trap Receivers" Group**

Table 106: WBM "Configuration of SNMP v1/v2c Parameters" Page – "Actually Configured Trap Receivers" Group

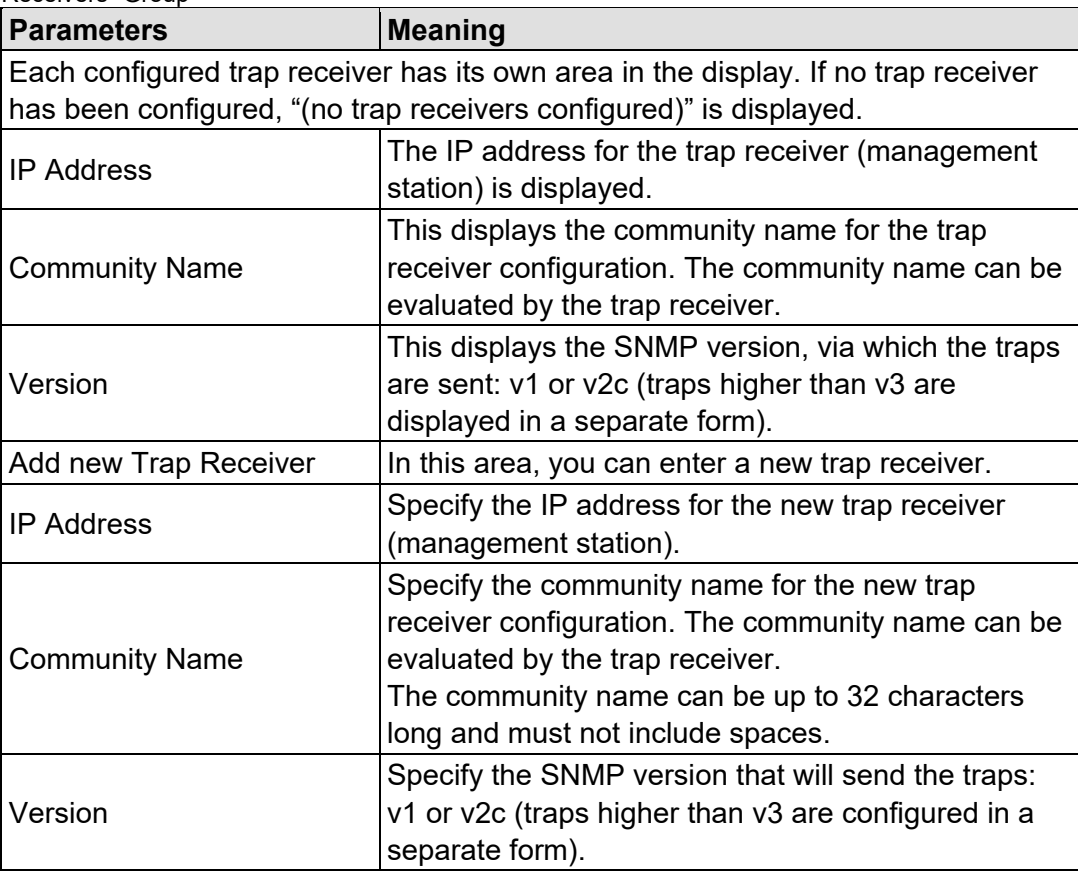

Click the corresponding **[Delete]** button to delete an existing trap receiver.

Click the **[Add]** button to add a new trap receiver.

The changes only take effect after the controller restarts. For this purpose, use the WBM reboot function. Do not shut down the controller too early!

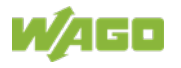

# **15.1.1.2.23 "Configuration of SNMP v3 Users" Page**

The general settings for SNMP v3 are shown on the "Configuration of SNMP v3 Users" page.

## **"Actually configured v3 Users" Group**

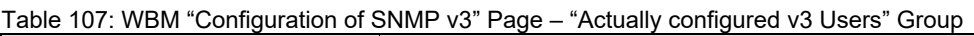

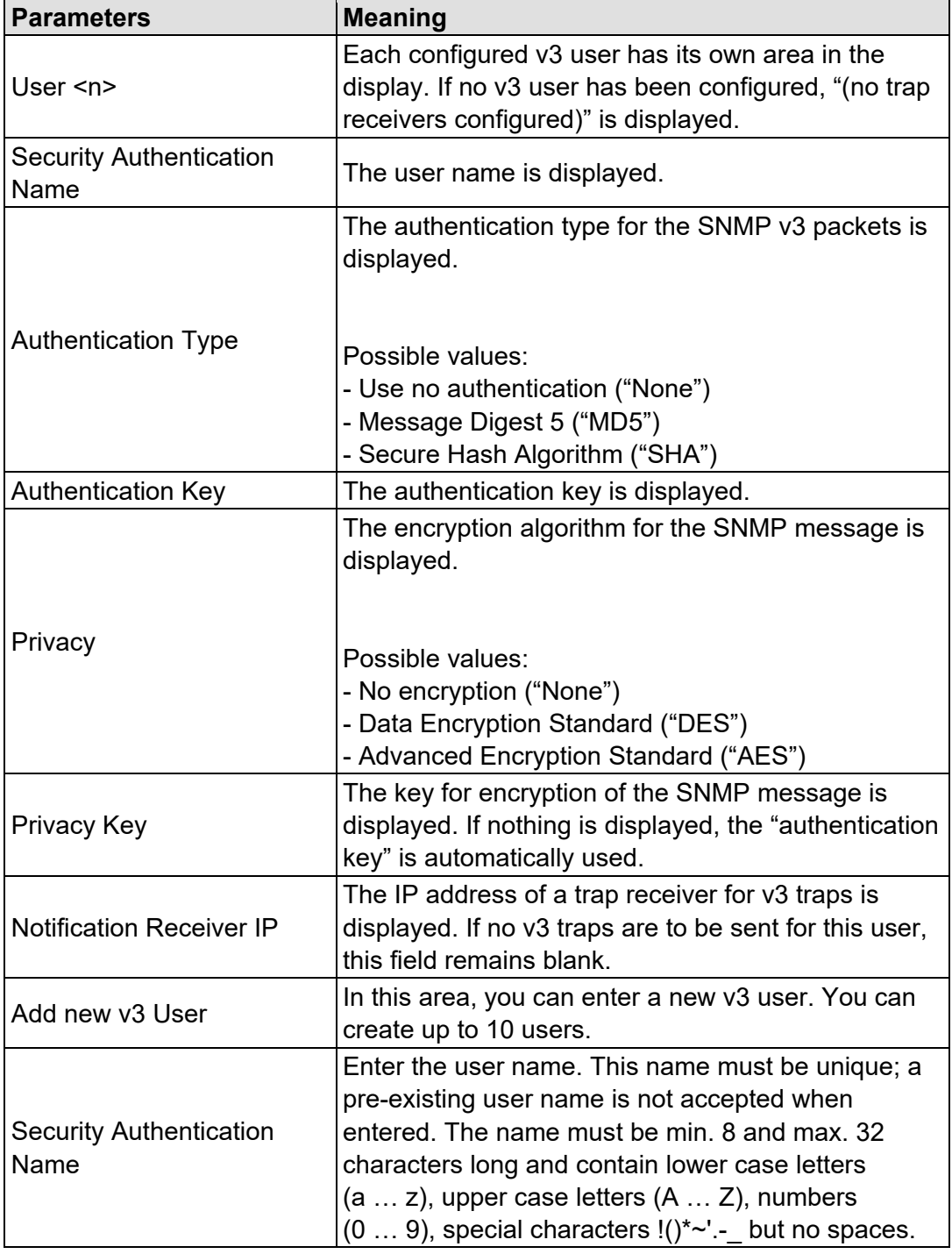

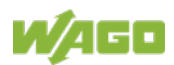

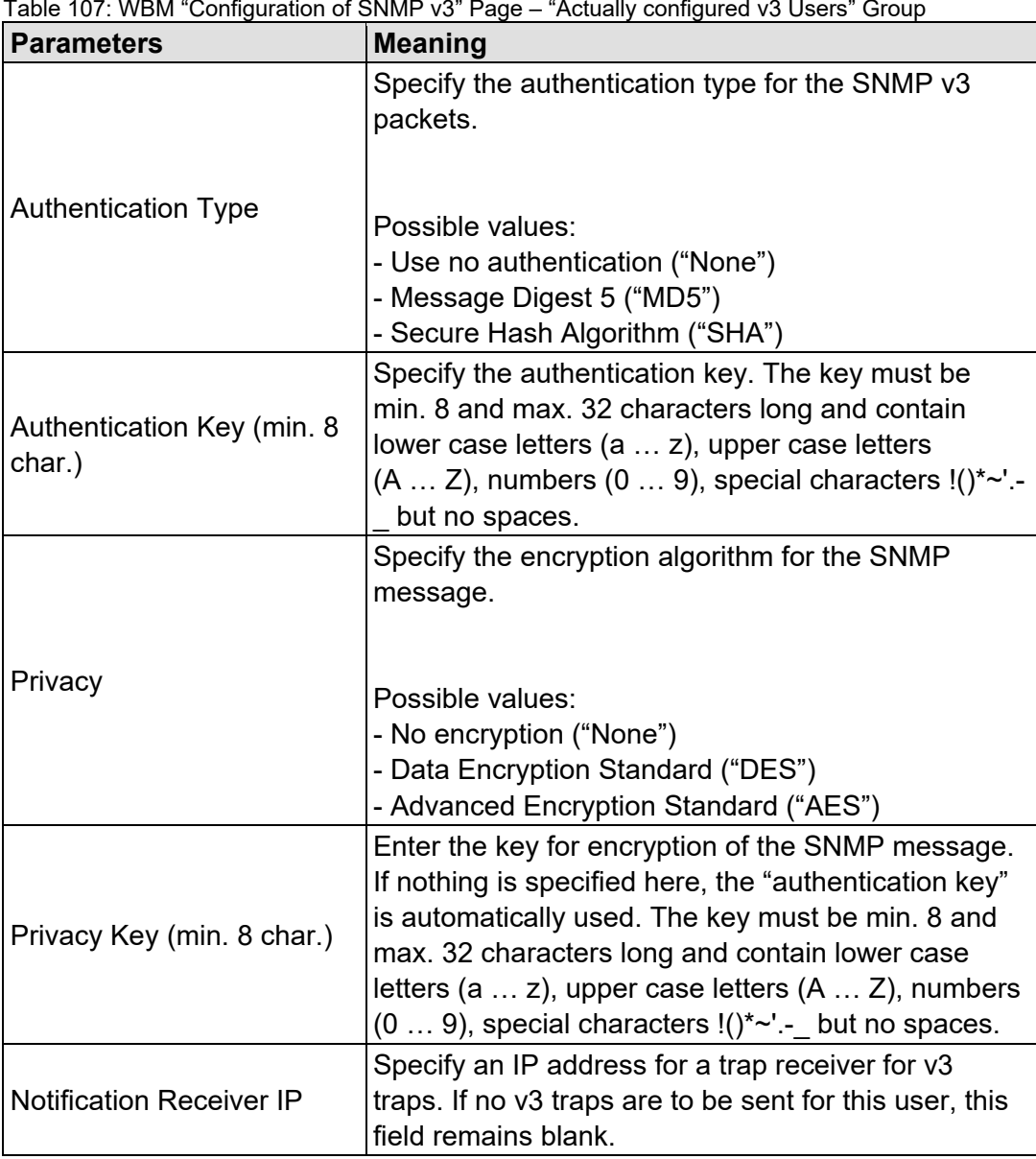

Table 107: WBM "Configuration of SNMP v3" Page – "Actually configured v3 Users" Group

Click the respective **[Delete]** button to delete an existing user.

Click **[Add]** to add a new user.

The changes only take effect after the controller restarts. For this purpose, use the WBM reboot function. Do not shut down the controller too early!

# **15.1.1.2.24 "WBM User Configuration" Page**

The settings for user administration are displayed on the "WBM User Configuration" page.

**"Change Password" Group**

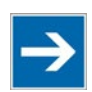

# **Note**

**Changing Passwords**

The initial passwords as delivered are documented in this manual and therefore do not provide sufficient protection. Change the passwords to meet your particular needs!

Table 108: WBM "WBM User Configuration" Page – "Change Password" Group

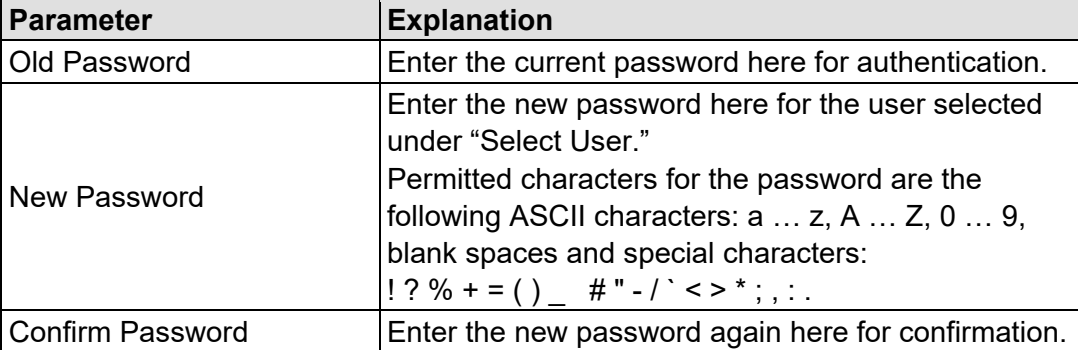

Click the **[Submit]** button to apply a change. The change takes effect immediately.

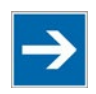

# **Note**

## **Note the permitted characters for WBM passwords!**

If passwords with invalid characters are set for the WBM outside the WBM (e.g., from a USB keyboard), access to the pages directly on the display is no longer possible because only permitted characters are available from the virtual keyboard.

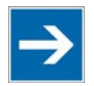

# **Note General Rights of WBM Users**

The WBM users "admin" and "user" have rights beyond the WBM to configure the system and install software.

User administration for controller applications is configured and managed separately.

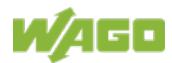

# **15.1.1.3 "Fieldbus" Tab**

## **15.1.1.3.1 "MODBUS Services Configuration" Page**

The "Modbus Services Configuration" page displays the settings for various Modbus® services. The groups only appear if the *e!RUNTIME* system is enabled. Otherwise an information text is displayed.

#### **"Modbus TCP Slave" Group**

Table 109: WBM "Modbus Services Configuration" Page – "Modbus TCP" Group

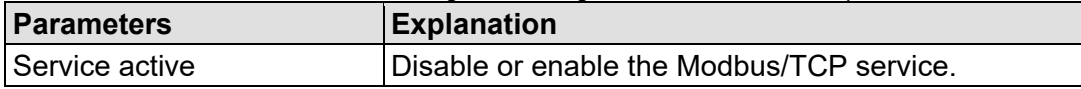

Click the **[Submit]** button to apply the changes. The change takes effect immediately.

#### **"Modbus UDP Slave" Group**

Table 110: WBM "Modbus Services Configuration" Page – "Modbus UDP" Group

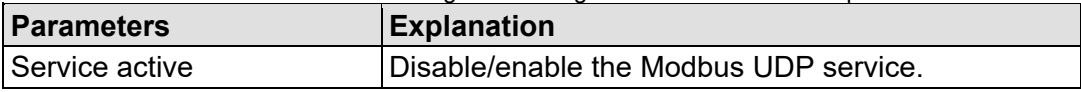

Click the **[Submit]** button to apply the changes. The change takes effect immediately.

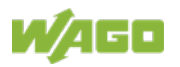

# **15.1.1.4 "Security" Tab**

# **15.1.1.4.1 "OpenVPN / IPsec Configuration" Page**

The "OpenVPN / IPsec Configuration" page displays the settings for OpenVPN and IPsec.

#### **"OpenVPN" Group**

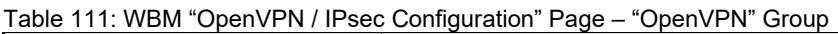

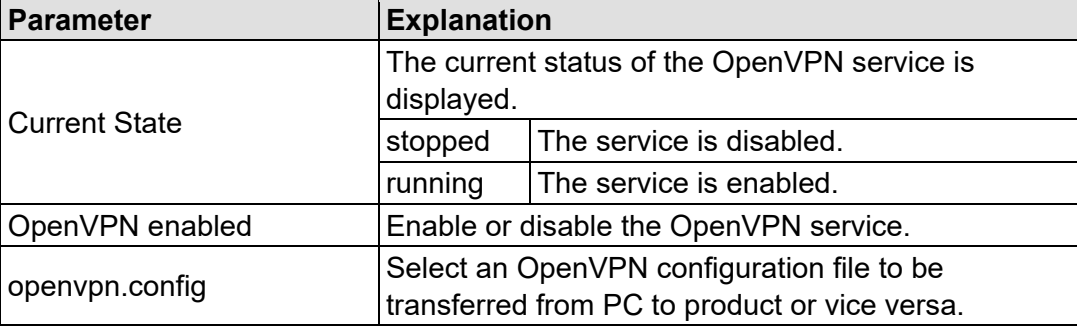

Click the **[Submit]** button to apply a change.

To select a file on the PC, click the **Choose file …** selection field.

To transfer the selected file from the PC to the product, click **[Upload]** button.

To transfer a file from product to PC, click the **[Download]** button.

The changes only take effect after the product restarts. For this purpose, use the WBM reboot function. Do not switch off the product too early!

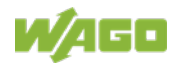

#### **"IPsec" Group**

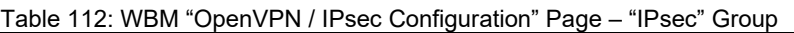

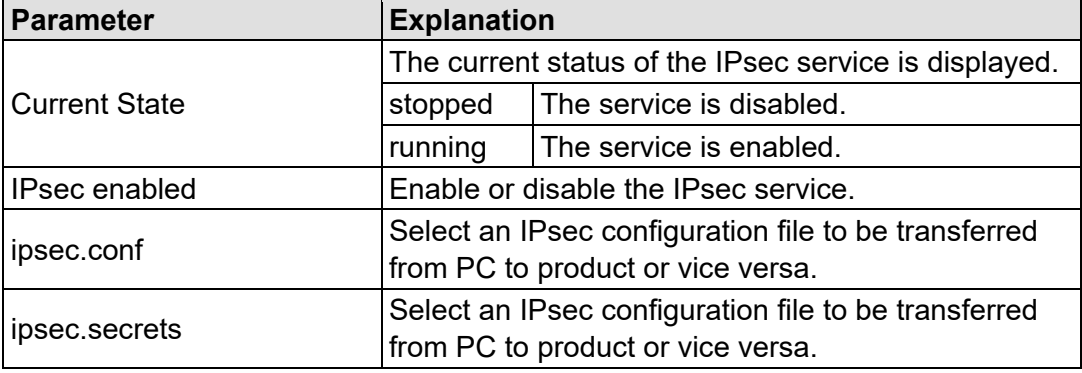

Click the **[Submit]** button to apply a change.

To select a file on the PC, click the **Choose file …** selection field.

To transfer the selected file from the PC to the product, click **[Upload]** button.

To transfer a file from product to PC, click the **[Download]** button.

The changes only take effect after the product restarts. For this purpose, use the WBM reboot function. Do not switch off the product too early!

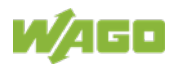

# **15.1.1.4.2 "General Firewall Configuration" Page**

The "General Firewall Configuration" page displays the global firewall settings.

#### **"Global Firewall Parameter" Group**

Table 113: WBM "General Firewall Configuration" Page – "Global Firewall Parameter" Group

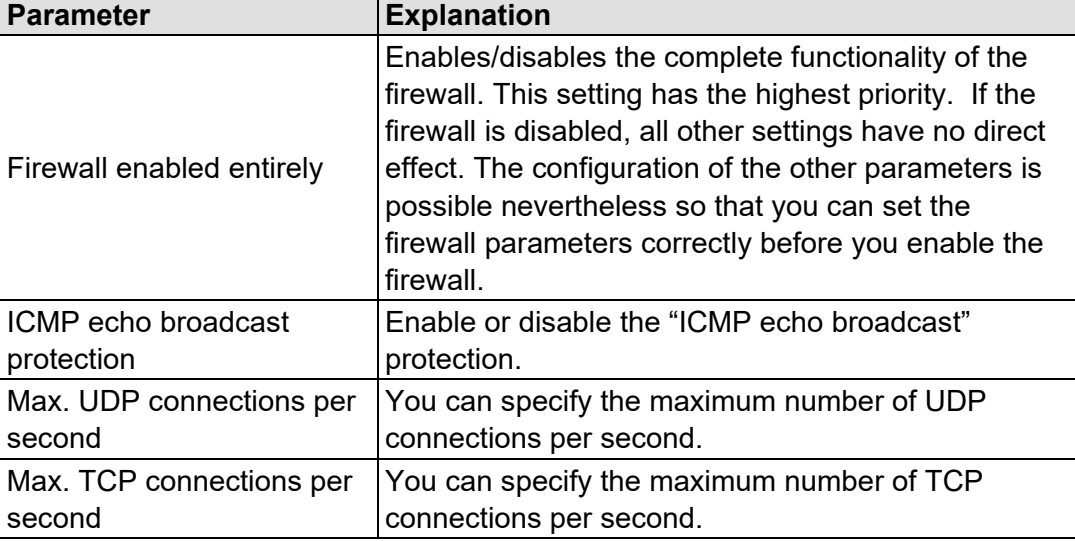

Click **[Submit]** to apply the change. The change takes effect immediately.

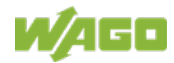
## **15.1.1.4.3 "Interface Configuration" Page**

The individual interfaces for the firewall settings are displayed on the "Interface Configuration" page.

### **"Firewall Configuration Bridge <n> / VPN" Group**

A separate group is displayed for each configured bridge. The settings in this group are based on the firewall configuration on the IP level.

<span id="page-180-0"></span>Table 114: WBM "Interface Configuration" Page – "Firewall Configuration Bridge <n> / VPN" Group

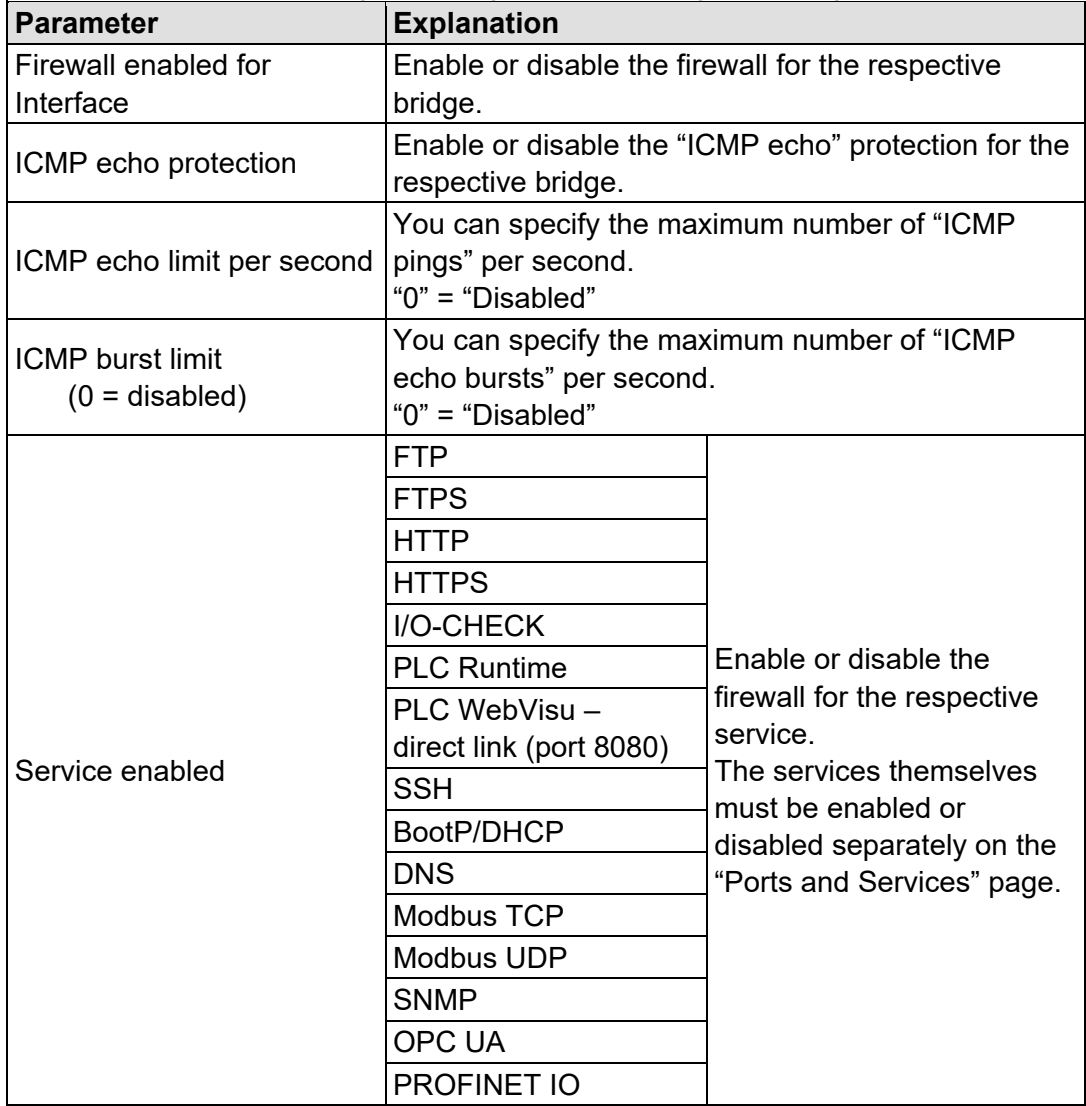

Click the **[Submit]** button to apply the change. The change takes effect immediately.

The firewall ports listed in the following table are open by default on controllers with telecontrol functionality. The corresponding telecontrol services can be executed via these ports without the firewall blocking their communication.

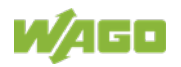

<span id="page-181-0"></span>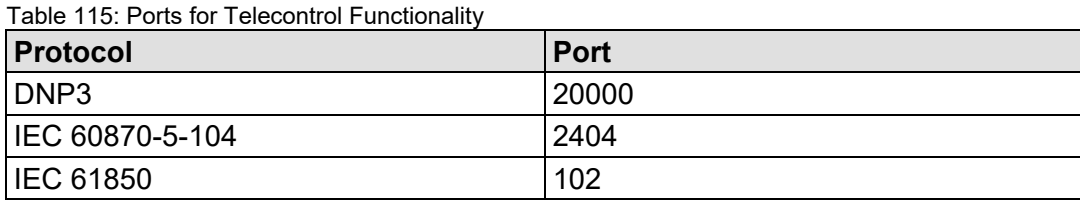

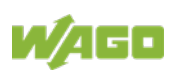

## **15.1.1.4.4 "Configuration of MAC Address Filter" Page**

The "Configuration of MAC address filter" page displays the firewall configuration on the ETHERNET level.

The "MAC Address Filter Whitelist" contains a default entry with the following values:

MAC address: 00:30:DE:00:00:00 MAC mask: ff:ff:ff:00:00:00

If you enable the default entry, this already allows communication between different WAGO devices in the network.

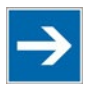

# **Note**

### **Enable the MAC address filter before activation!**

Before activating the MAC address filter, you must enter and activate your own MAC address in the "MAC Address Filter Whitelist."

Otherwise you cannot access the device via the ETHERNET. This also applies to other services that are used by your device, e.g., the IP configuration via DHCP. If the "MAC Address Filter Whitelist" does not contain the MAC address of your DHCP server, your device will lose its IP settings after the next refresh cycle and is then no longer accessible.

If the "MAC Address Filter Whitelist" does not contain an entry, the activation of the filter is prevented.

If at least one enabled address is entered, you will receive an appropriate warning before activation, which you have to acknowledge.

### **"Global MAC address filter state" Group**

<span id="page-182-0"></span>Table 116: WBM "Configuration of MAC Address Filter" Page – "Global MAC address filter state" Group

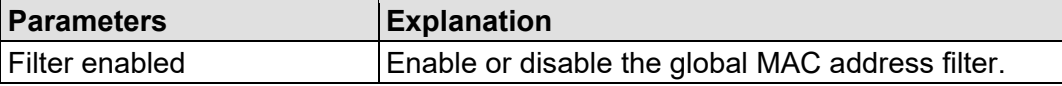

Click the **[Submit]** button to apply the change. The change takes effect immediately.

#### **"MAC address filter state Bridge <n>" Group**

A separate group is displayed for each configured bridge.

<span id="page-183-0"></span>Table 117: WBM "Configuration of MAC Address Filter" Page – "MAC address filter state Bridge <n>" Group

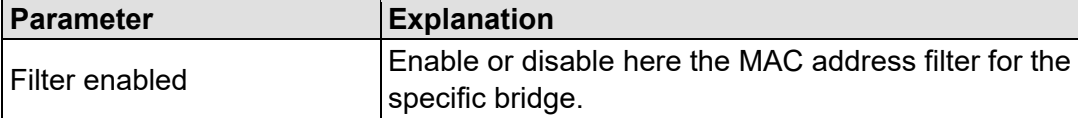

Click the **[Submit]** button to apply the change. The change takes effect immediately.

#### **"MAC address filter whitelist" Group**

Each list entry has its own area in the display.

<span id="page-183-1"></span>Table 118: WBM "Configuration of MAC Address Filter" Page – "MAC address filter whitelist" Group

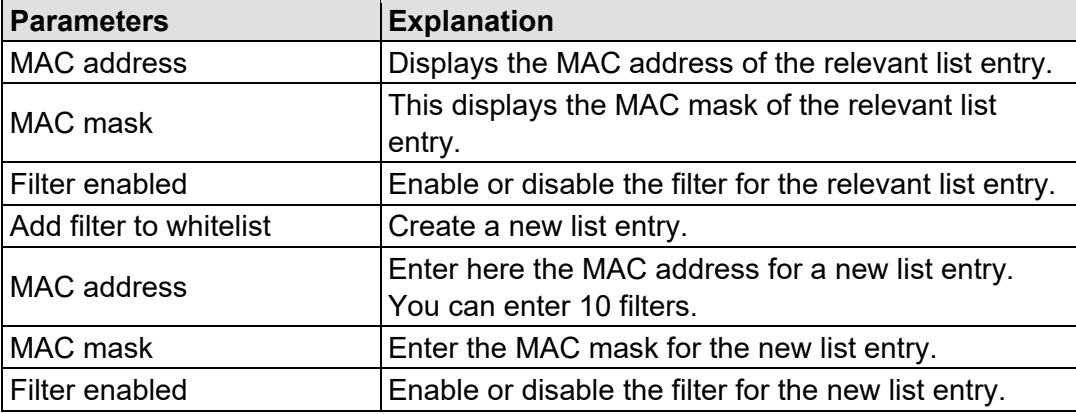

Click the **[Submit]** button to apply the change. The change takes effect immediately.

Click the appropriate **[Delete]** button to remove an existing list entry. The change takes effect immediately.

Click **[Add]** to accept a new list entry. You can enter 10 filters. The change takes effect immediately.

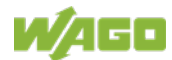

# **15.1.1.4.5 "Configuration of User Filter" Page**

The "Configuration of User Filter" page displays the settings for custom firewall filters.

## **"User filter" Group**

Each configured filter has its own area in the display.

<span id="page-184-0"></span>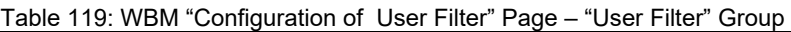

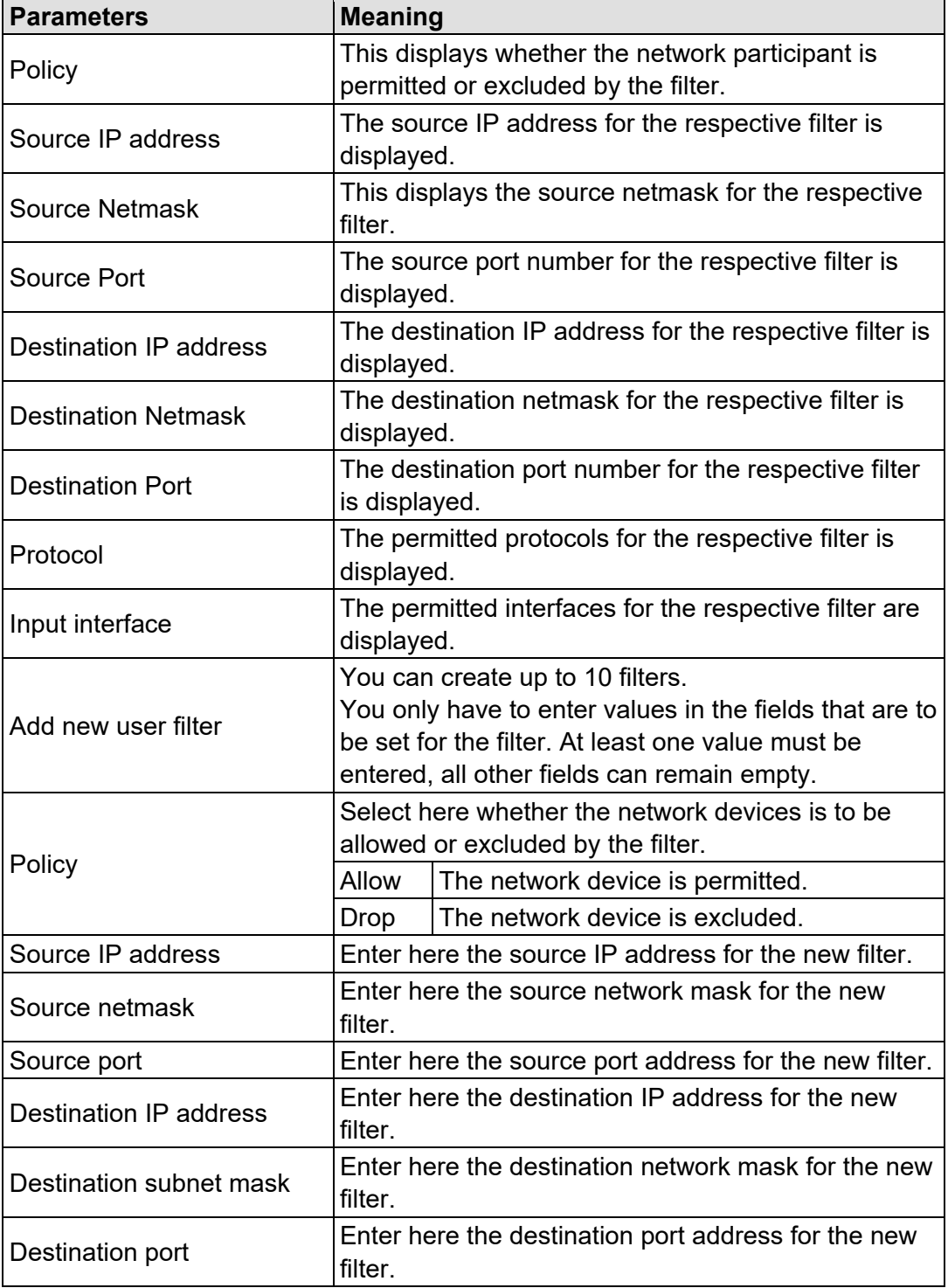

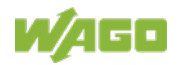

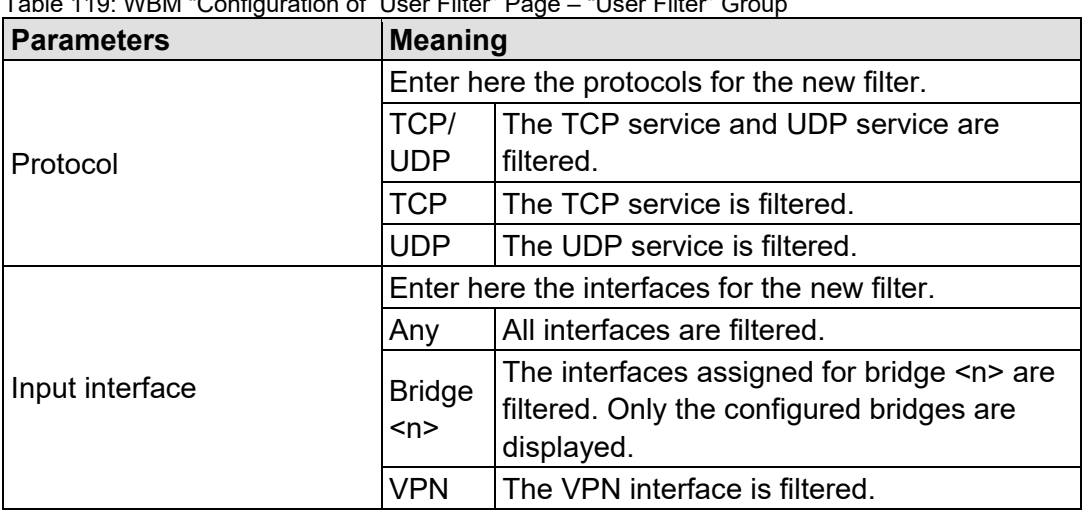

Table 119: WBM "Configuration of User Filter" Page – "User Filter" Group

Click **[Add]** to apply the new filter. The change takes effect immediately.

Click the **[Delete]** button to delete an existing filter. The change takes effect immediately.

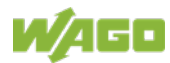

## **15.1.1.4.6 "Certificates" Page**

On the "Certificates" page, you will find options to install or delete certificates and keys.

### **"Installed Certificates" Group**

<span id="page-186-0"></span>Table 120: WBM "Configuration of OpenVPN and IPsec" Page – "Certificate List" Group

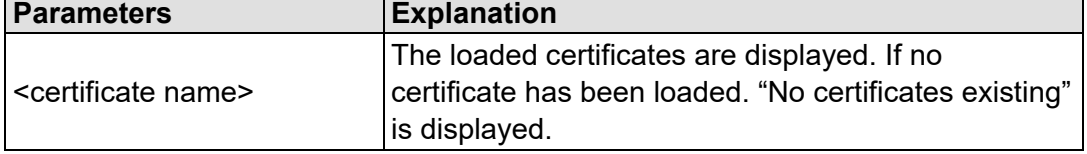

To select a file on the PC, click the **Choose file …** selection field.

To transfer the selected file PC to the product, click the **[Upload]** button. The changes take effect immediately.

The certificates are stored in the directory "/etc/certificates/" and the keys in the directory "/etc/certificates/keys/".

Click **[Delete]** to delete an entry. The changes take effect immediately.

## **"Installed Private Keys" Group**

<span id="page-186-1"></span>Table 121: WBM "Configuration of OpenVPN and IPsec" Page – "Private Key List" Group

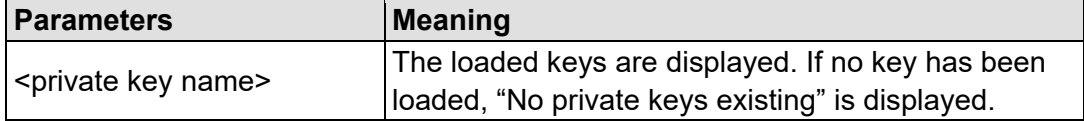

To select a file on the PC, click the **Choose file …** selection field.

To transfer the selected file PC to the product, click the **[Upload]** button. The changes take effect immediately.

The certificates are stored in the directory "/etc/certificates/" and the keys in the directory "/etc/certificates/keys/".

Click **[Delete]** to delete an entry. The changes take effect immediately.

# **15.1.1.4.7 "Security Settings" Page**

The network security settings are found on the "Security Settings" page.

#### **"TLS Configuration" Group**

<span id="page-187-0"></span>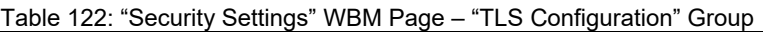

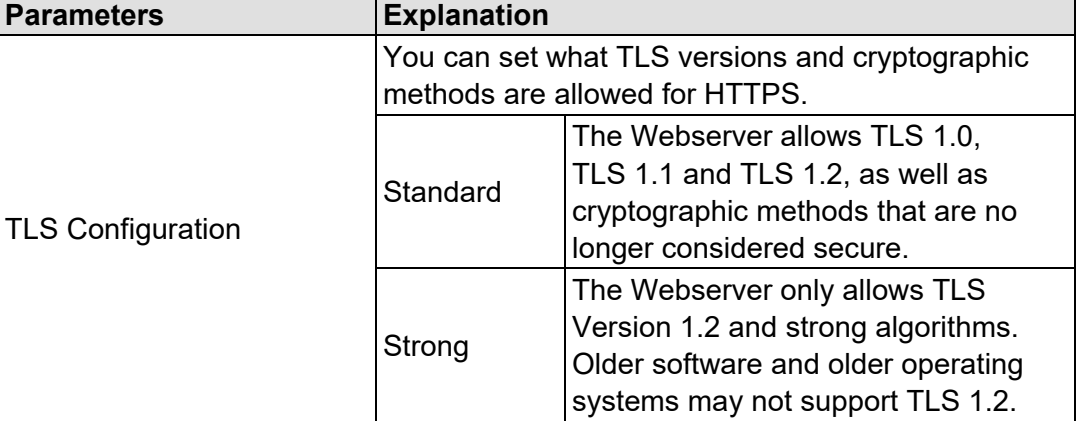

Click the **[Submit]** button to apply a change. The change takes effect immediately.

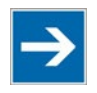

# **Note**

### **BSI TR-02102 Technical Guidelines**

The rules for the "Strong" setting are based on the TR-02102 technical guidelines of the German Federal Office for Information Security (BSI).

You can find the guidelines on the Internet at: [https://www.bsi.bund.de](https://www.bsi.bund.de/) > "Publications" > "Technical Guidelines."

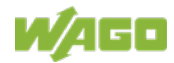

## **15.1.1.4.8 "Advanced Intrusion Detection Environment (AIDE)" Page**

The network security settings are available on the "Advanced Intrusion Detection Environment (AIDE)" page.

#### **"Run AIDE check at startup" Group**

<span id="page-188-0"></span>Table 123: WBM "Advanced Intrusion Detection Environment (AIDE)" Page – "Run AIDE check at startup" Group

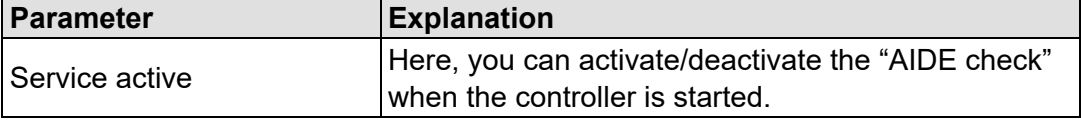

Click the **[Submit]** button to apply the changes. The changes only take effect when the controller restarts.

#### **"Refresh Options" group**

<span id="page-188-1"></span>Table 124: WBM "Advanced Intrusion Detection Environment (AIDE)" Page – "Control AIDE and show log" Group

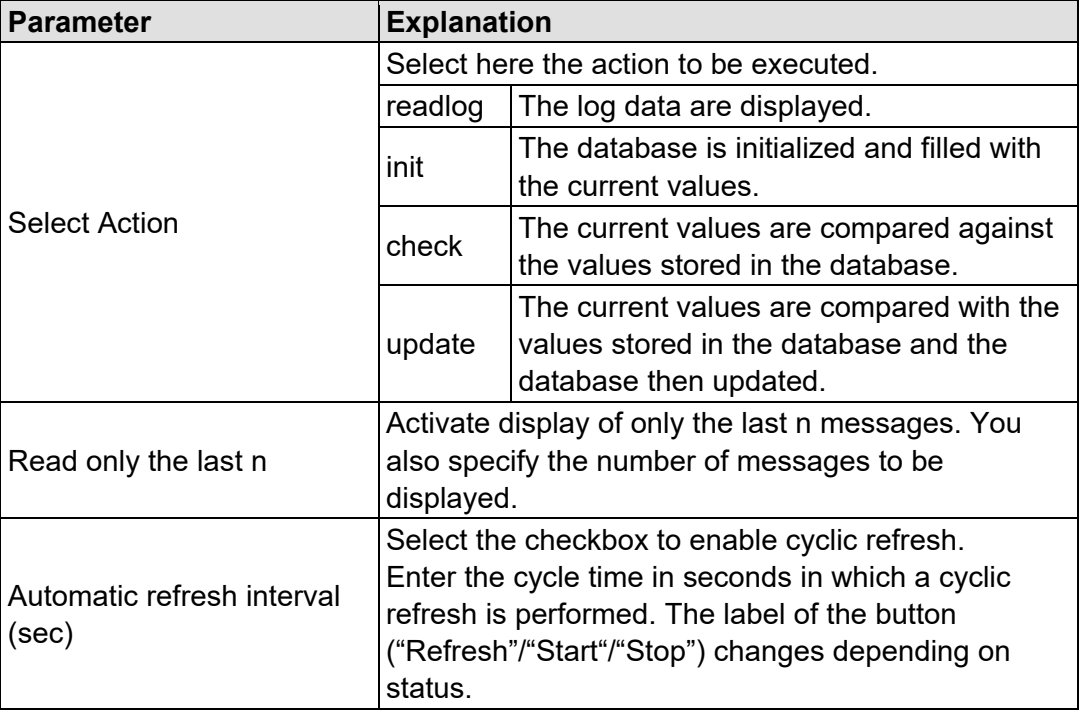

Click **[Refresh]** to update the display. The button is only displayed if the cyclic refresh is not enabled.

To enable cyclic refresh, click the **[Start]** button. The button is only displayed if cyclic refresh is enabled and has not yet started.

To stop cyclic refresh again, click the **[Stop]** button. The button only appears if cyclic refresh is enabled.

The cyclical refresh is performed for as long as the "Advanced Intrusion Detection Environment (AIDE)" page is open. If you change the WBM page, the

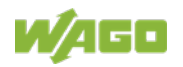

update is stopped until you call up the "Advanced Intrusion Detection Environment (AIDE)" page again.

The messages are displayed below the settings.

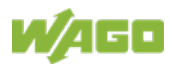

# **15.1.1.5 "Diagnostic" Tab**

## **15.1.1.5.1 "Diagnostic Information" Page**

The settings for displaying diagnostic messages are shown on the "Diagnostic Information" page.

<span id="page-190-0"></span>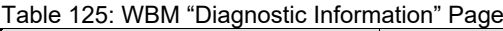

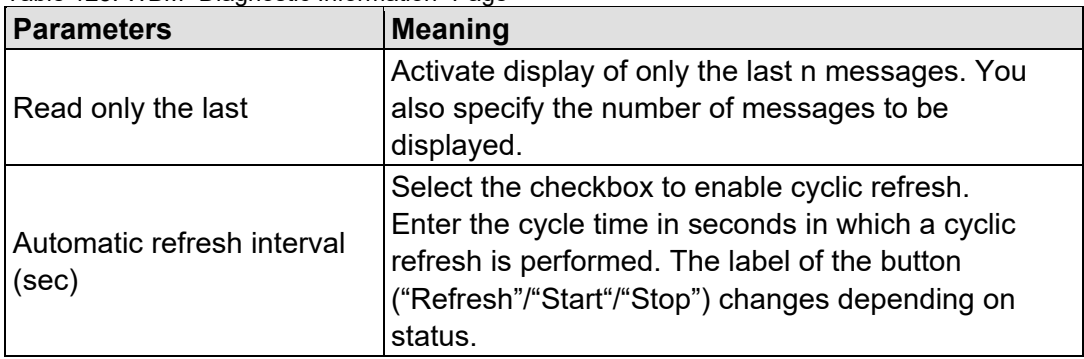

To refresh the display or to enable cyclic refresh, click the **[Refresh]** button. This button is only displayed if the cyclic refresh is not enabled.

To enable cyclic refresh, click the **[Start]** button. The button is only displayed if cyclic refresh is enabled and has not yet started.

To stop cyclic refresh again, click the **[Stop]** button. The button only appears if cyclic refresh is enabled.

The cyclical refresh is performed for as long as the "Diagnostic Information" page is open. If you change the WBM page, the refresh is stopped until you call up the "Diagnostic Information" page again.

The messages are displayed below the settings.

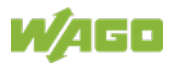

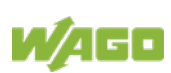

# **List of Figures**

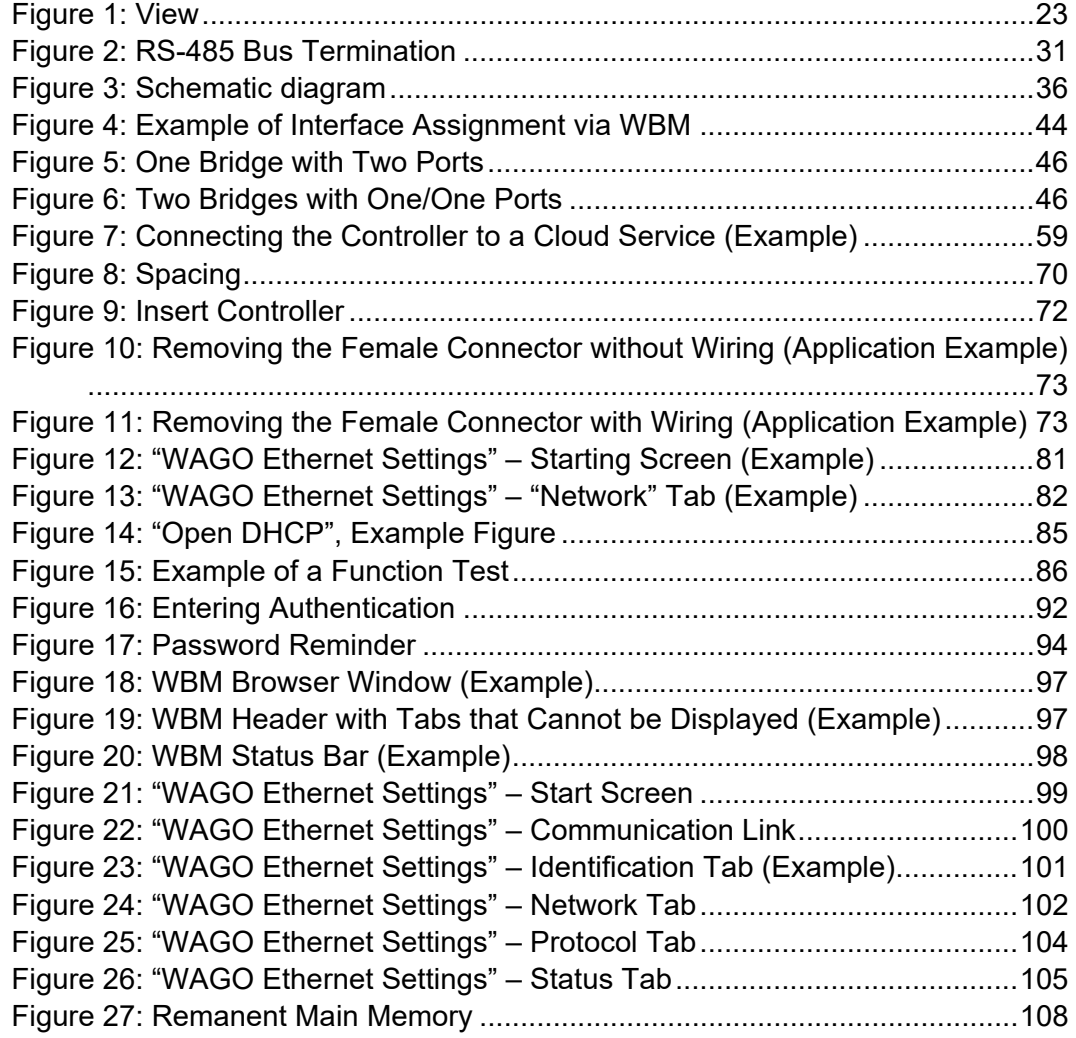

# **List of Tables**

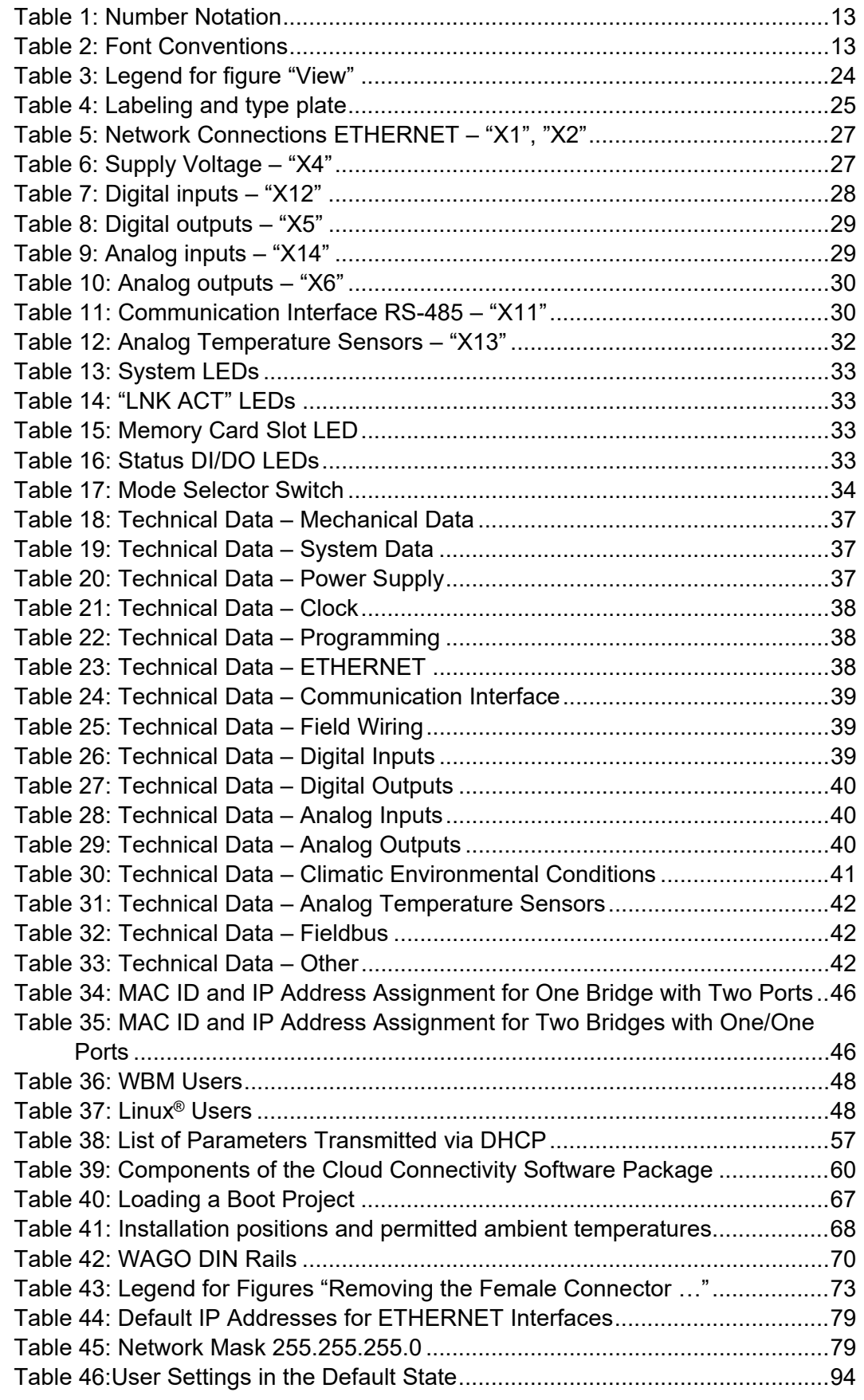

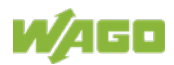

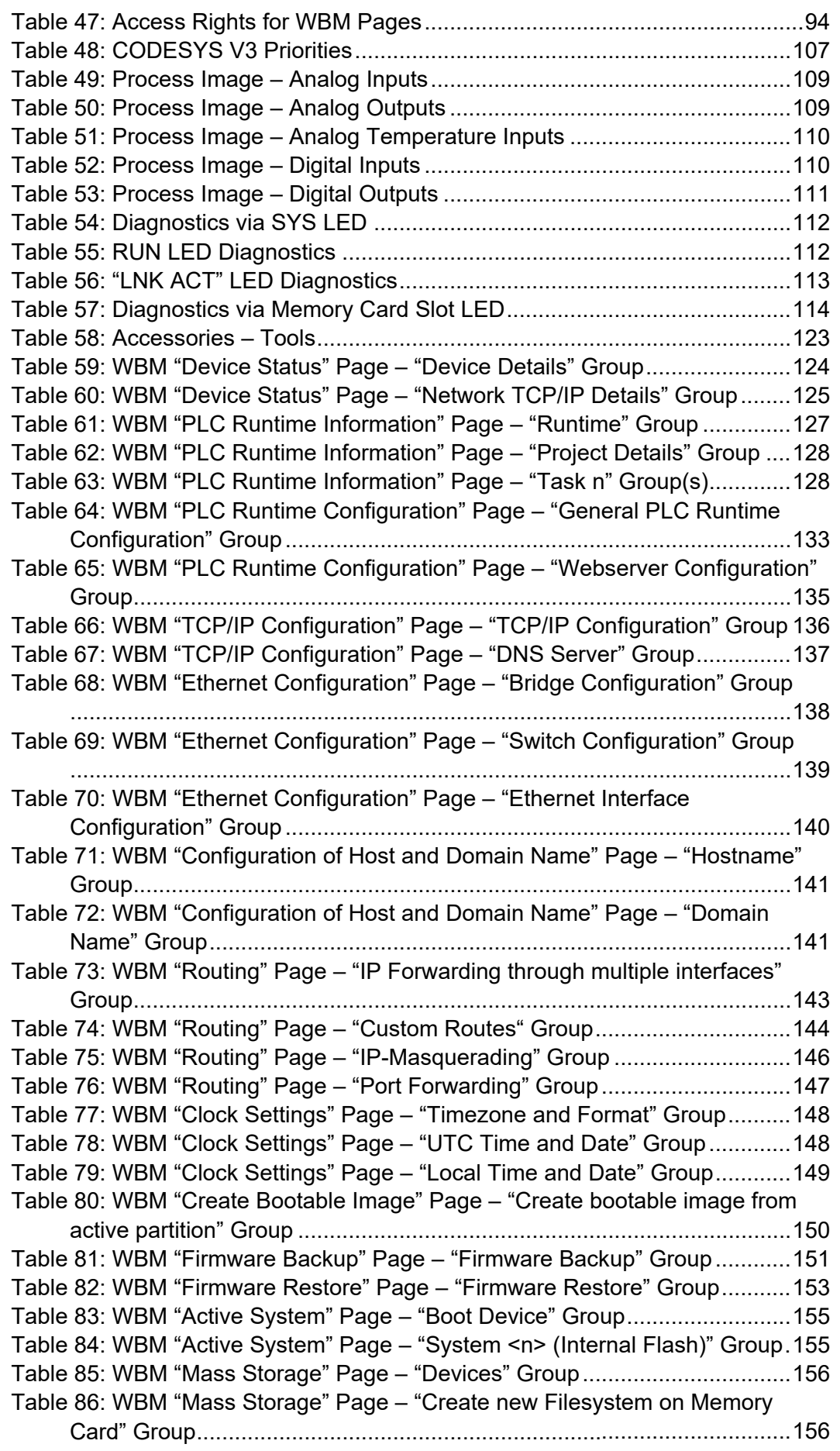

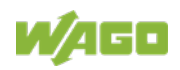

[Table 87: WBM "Software Uploads" Page –](#page-156-0) "Upload New Software" Group.....157 [Table 88: WBM "Configuration of Network Services" Page –](#page-157-0) "FTP" Group.......158 [Table 89: WBM "Configuration of Network Services" Page –](#page-157-1) "FTPS" Group ....158 [Table 90: WBM "Configuration of Network Services" Page –](#page-157-2) "HTTP" Group ....158 [Table 91: WBM "Configuration of Network Services" Page –](#page-158-0) "HTTPS" Group..159 [Table 92: WBM "Configuration of Network Services" Page –](#page-158-1) "I/O-*CHECK*" Group [..................................................................................................................159](#page-158-1) [Table 93: WBM "Configuration of NTP Client" Page –](#page-159-0) "NTP Client Configuration" [Group........................................................................................................160](#page-159-0) [Table 94: WBM "PLC Runtime Services" Page –](#page-160-0) "General Configuration" Group [..................................................................................................................161](#page-160-0) [Table 95: WBM "PLC Runtime Services" Page –](#page-160-1) "CODESYS V2" Group.........161 [Table 96: WBM "PLC Runtime Services" Page –](#page-161-0) "*e!RUNTIME*" Group ............162 [Table 97: WBM "SSH Server Settings" Page –](#page-162-0) "SSH Server" Group................163 [Table 98: WBM "DHCP Server Configuration" Page –](#page-163-0) "DHCP Configuration [Bridge <n>" Group....................................................................................164](#page-163-0) [Table 99: WBM "Configuration of DNS Server" Page –](#page-164-0) "DNS Server" Group ...165 [Table 100: WBM "Status Overview" Page –](#page-165-0) "Service" Group............................166 [Table 101: WBM "Status Overview" Page –](#page-165-1) "Connection <n>" Group ..............166 [Table 102: WBM "Configuration of Connection <n>" Page –](#page-166-0) "Configuration" [Group........................................................................................................167](#page-166-0) [Table 103: Dependencies of the Selection and Input Fields for the Selected](#page-168-0)  [Cloud Platform..........................................................................................169](#page-168-0) [Table 104: WBM "Configuration of General SNMP Parameters" Page –](#page-170-0) "General [SNMP Configuration" Group.....................................................................171](#page-170-0) [Table 105: WBM "Configuration of SNMP v1/v2c Parameters" Page –](#page-171-0) "SNMP [v1/v2c Manager Configuration" Group](#page-171-0) .....................................................172 Table 106: WBM "Configuration of [SNMP v1/v2c Parameters" Page –](#page-172-0) "Actually Configured Trap Receivers" Group [..........................................................173](#page-172-0) [Table 107: WBM "Configuration of SNMP v3" Page –](#page-173-0) "Actually configured v3 [Users" Group............................................................................................174](#page-173-0) [Table 108: WBM "WBM User Configuration" Page –](#page-175-0) "Change Password" Group [..................................................................................................................176](#page-175-0) [Table 109: WBM "Modbus Services Configuration" Page –](#page-176-0) "Modbus TCP" Group [..................................................................................................................177](#page-176-0) [Table 110: WBM "Modbus Services Configuration" Page –](#page-176-1) "Modbus UDP" Group [..................................................................................................................177](#page-176-1) [Table 111: WBM "OpenVPN / IPsec Configuration" Page –](#page-177-0) "OpenVPN" Group [..................................................................................................................178](#page-177-0) [Table 112: WBM "OpenVPN / IPsec Configuration" Page –](#page-178-0) "IPsec" Group ......179 [Table 113: WBM "General Firewall Configuration" Page –](#page-179-0) "Global Firewall [Parameter" Group.....................................................................................180](#page-179-0) [Table 114: WBM "Interface Configuration" Page –](#page-180-0) "Firewall Configuration Bridge [<n> / VPN" Group.....................................................................................181](#page-180-0) [Table 115: Ports for Telecontrol Functionality](#page-181-0) ...................................................182 [Table 116: WBM "Configuration of MAC Address Filter" Page –](#page-182-0) "Global MAC [address filter state" Group........................................................................183](#page-182-0) [Table 117: WBM "Configuration of MAC Address Filter" Page –](#page-183-0) "MAC address filter state Bridge <n>" Group [...................................................................184](#page-183-0)

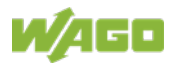

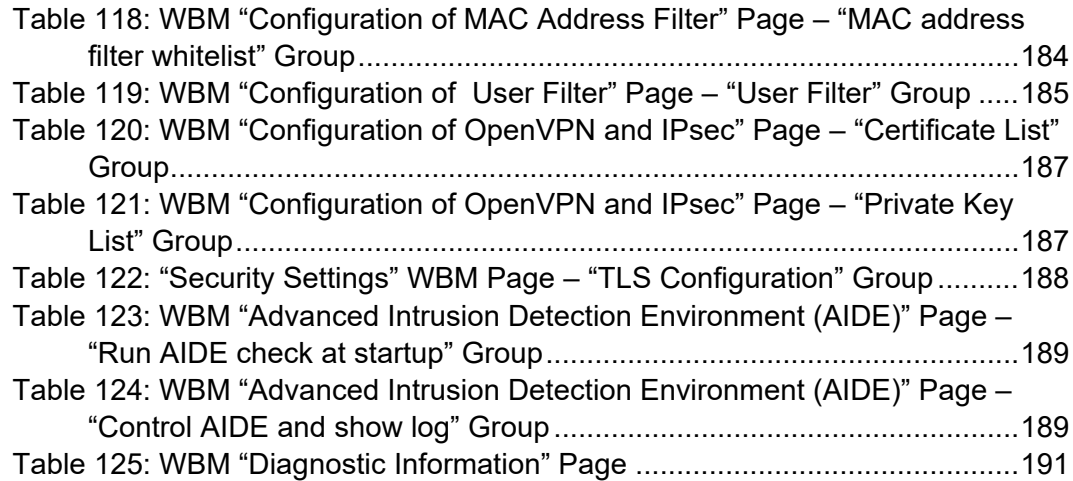

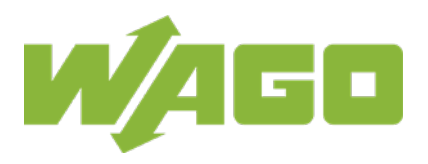

WAGO GmbH & Co. KG Postfach 2880 • D - 32385 Minden Hansastraße 27 • D - 32423 Minden Phone: +49 571 887 - 0<br>Fax: +49 571 887 - 8 Fax: +49 571 887 – 844169<br>E-Mail: info@wago.com E-Mail: info@wago.com<br>| internet: www.wago.com www.wago.com